# خود آموز طراحی وب به صورت عملی

# شامل خودآموزهای مرحله به مرحله جهت طراحی در فوتوشاپ و تبديل آن به كد HTML/CSS .

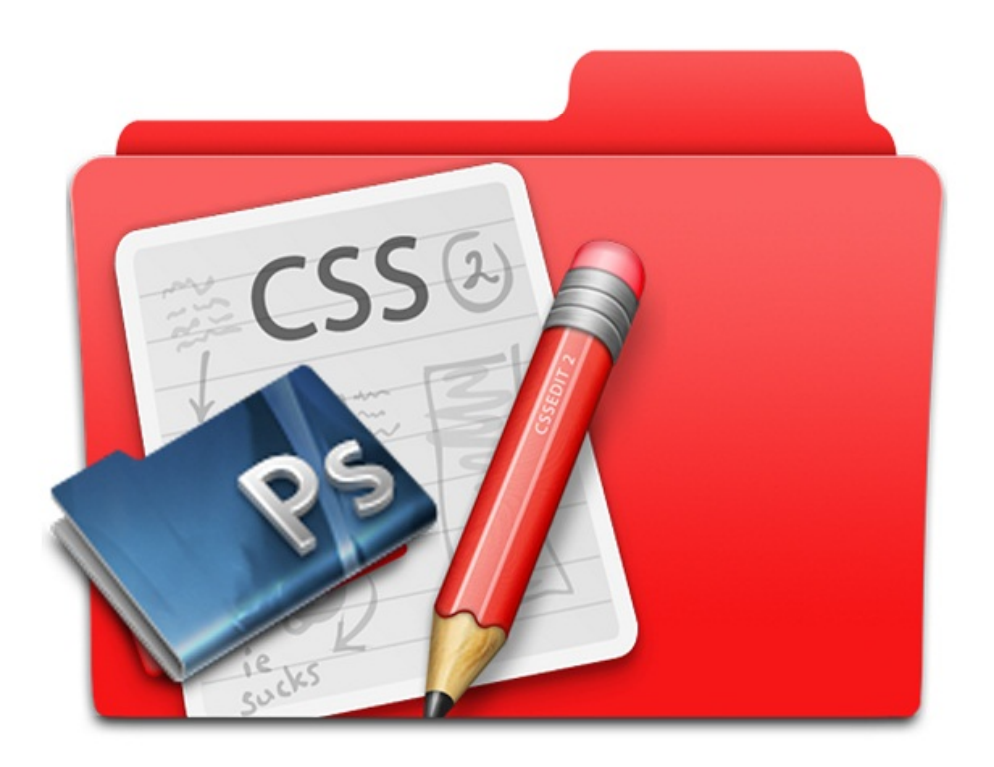

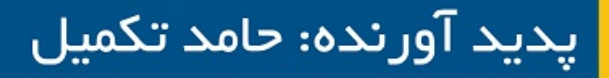

با همکاری ندا اکرمی و محمد اعظم رحمانی

#### **مقدمه**

با توجه به نياز روز افزون علاقه مندان حوزه طراحي وب در ايران به وجود خودآموزهاي مرتبط و خلا ء چنين خودآموزهايي در وب فارسي، تصميم گرفتم تا به كمك چند تن از دوستانم كتابچه اي الكترونيكي و رايگان موسوم به **خودآموز طراحي وب به صورت عملي** را تدوين كنم . در اين كتاب 4 خود آموز مرحله به مرحله تقديم شما مي شود .

مجددا از همكاري صميمانه دوستانم يعني خانم ندا اكرمي و آقاي محمد اعظم رحمان پور كمال تشكر را دارم . در انتهاي اين كتاب نيز يك خودآموز ساده و مفيد از طراح به نام ايران يعني آقاي فرشاد ذوالفقاري با اجازه خود ايشان درج شده تا مجموعه كاملتر گردد .

در اين كتاب، برگردان فارسي چند خودآموز مفيد طراحي قالب وب سايت در نرم افزار فوتوشاپ و همچنين تبديل طرح هاي كشيده شده به كد CSS/HTML به صورت مرحله به مرحله و مصور براي شما علاقه مندان قرار داده شده است. در ابتداي هر بخش منبع خودآموز نيز جهت حفظ حقوق مولفين اصلي و همچنين آشنايي بيشتر خوانندگان درج شده است .

مخاطبان اصلي اين كتاب افراد مبتدي و در سطح ميانه هستند كه با مباحث CSS/HTML آشنا بوده و مي خواهند مهارت هاي طراحي وب خود را بهبود بخشيده و به صورت عملي با بخشي از اين صنعت پويا و جذاب آشنا شوند. براي مطالعه اين كتاب نياز به نصب نرم افزار فوتوشاپ و همچنين يک ويراستار كد (Code Editor) داريد. پيشنهاد من در مورد ويراستار، نرم افزار رايگان و محبوب ++Notepad است .

# **حق نشر (Copyright(**

اين اثر بر اساس مجوز <u>Creative Commons Attributions-Noncommercial-ShareAlike م</u>نتشر شده و اين مجوز به اين معناست كه ماداميكه قصد فروش اين اثر به ديگران را نداشته باشيد مجاز به انجام هر گونه تغيير و افزودن محتوا به آن هستيد و مي توانيد آن را با ديگران به اشتراك بگذاريد .

**پاييز 1391 حامد تكميل** silvercover@gmail.com http://silvercover.me

# **با نام مستعار silvercover( درباره من (**

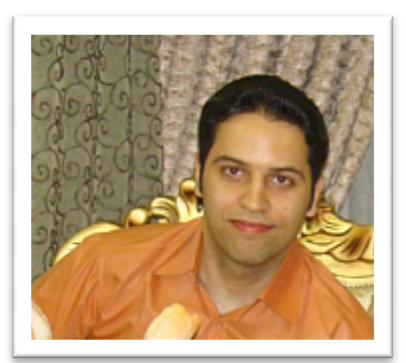

**من يك خيال پرداز خوش بين هستم كه هميشه دنبال عملي كردن ايده هام از طريق آزادكاري هزينه هاي زندگي رو در ميارم و با وردپرس رفاقت من اگر حرفي براي گفتن داشته باشم اون رو توي وبلاگم منعكس آرام و بي هياهو به فعاليت خودم ادامه مي دم. مي كنم و در شبكه هاي اجتماعي ادامه دم چيزهاي رايگان زياد مي سازم تا هم تفريح كرده باشم و هم اعتماد شما رو بيشتر جلب كنم تا از اين رهگذر اگر رضايت خاطري براي شما حاصل شد افتخار ژه تجاري رو با هم داشته باشيم .**  من يک خيال پرداز خوش بين هستم که هميشه دنبال عملی<br>هستم. از طريق آزادکاری هزينه های زندگی رو در ميارم و با <sub>ا</sub><br>ديرينه ای دارم. من اگر حرفی برای گفتن داشته باشم اون رو توی چیزهای رایگان زیاد می سازم تا هم تفریح کرده باشم و هم اعتماد شما رو بیشتر<br>جلب کنم <sup>-</sup>تا از این رهگذر اگر رضایت خاطری برای شما حاصل شد افتخار<br>همکاری در پروژه تجاری رو با هم داشته باشیم.

# **بخش شماره يك**

آموزش اين بخش مربوط به كشيدن يك پوسته چشم گير و تميز با استفاده از فوتوشاپ است. پوسته يا قالبي كه در اين آموزش ساخته مي شود را مي توان در سايت هاي شركتي و شخصي به خوبي مورد استفاده قرار داد . لطفا اين آموزش مهيج و مفيد را تا انتها دنبال كنيد .

**منبع آموزش** 

http://sixrevisions.com/tutorials/photoshop-tutorials/create-a-clean-and-professional-webdesign-in-photoshop/

# **آماده سازي پراژه در فوتوشاپ**

1- يك پراژه ي جديد (N + Ctrl (در فوتوشاپ ايجاد كنيد، از تنظيماتي كه در عكس زير نشان داده شده استفاده كنيد.

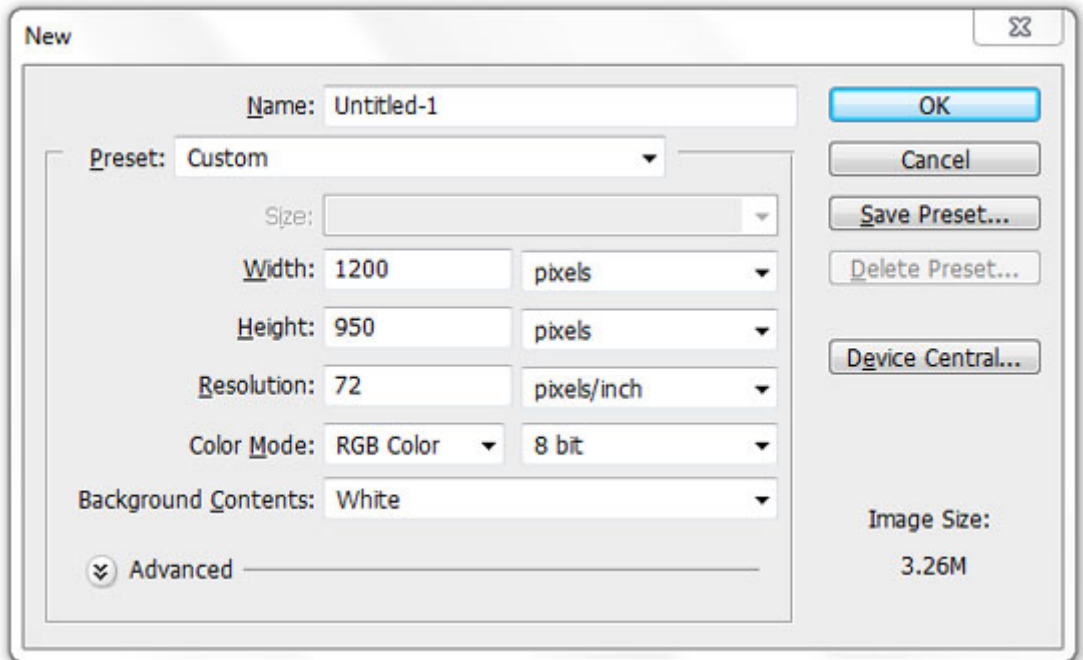

#### **واحد ها ر ا تنظيم كنيد**

2- از واحد pixel كه واحد استاندارد براي طراحي وب است استفاده كنيد. پنجره ي Preferences را باز كنيد (Ctrl/CMD + K) و راى Units & Rulers كليك كنيد، تنظيماتي كه در عكس زير نشان داده شده را اعمال كنيد .

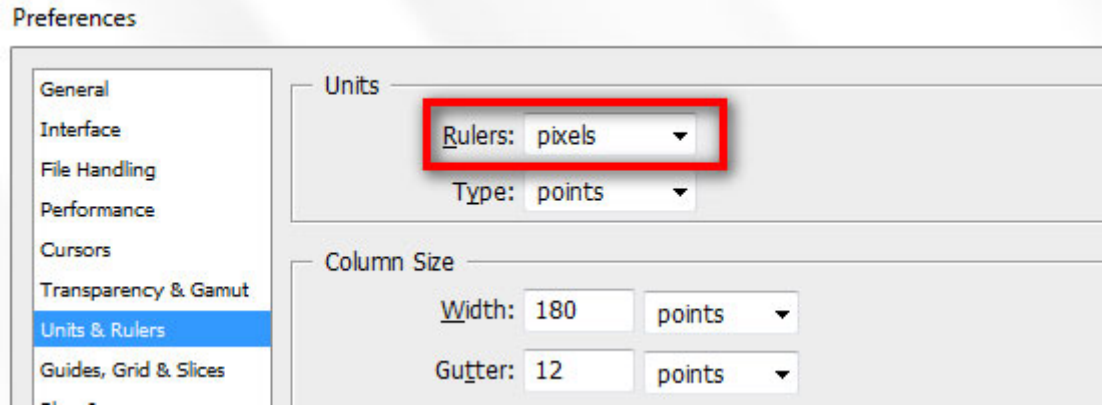

**براي مشخص كردن محدوده ي محتوا، خطوط راهنما (Guides ار) اضافه كنيد .**

3- از منوي Rulers > View ، Rulers ار فعال كنيد. براي نمايش (يا عدم نمايش) Rulers از كليد ميانبر "R + CMD/Ctrl "استفاده كنيد. از منوي Info > View ، پنل Info ار باز كنيد (كليد ميانبر: 8F(. اين پنل بسته به ابزاري كه انتخاب كرديد اطلاعات مفيدي را ارائه مي دهد.

كليد "M" را بزنيد تا ابزار Rectangular Marquee انتخاب شود. يك مربع با عرض 120px از گوشه چپ صفحه ايجاد كنيد. براي تنظيم ابعاد مربع مي توانيد از پنل Info كمك بگيريد.

راي خط كش (Ruler (سمت چپ صفحه كليك كنيد و يك خط راهنما را به سمت راست مربع بكشيد

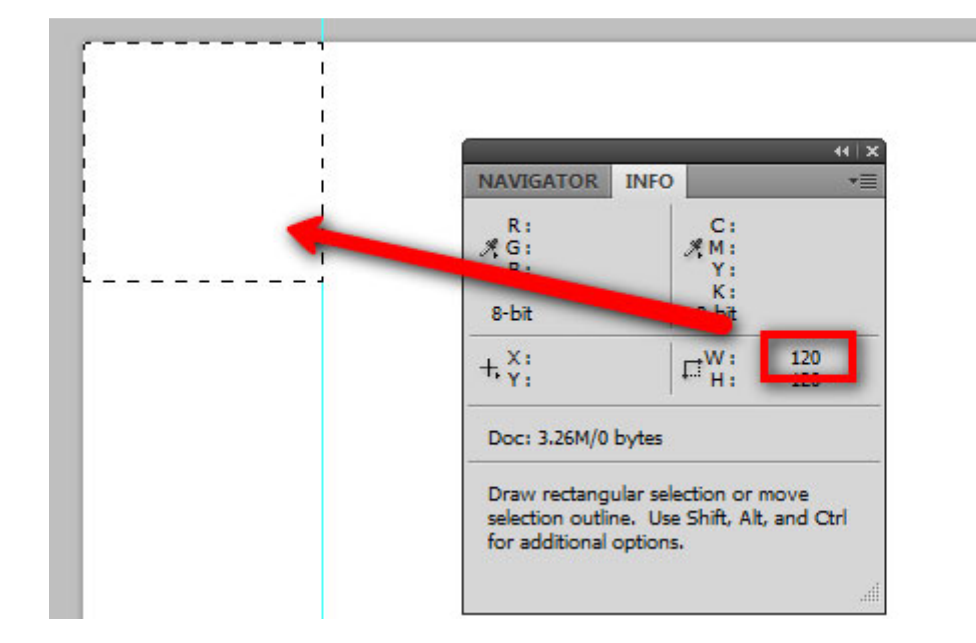

4- مربع را بكشيد به گوشه ي سمت راست صفحه و يك خط راهنما به سمت چپ مربع اضافه كنيد

حالا صفحه بايد شبيك شكل زير باشد ( دو خط راهنما در دو طرف صفحه كه از هر سمت 120 پيكسل فاصله دارد )

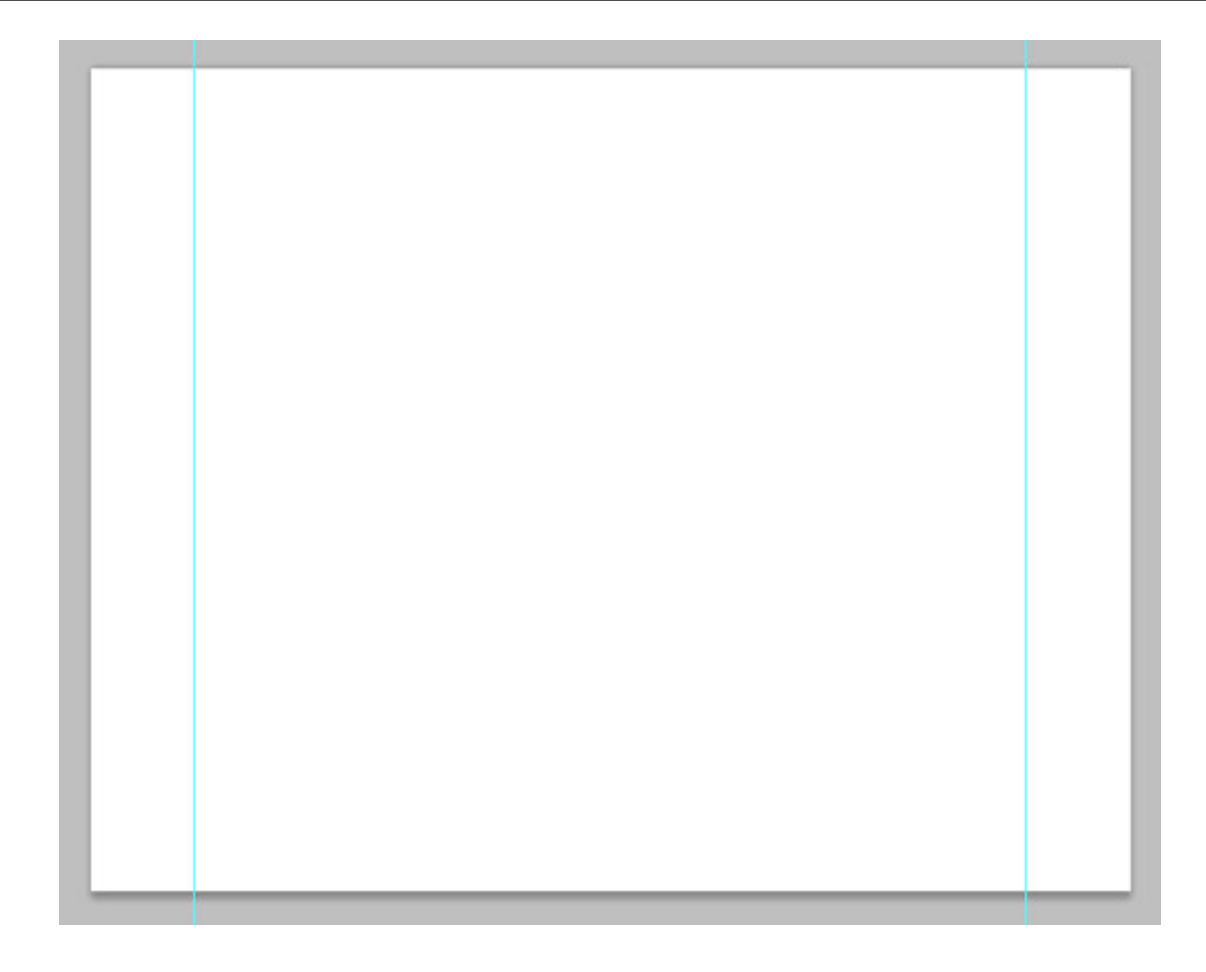

# **طراحي لوگو**

- 5- خب حال مي خواهيم براي وب سايت يك لوگو طراحي كنيم .
- يك گروه جديد اضافه كنيد (Group > New > Layer (و اسمش آن را "logo "بگذاريد .
- 6 ابزار "Tool Type Horizontal ) "T ار) انتخاب كنيد و "SMASHING "ار با حراف بزرگ تايپ كنيد (مي توانيد اسم وبسايت خودتان را درج كنيد.)
- 7- در پنل "Character "فونت را Arial، Style ار Bold و اندازه ر ا pt42 انتخاب كنيد. همچنين گزينه ي استفاده كنيد. اين تنظيمات را Sharp انتخاب كنيد و از رنگ "#101112" استفاده كنيد. اين تنظيمات را $\cdot$ وقتي ابزار Type فعال است، در Option Bar هم مي توانيد تنظيم كنيد.

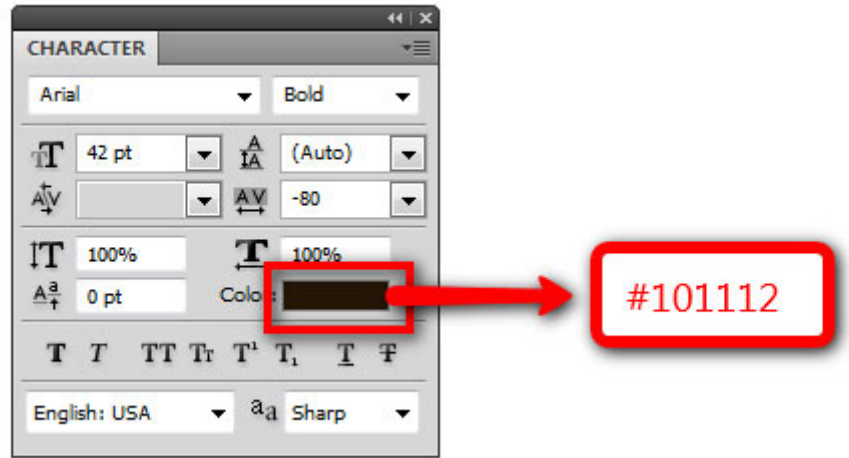

8- دابل كليك كنيد تا پنجره ي "Style Layer "باز شود. "Overlay Gradient "ار انتخاب كنيد، راي "Gradient Editor" كليك كنيد و تنظيمات را مطابق شكل زير اعمال كنيد.

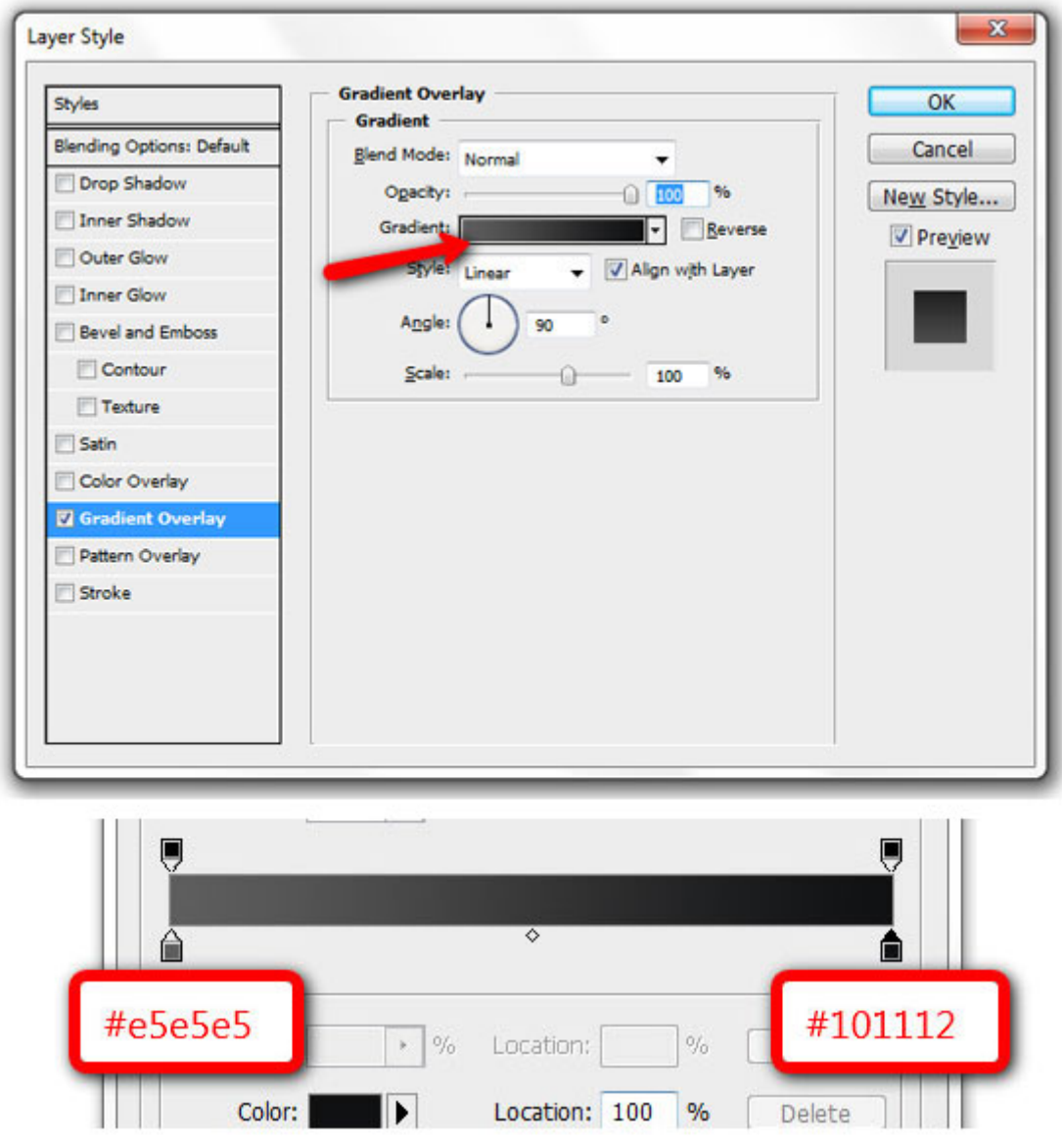

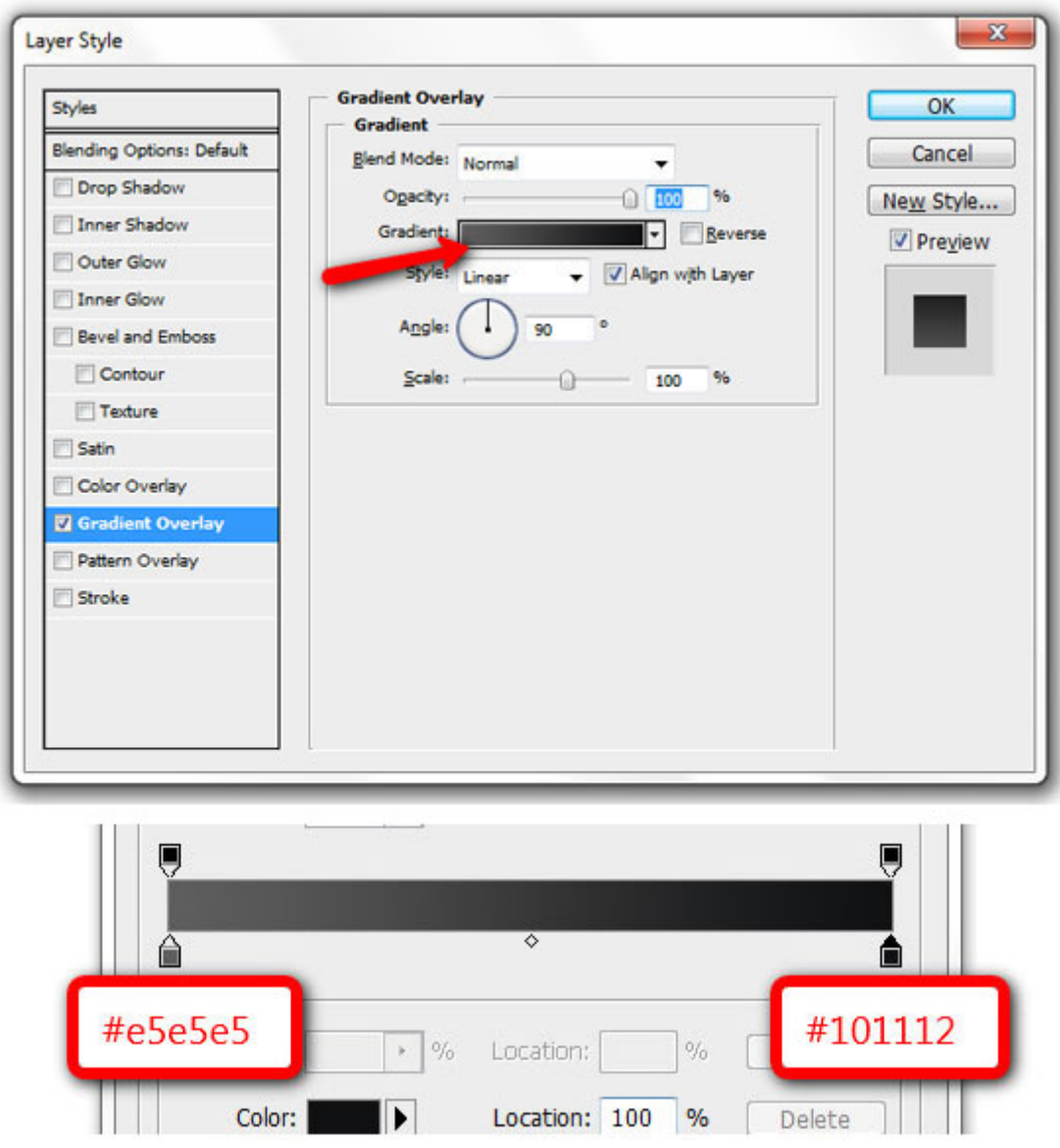

9- لايه ي مربوط به متن "SMASHING" را به فاصله ي 35px از بالا و 0px از خط (راهنما) سمت چپ قرار بدهيد. مي توانيد اين كار را با استفاده از ابزار "Move" (V) و كليدهاي جهتي (كيبورد) انجام بدهيد.

اين را لايه Duplicate ) تكثير ) كنيد (Layer Duplicate > Layer(. لايه ي جديد ر ا جابجا كنيد و بعد از كلمه ي "SMASHING "قرار بدهيد، متن آن را به "Dzine "تغيير بدهيد. مراحل را 8و ،7 6 تكرار كنيد، اما براي كلمه ي "Dzine "از رنگ متفاوتي براي "Gradient "استفاده كنيد ( Right **27625,b#** :stop color Left  **(** color stop: **#e5ad27**

10- ابزار "Tool Type Horizontal ) "T را) انتخاب كنيد و يك نوشته زير لوگو اضافه كنيد، از تنظيمات زير استفاده كنيد.

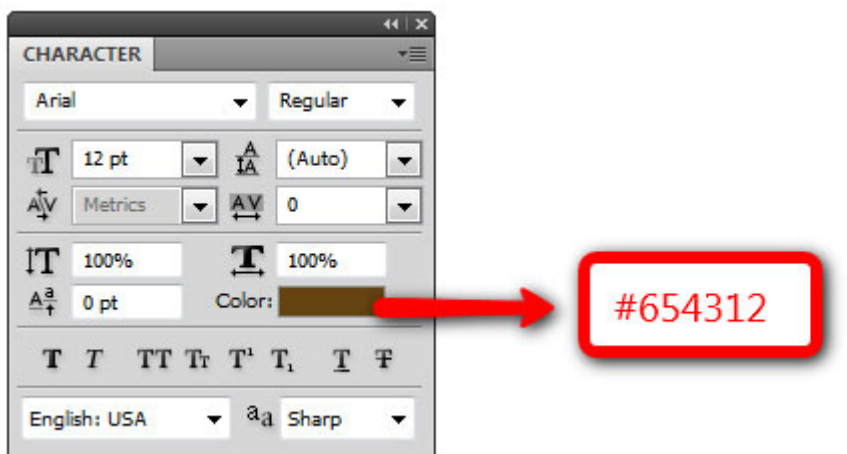

11- لوگو ي نهايي بايد شبيك تصوير زير شد باشد. براي فعال/غيرفعال كردن خطوط راهنما به < View > Show وفته يا از كليد ميانبر ; + Ctrl/CMD استفاده كنيد. (

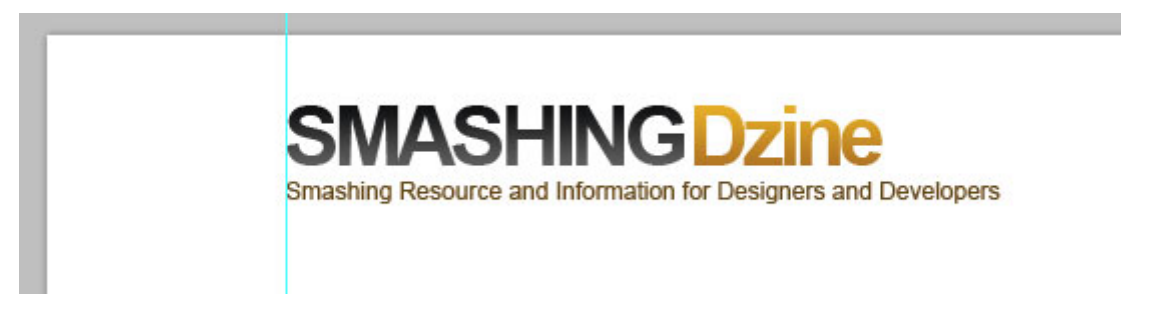

#### **ساخت Bar Navigation يا نوار پيمايش**

12- يك گروه جديد ايجاد كنيد و اسم ار آن "navigation "گب زاريد، اين گروه بايد بالاي گروه "logo "باشد .

از خط كش بالا يك Guide بكشيد و به فاصله ي 150px از لبه ي بالاي صفحه قرارش دهيد. ابزار "Rectangle" (U) را انتخاب كنيد و يک خط افقي به ارتفاع 4px و رنگ 2*3ab27#* در امتداد صفحه رسم كنيد.

 13- لينك ها (براي جابجاي بين صفحات سايت ار) به فاصله ي px12 بالاي خط افقي و px20 از خط راهنماي سمت چپ رسم كنيد. ابزار "Rounded Rectangle" (U) را انتخاب كنيد و مربعي به اندازه ي 72px در 35px رسم كنيد. اين لايه را به زير لينك ها منتقل كنيد و اسمش را "hover" بگذاريد.

گوشه هاي گرد پايين مربع را با ابزار "Point Convert "صاف كنيد. لبه ها را به اندازه ي px8 پايين تر ببرويد تا با بقيک ي لبه هاي داخلي هماهنگ شود. روي لايه ي "hover" دابل كليک كنيد تا پنجره ي "Layer Style" باز شود و به آن Gradient Color اضافه كنيد (از 27625± تا 27625±(#b). ابزار "Horizontal Type", انتخاب كرده و متن آن را "Home "قرار دهيد و رنگ را ffffff# ) سفيد) كنيد .

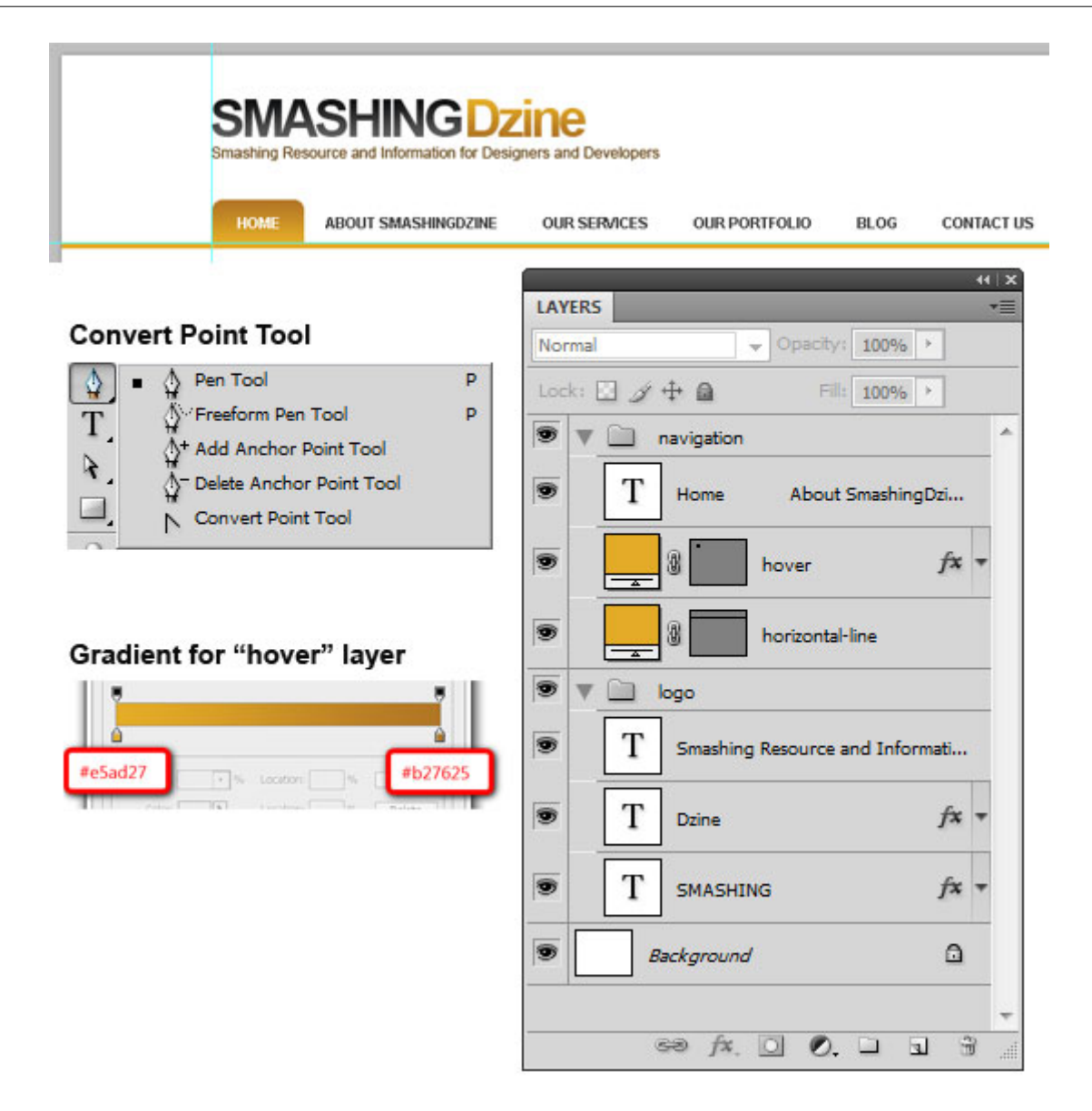

#### **ساخت بخش "Us Call "**

 14- در ادامه مي خوايم بخش "Us Call "را در بالا و سمت راست طرح ايجاد كنيم (دقيقاً سمت مخالف لوگو). اين آيكن تلفن را دانلود كنيد و آن را نزديك خط راهنماي سمت راست قرار بدهيد. اسم اين لايه را "phone icon" بگذاريد. ابزار "Type Horizontal "را انتخاب كنيد. يك شماره تلفن به سمت چپ آيكن تلفن اضافه كنيد، فونت را Arial، اندازه را pt20 و رنگ را #292929 انتخاب كنيد. پايين شماره تلفن توضيحات بيشتر را اضافه كنيد، فونت را راي Arial و Bold تنظيم كنيد، اندازه را pt11 و رنگ را #595959 انتخاب كنيد .

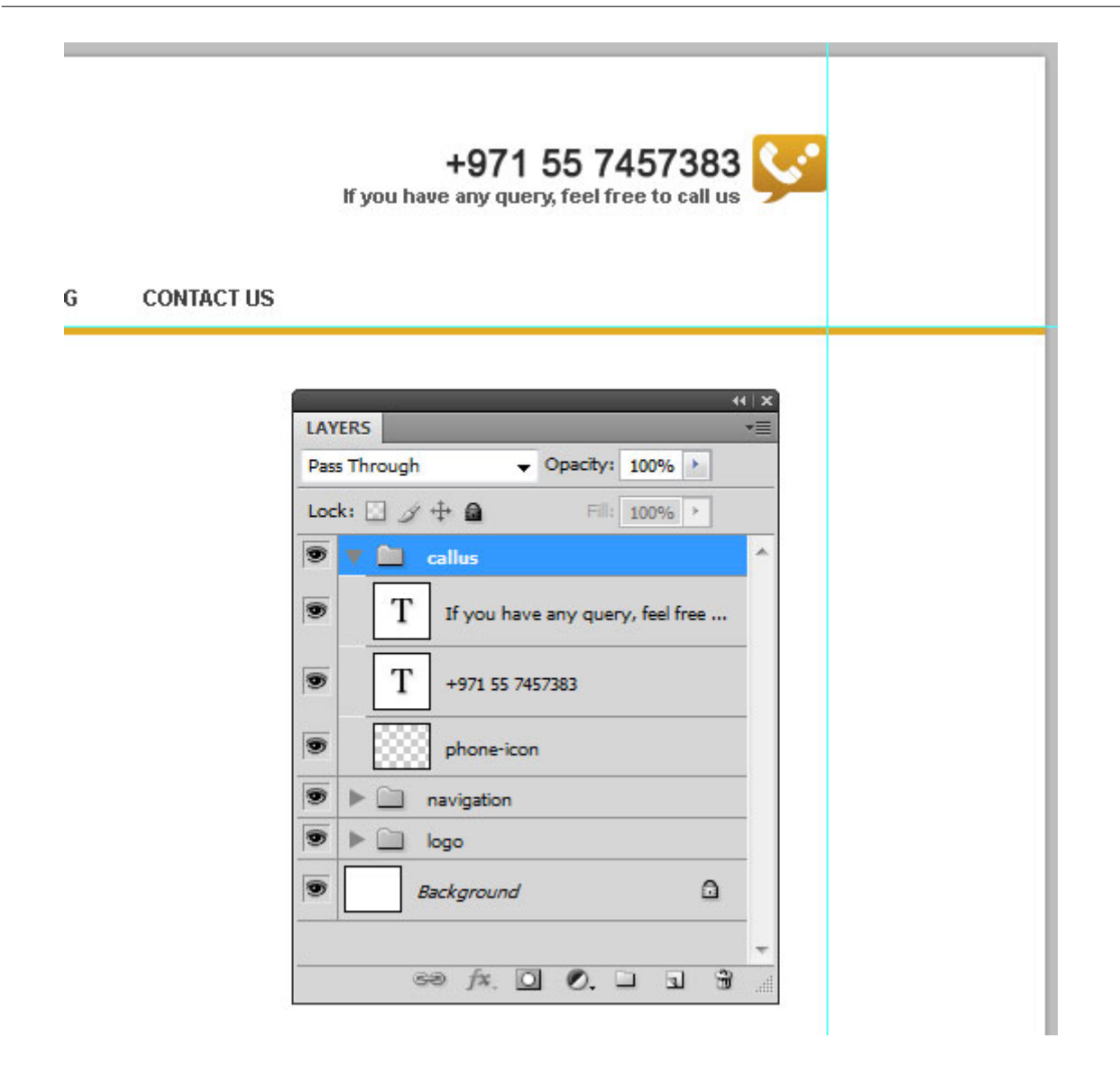

#### **ساخت Header**

1۵- حال مي خواهيم بخش Header را بسازيم. يک گروه جديد ايجاد كنيد و اسمش را "header" بگذاريد.

 - 16 ابزار "Rectangle "را انتخاب كنيد و يك مستطيل به اندازه ي px1200 در px440 ايجاد كنيد. اين مستطيل را به فاصله ي 1px پايينتر از Navigation Bar قرار بدهيد و اسمش را "header bg" بگذاريد. روي اين لايه دابل كليك كنيد، Overlay Gradient را انتخاب كنيد و از اين دو رنگ در Editor Gradient استفاده كنيد (از 222**26# تا 7a7556#**). عكس زير را ببينيد:

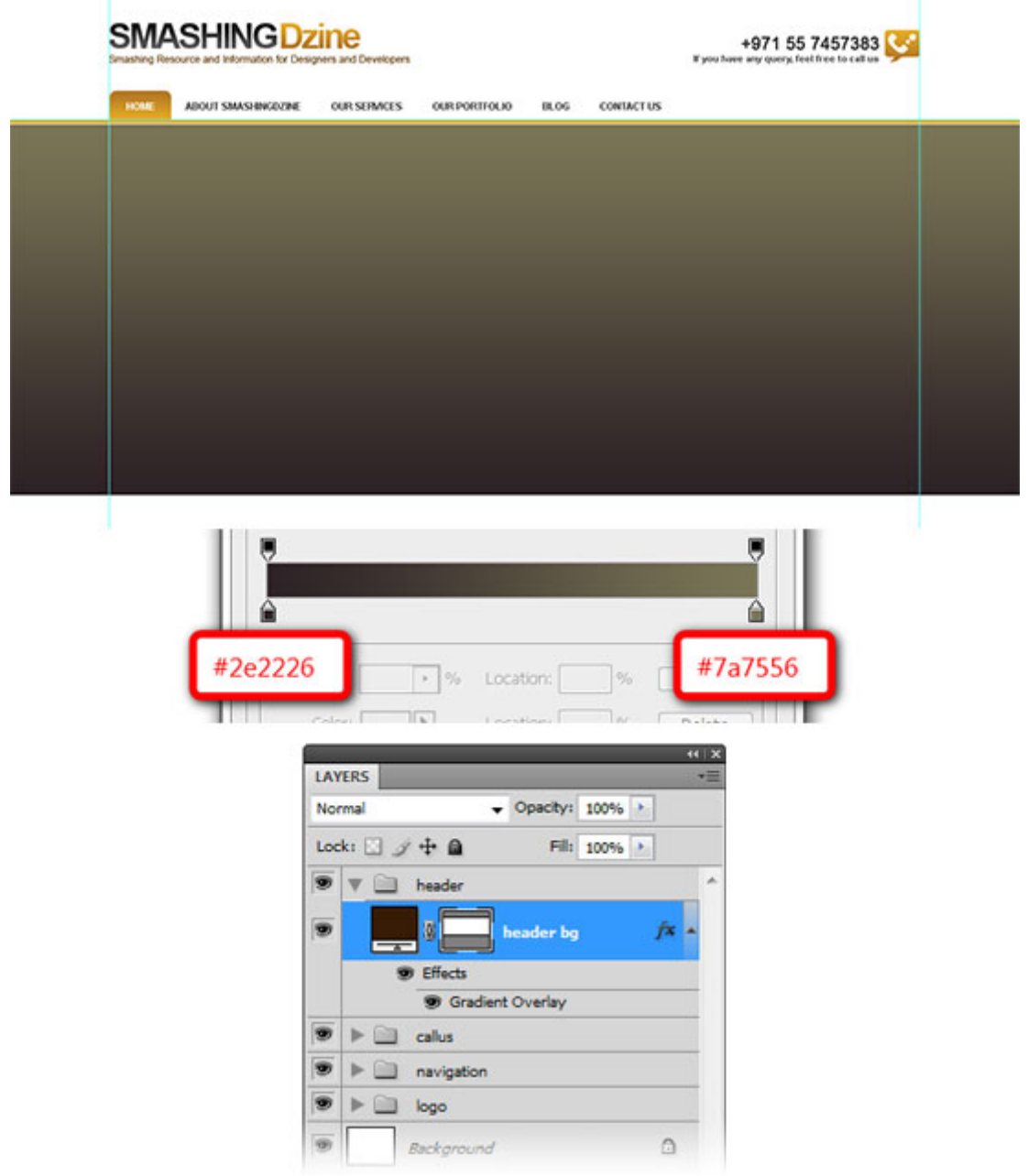

 17- يك مستطيل ديگر با ابزار "Tool Rectangle "به ابعاد px960 در px360 ايجاد كنيد. اين مستطيل را به فاصله ي 40px از بالاي لايه ي "header bg" و به فاصله ي 0px از خط راهنماي سمت چپ قرار دهيد. اسم اين لايه را "header container" بگذاريد. در تصوير زير پيش نمايشي از كارهايي كه تابحال انجام داديم را مي توانيد ببينيد:

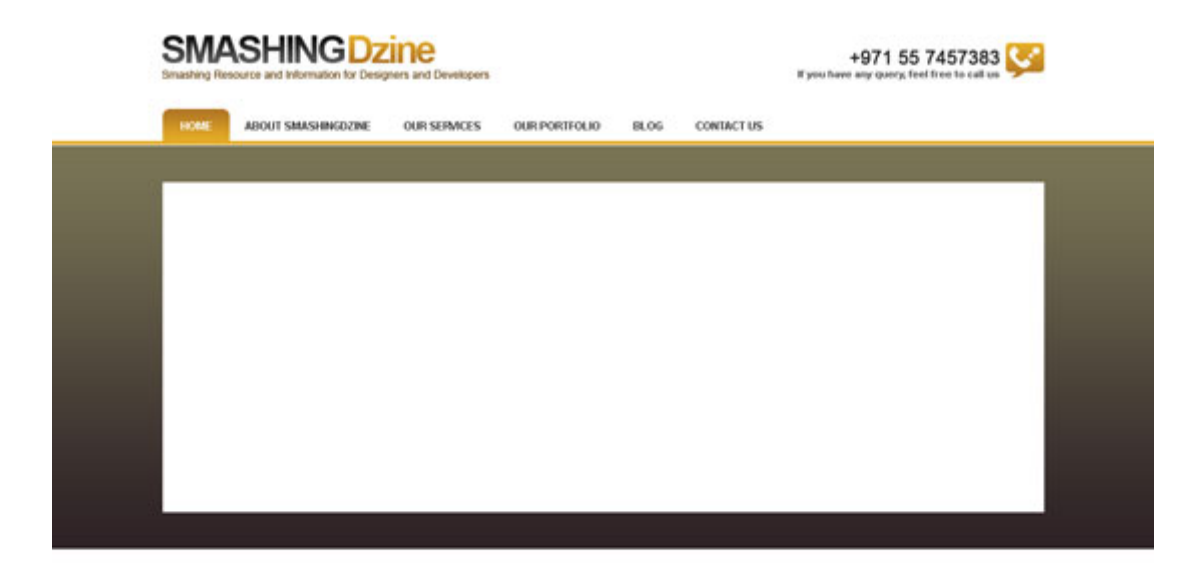

### **ايجاد بخش "project featured"**

18- در ادامه مي خوايم بخش "featured project" را بسازيم. يک گروه جديد داخل گروه "header" ايجاد كنيد و اسمش را بگذاريد "fp". ابزار "Rectangle" را انتخاب كنيد و يک مستطيل به ابعاد 630px در 340px و به فاصله ي 10px از بالا و سمت چپ header container ايجاد كنيد. رنگ اين لايه را روي 000000# تنظيم كنيد و اسمش را "fp container" بگذاريد.

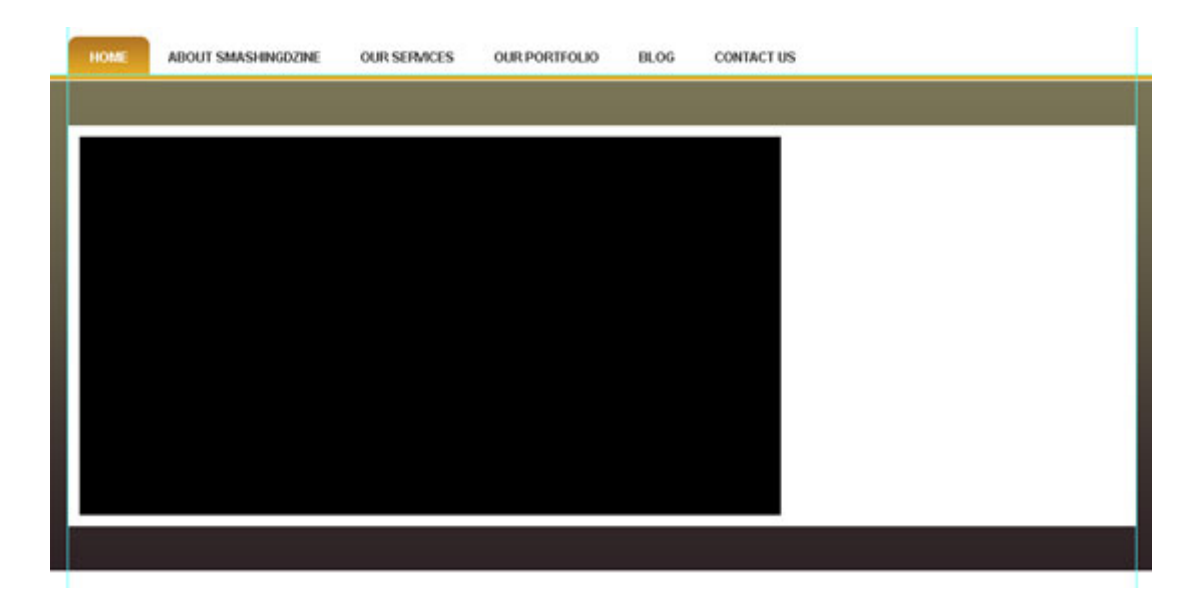

19- يك تصوير را در فوتوشاپ باز كنيد تا بعنوان featured project از آن استفاده كنيد. به Select > All (Ctrl/CMD + A) برويد و بعد به Ctrl/CMD + C) Edit > Copy. برگرديم به طراحي وبسايت، يك لايه ي جديد بالاي لايه ي "fp container" بسازيد و با زدن Ctrl/CMD + V) Edit > Paste) عكسي را كه بعنوان featured project انتخاب كرده بوديم Paste كنيد. اسم اين لايه را به "fp Image" تغيير بدهيد. روي لايه ي "image fp "راست كليك كنيد و "Mask Clipping Create "را انتخاب كنيد. با اينكار تصوير فقط از درون مستطيل ("fp container") قابل مشاهده است.

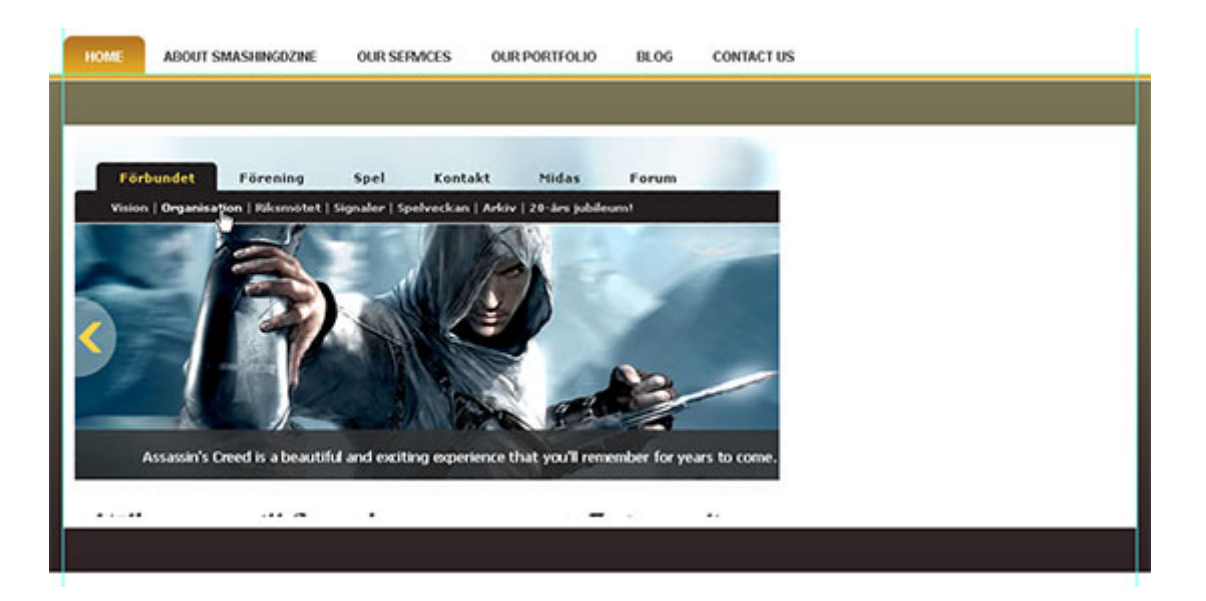

Rotation Box <sub>روی</sub> Option Bar از از Option Bar از دوی Rotation Box به Potation Box به Ctrl/CMD + T كليك كنيد و عدد 4- را وارد كنيد و دوبار Enter كنيد تا زاويك را تنظيم كنيد. روى همان لايه ("fp image") ، Luminosity را بعنوان Mode Blending براي اين لايه انتخاب كنيد .

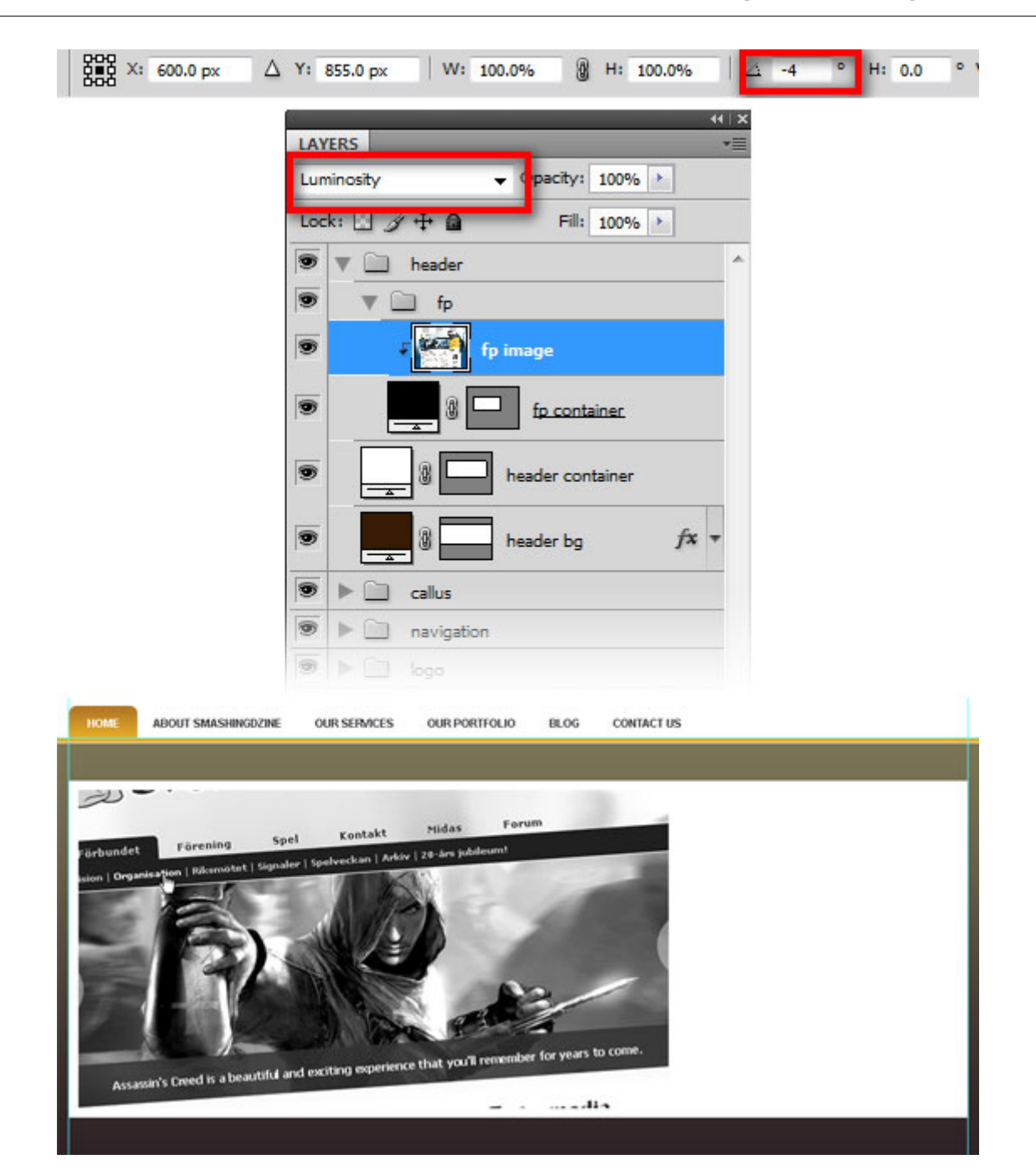

71- در ادامه مي خواهيم براي تصوير featured project عنوان و توضيحات بسازيم. ابزار "Rectangle" را انتخاب كنيد و يک مستطيل به ابعاد 630px در 90px و رنگ 161718# ايجاد كنيد. شفافيت اين لايه را به 90% تغيير بدهيد و اسمش را "bg title "بگذاريد. موقعيت اين مستطيل را با توجه به تصوير زير تنظيم كنيد .

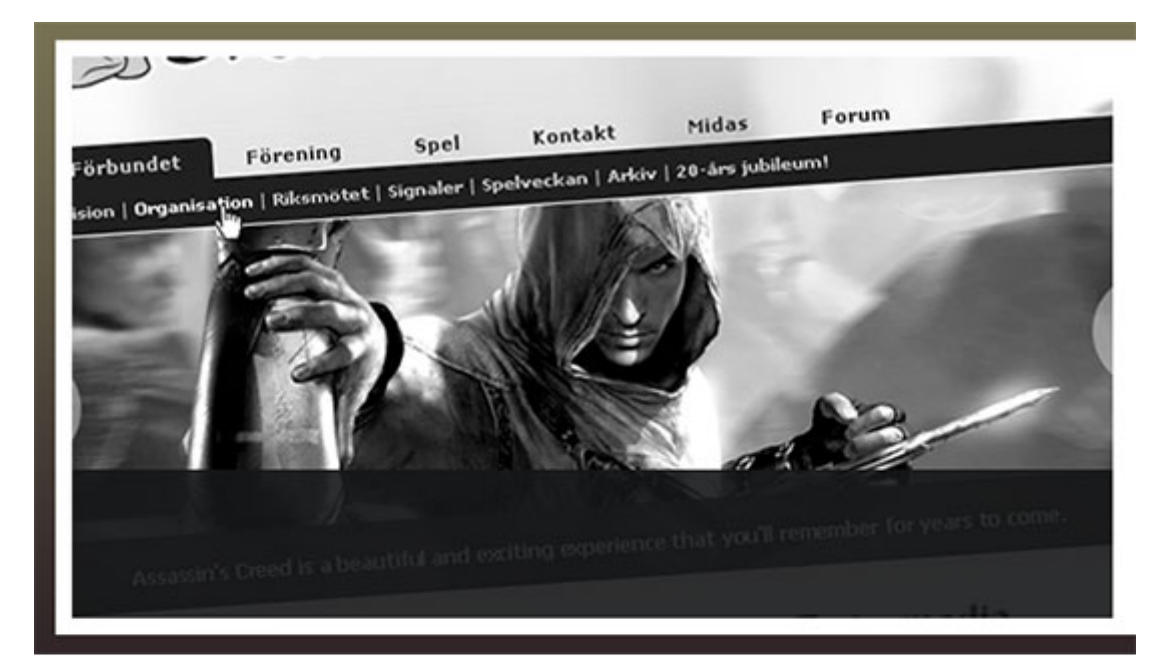

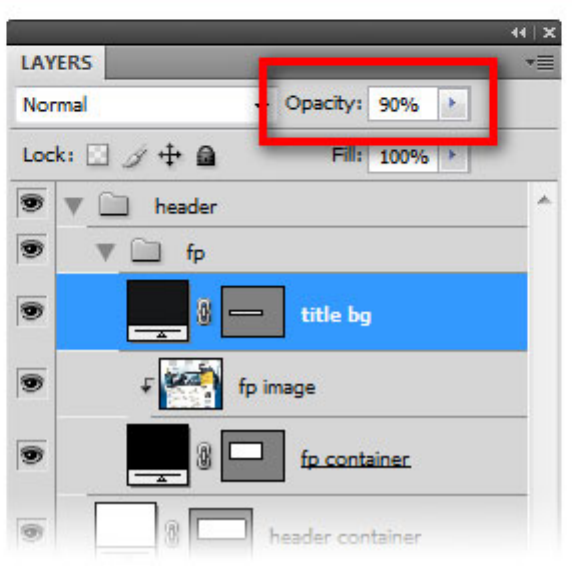

7۲- يك مستطيل ديگر به ابعاد 630px در 1px و رنگ 9c9c9c# ايجاد كنيد و اسمش را "title horizontal line" بگذاريد. اين مستطيل را در لبه ي بالاي لايه ي **"title bg"** قرار بدهيد.

23- درون مستطيلي كه در مرحله ي 21 ساختيم، يك عنوان و توضيحات اضافه كنيد. از تنظيمات زير استفاده كنيد :

**براي عنوان :**

Font: *Arial*, color: **#ffffff**, size: **25pt** and anti-aliasing method option: *Sharp*

**براي توضيحات** 

Font: *Arial*, color: **#a4a4a4**, size: **12pt** and anti-aliasing method option: *None*

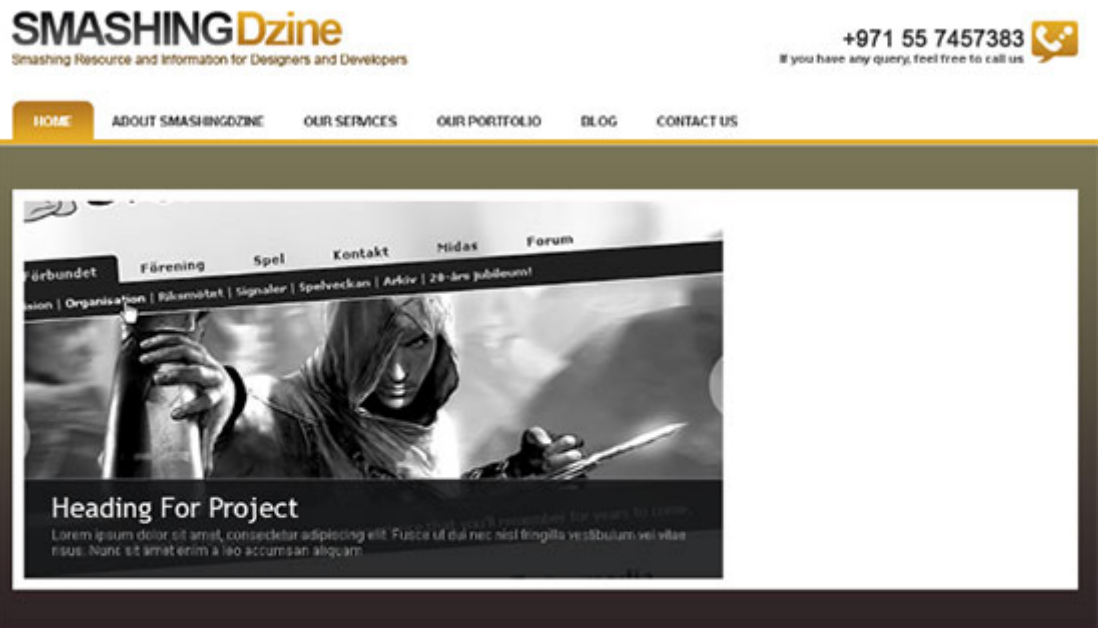

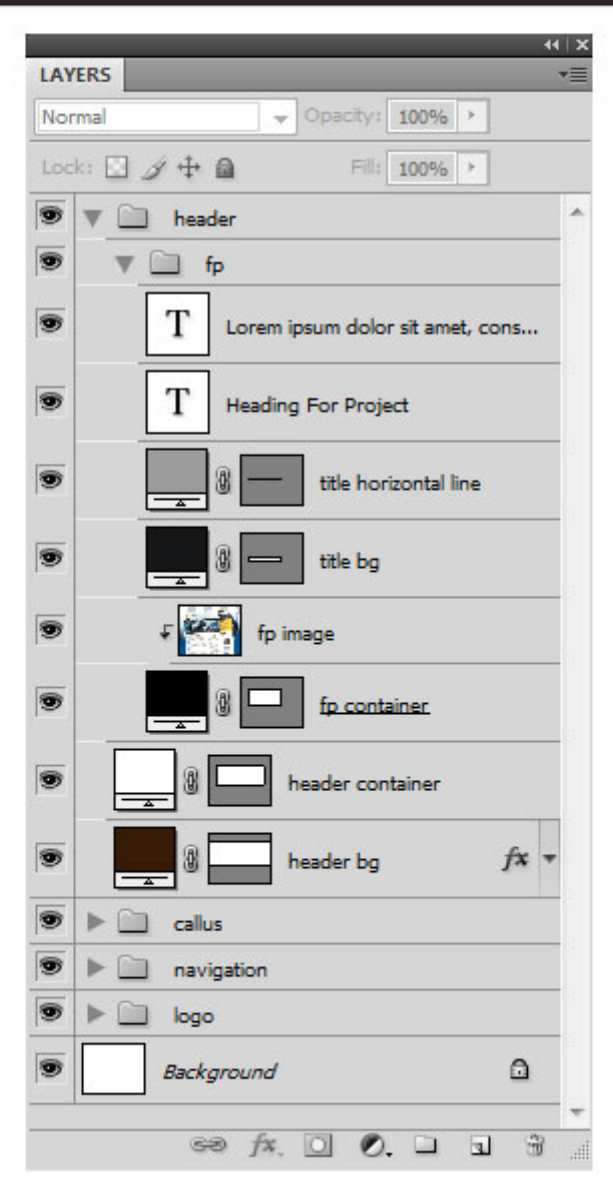

# **ساخت بخش "quote quick "**

 24- درون گروه header يك گروه جديد با نام "quote quick "ايجاد كنيد. ابزار Rectangle را انتخاب كنيد و يك مستطيل با ابعاد 300px در 340px ايجاد كنيد. اين مستطيل را به فاصله ي 10px از سمت راست featured project قرار بدهيد و اسم آن را "container qq "بگذاريد .

۲۵- حال مي خواهيم Layer Style لايه اي كه تو مرحله ي قبل ساختيم را كپي كنيم. به گروه navigation برويد، راي لايه ي hover راست كليك كنيد و Style Layer Copy را انتخاب كنيد. به لايه ي container qq برگرديد، راست كليك كنيد و Style Layer Paste را انتخاب كنيد. حال هر دو لايه ي "hover "و "container qq "، Layer Style مشابهي دارند.

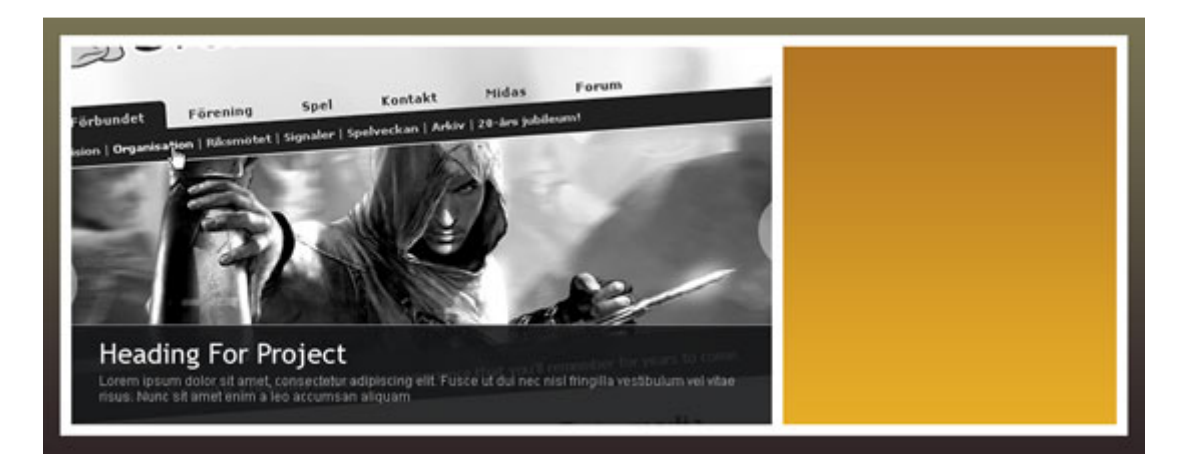

 - 26 ابزار "Type Horizontal "را انتخاب كنيد. داخل لايه ي "container qq "عبارت "Quote Quick "را به فاصله ي 20px از بالا و سمت چپ مستطيل بنويسيد. Trebuchet MS ۱, Font family و رنگ را سفيد (#ffffff#) انتخاب كنيد و method aliasing-anti ور را ي Sharp تنظيم كنيد. با استفاده از ابزار Rectangle Round مي خواهيم سه ورودي براي فرم بسازيم. ابزار Round Rectangle را انتخاب كنيد و شعاع (Radius را 3px) را) لتخاب كنيد. حال دو مستطيل (با گوشه هاي گرد) به ابعاد 260px در 35px و رنگ سفيد (#ffffff) بسازيد. اسم اين لايه ها را به ترتيب 1field2 و 1field2 بگذاريد. مستطيل سوم را به ابعاد 260px در 75px و رنگ سفيد (#ffffff) بسازيد و اسمش را field3 بگذاريد. ابزار Horizontal Type را انتخاب كنيد و براي هر ورودي يك عنوان ايجاد كنيد.

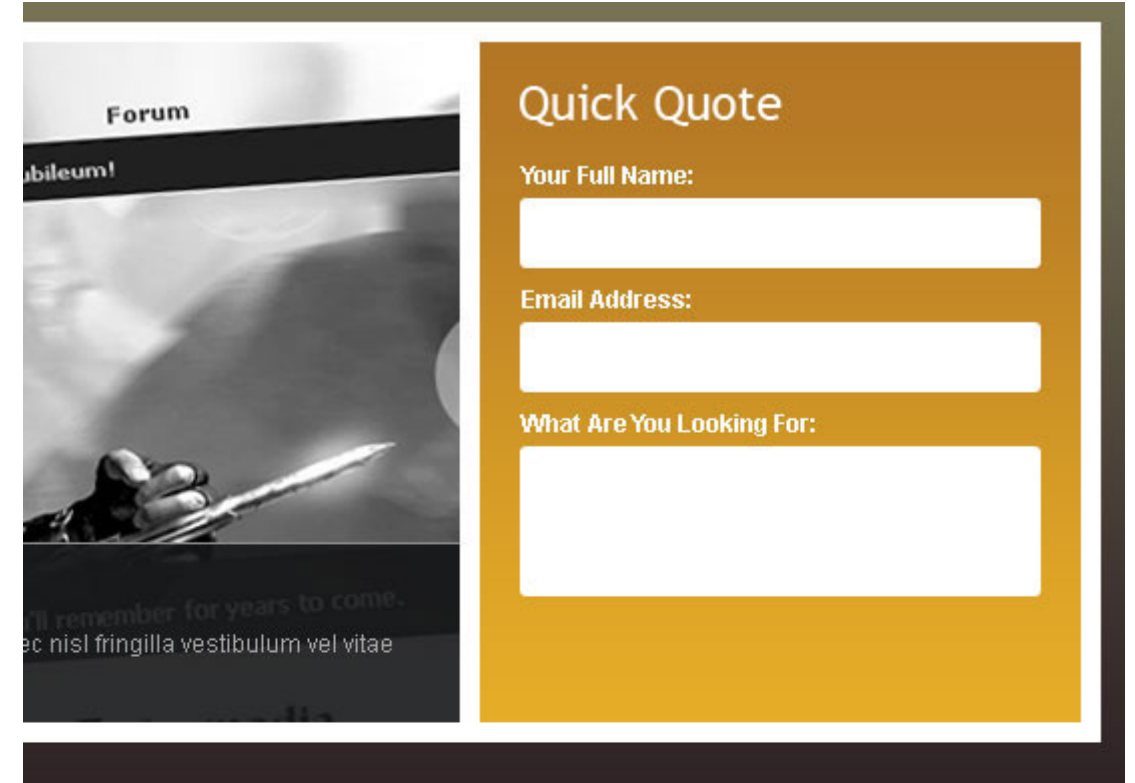

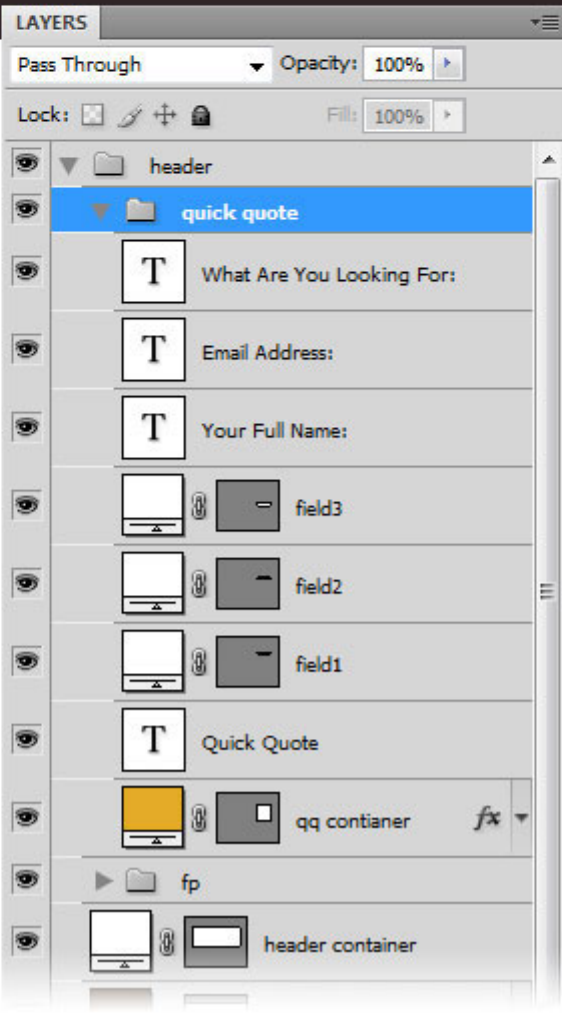

٢٧- ابزار Round Rectangle را انتخاب كنيد و يك مستطيل به ابعاد 80px در 35px بسازيد و اسمش را submit btn بگذاريد.

٢٨- روى لايه راست كليك كنيد تا پنجره ي Layer Style باز شود، تيك Gradient Overlay را بزنيد. روى Editor Gradient كليك كنيد و رنگ ها را مطابق شكل زير تغيير بدهيد .

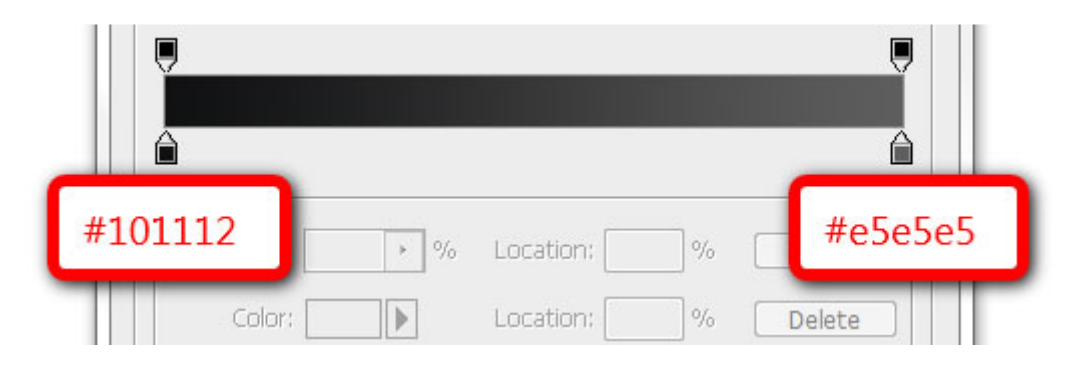

 29- ابزار Type Horizontal را انتخاب كنيد و عبارت "Submit "را با فونت Arial بنويسيد، Style را Bold و Size را 13pt انتخاب كنيد. در Layers Panel هر دو لايه ("submit text" ,"submit btn") را انتخاب كنيد.

 30- ابزار Move ) V را) انتخاب كنيد و از Bar Option گزينه هاي centers vertical Align و Align centers Horizontal را كليك كنيد. (همين كار را با رفتن به منوي Centers Vertical > Align > Layer و Centers Horizontal > Align > Layer مي توانيد انجام بدهيد .)

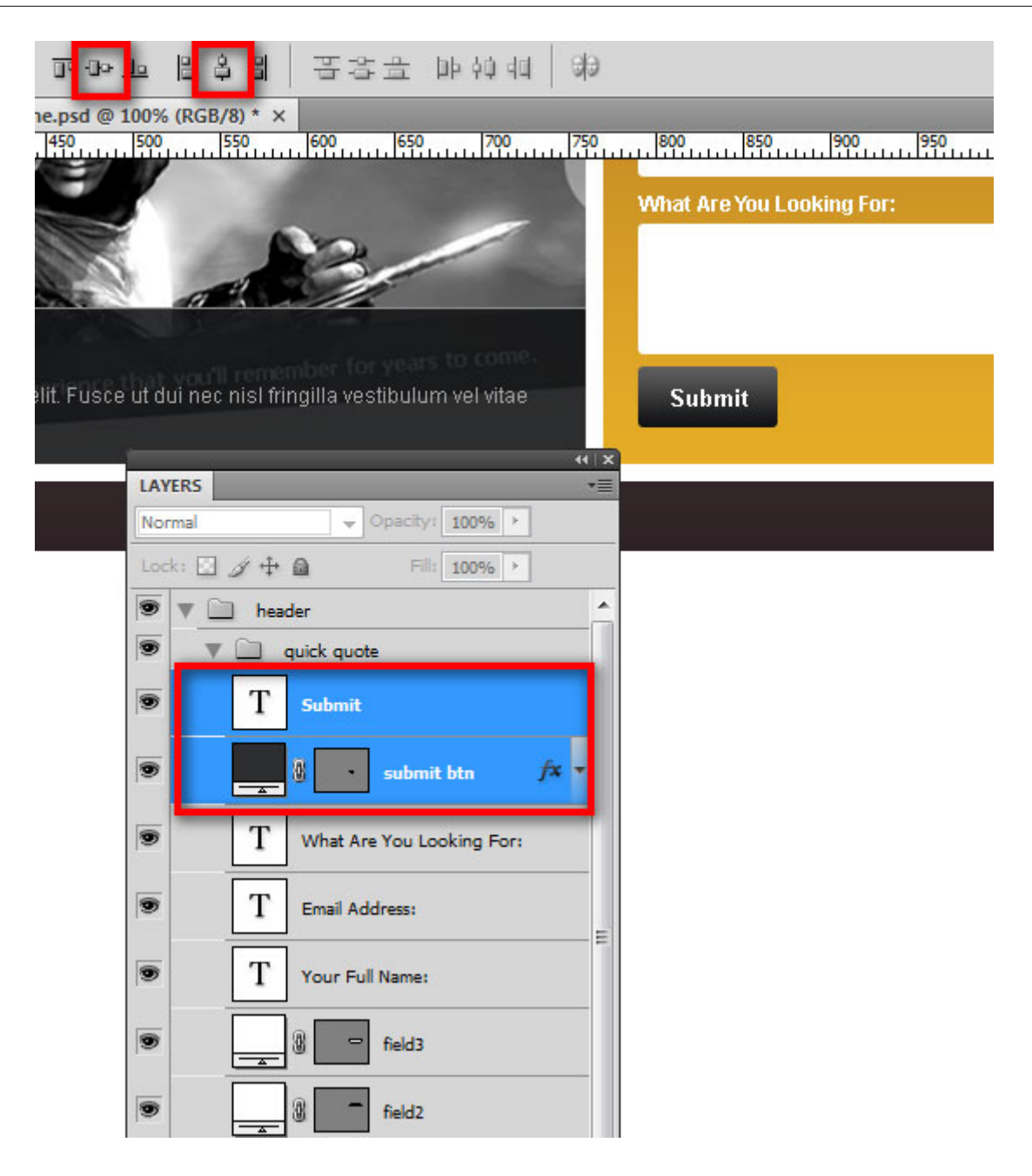

 31- يك گروه جديد ايجاد كنيد و اسمش را بگذاريد "content". ابزار Rectangle را انتخاب كنيد. يك مستطيل به ابعاد 300px در 175px رسم كنيد و اسمش را "c01" بگذاريد. اين لايه را 30px پايين تر از header و به 0px نسبت به خط راهنماي سمت چپ قرار بدهيد. روي لايه دابل كليک كنيد و تنظيمات را طبق تصوير زير اعمال كنيد.

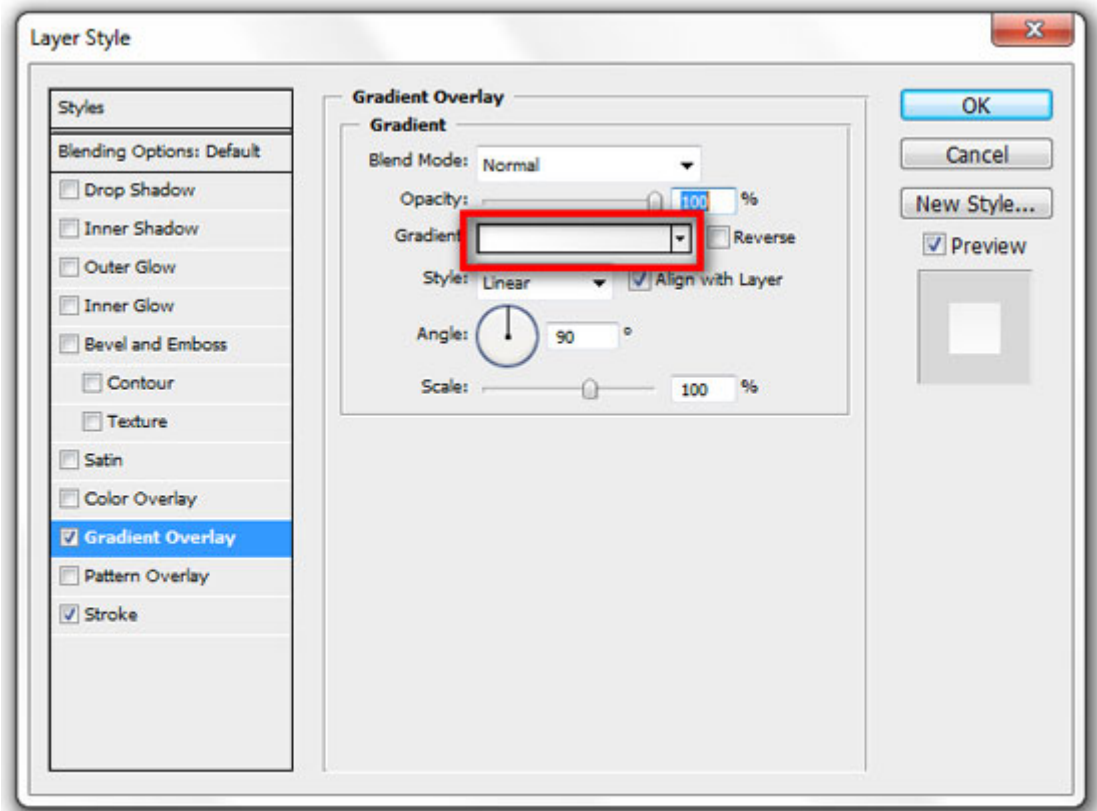

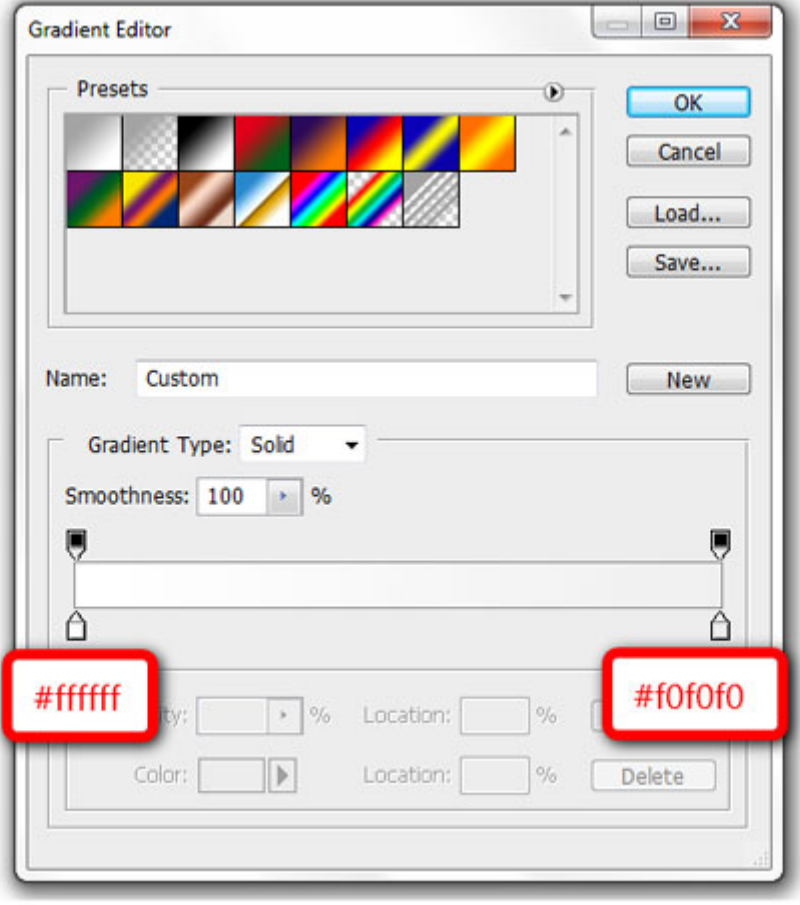

 32- حال ميخواهيم محتواي اين جعبه را اضافه كنيم. ابزار Type Horizontal را انتخاب كنيد و عبارت About" "SmashingDzine را اضافه كنيد. با استفاده از ابزار Type Horizontal كلمه ي About را انتخاب كنيد و رنگش را به 47825b# تغيير بدهيد. بعد كلمه ي Smashing را انتخاب كنيد و رنگش را به f2f2f#2 تغيير دهيد. زير عنوان يك توضيح مختصر و يك لينك اضافه كنيد. تنظيمات زير براي عنوان، توضيحات و لينك استفاده شدن (بسته به نياز مي توانيد تغيير بدهيد).

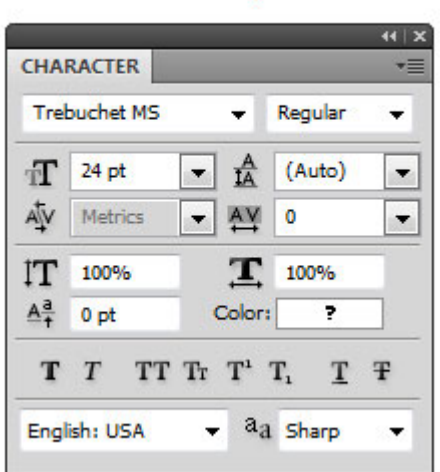

#### **Title text options**

#### **Description text options**

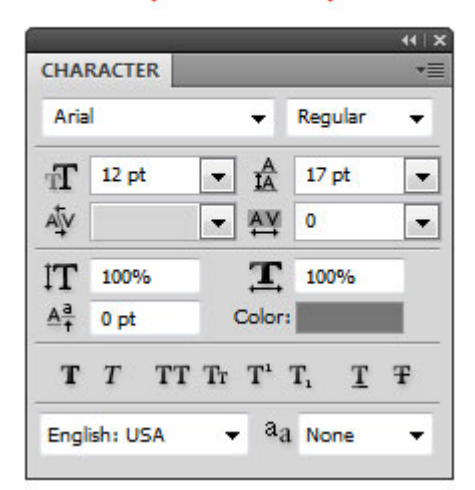

#### Link text options

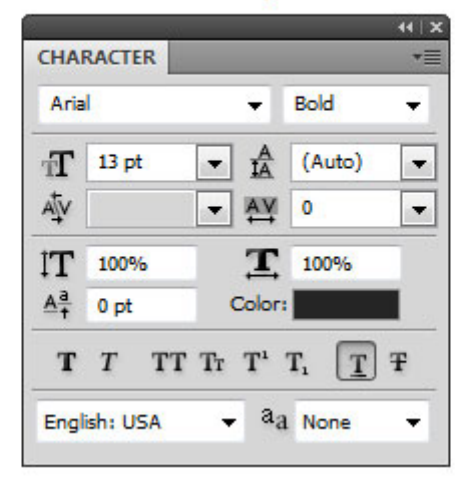

**براي عنوان :**

Font: *Trebuchet MS*, style: *Normal*, size: **24pt**, anti-aliasing method: *Sharp*

**براي توضيحات :**

Font: *Arial*, style: *Normal*, size: **12pt**, anti-aliasing method: *None*, color: **#767676**

**براي لينك :**

Font: *Arial*, style: *Bold,* size: **13pt**, anti-aliasing method: *None*, color: **#252525**, Underline

 33- اكنون مي خواهيم يك جعبه كنار توضيحات اضافه كنيم. ابزار Rectangle را انتخاب كنيد و رنگ سفيد (ffffff#( برگزينيد، كليد Shift را نگه داريد و يک مربع به ابعاد 88px در 88px ايجاد كنيد. اين مربع را به فاصله ي 10px از سمت چپ مستطيل ("c01") جابجا كنيد. اسم اين لايه را "border" بگذاريد. روي لايه دابل كليك كنيد تا پنجره ي Style Layer باز شود و يك Style Layer Stroke با تنظيمات زير اضافه كنيد :

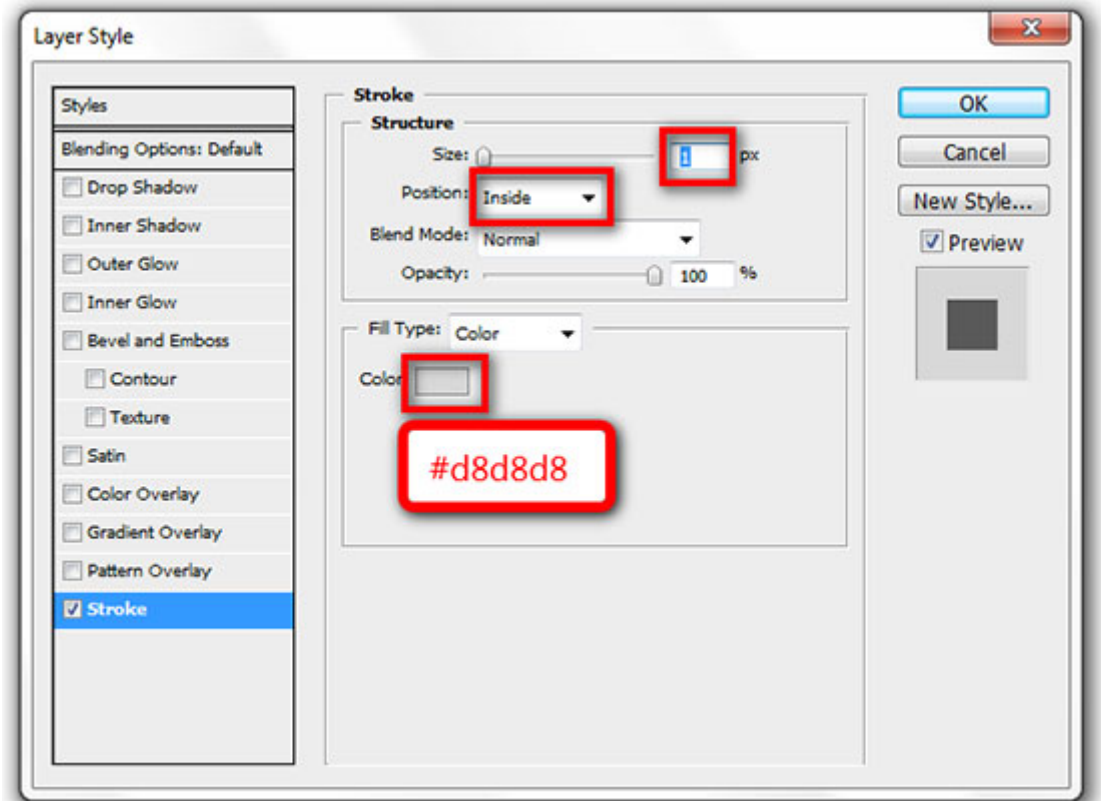

٣۴- يك مربع ديگر به ابعاد 82px در 82px اضافه كنيد و آن را در مركز لايه ي "border" قرار بدهيد. اسم اين لايه را بگذاريد "box "و رنگ اين مربع را به 5d5d5d# تغيير بدهيد. همه ي لايه ها در اين گروه ( گروه "content "را) انتخاب كنيد، به (G + CMD/Ctrl (layers from Group > New > Layer برويد و اسم گروه جديد را به "about "تغيير دهيد .

# About SmashingDzine

Lorem ipsum dolor sit amet, consectetur adipiscing elit. Fusce ut dui nec nisl fringilla vestibulum vel vitae risus.

#### **Read More**

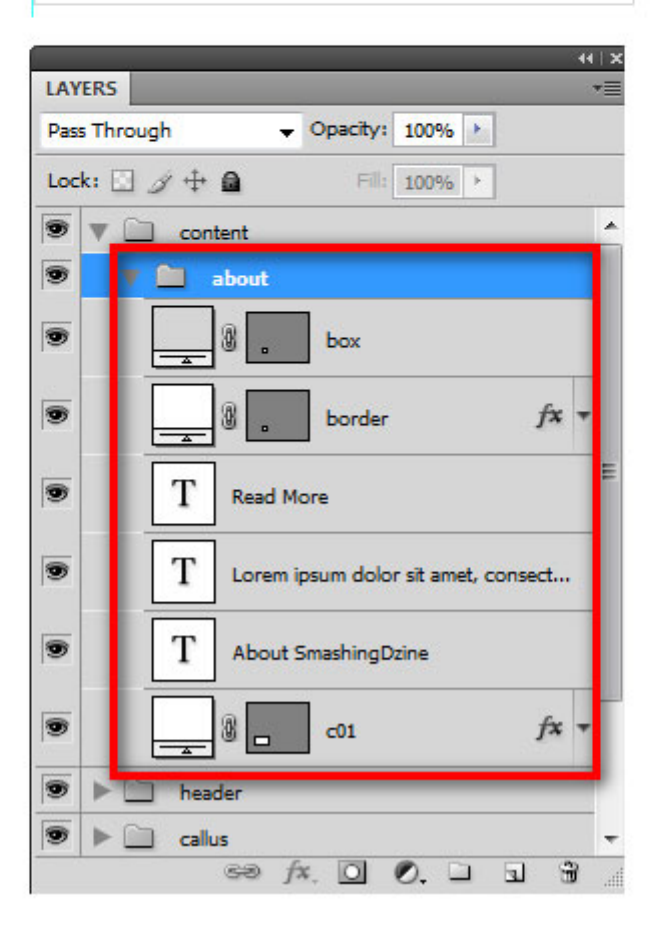

**نكته:** مربع خاكستري رنگ محلي براي تصاوير هست و ميتوانيد با هر تصويري كه مدنظرتون هست تعويضش كنيد .

٣۵- گروه "about" را Duplicate كنيد (روى گروه راست كليك كنيد و Duplicate Group را انتخاب كنيد) و اسمش را بگذاريد services ور. ي گروه services راست كليك كنيد و دوباره Group Duplicate را انتخاب كنيد و اسم گروه جديد را "portfolio" بگذاريد. اكنون سه گروه داريم (about, services و portfolio). گروه portfolio را مثل تصوير زير به خط راهنماي سمت راست جابجا كنيد .

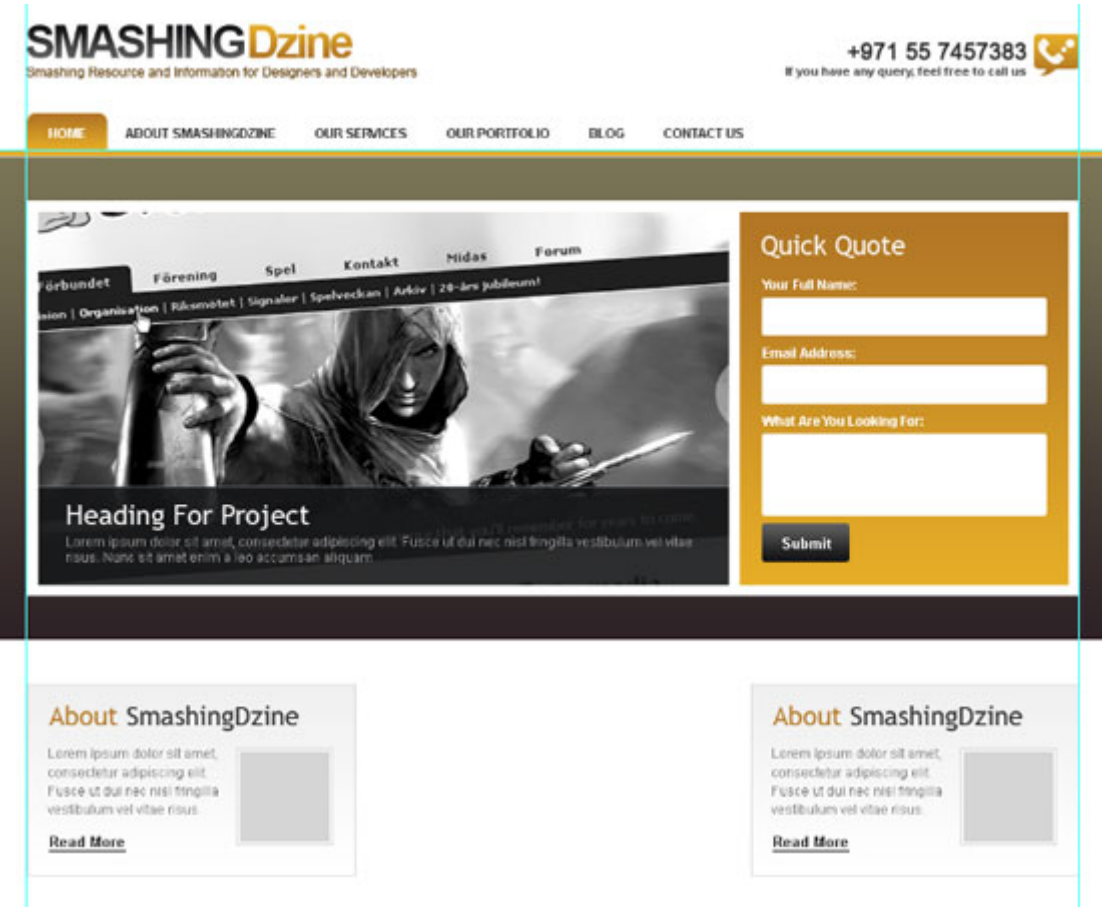

٣۶- هر سه گروه را در Layers Panel انتخاب كنيد، به Layer > Distribute > Horizontal Centers برويد تا از هم بطور مساوي فاصله داشته باشند. براي ديدن تصوير زير در اندازه ي واقعي اينجا كليك كنيد.

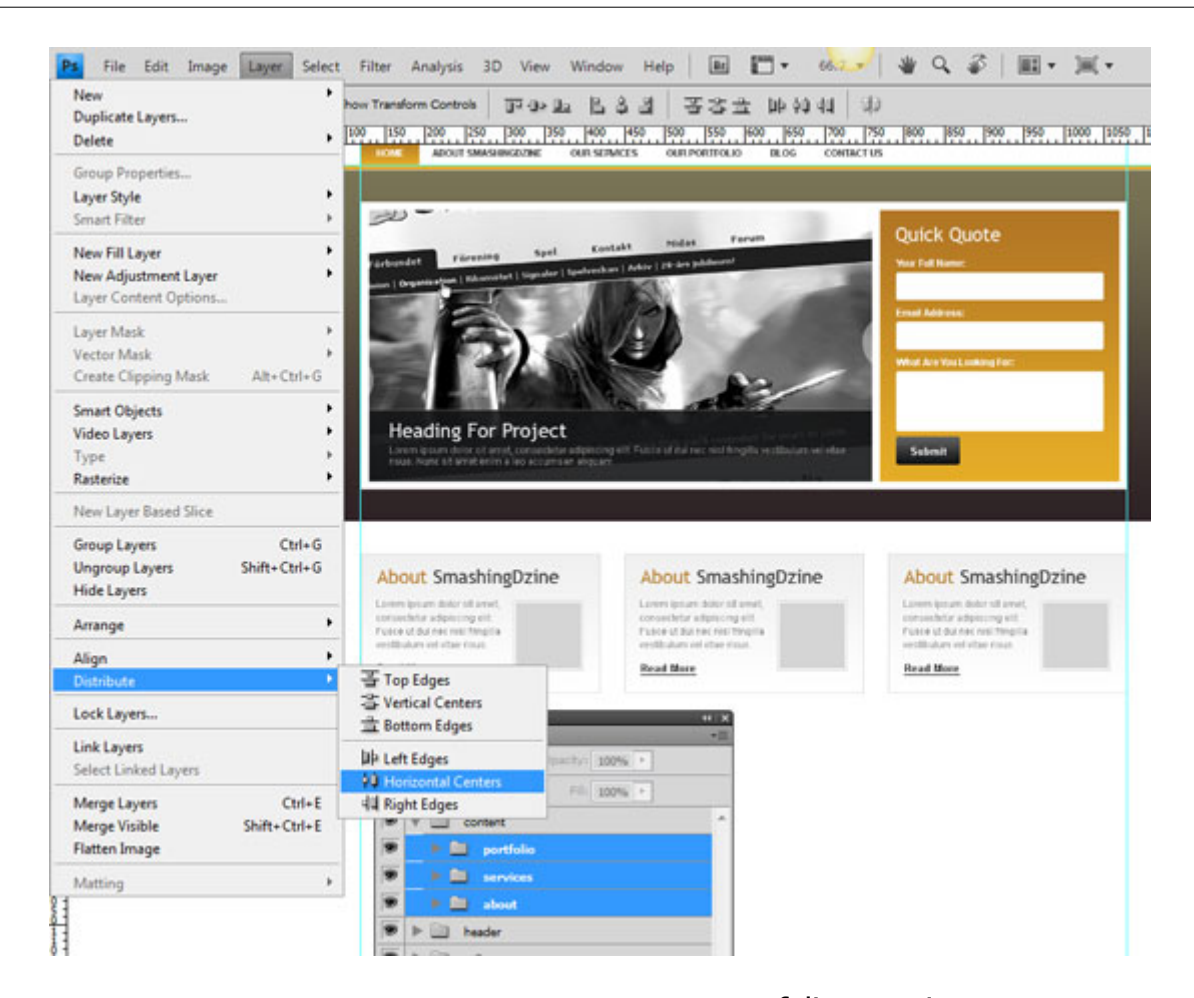

 37- عنوان گروه هاي services و portfolio را مثل تصوير زير تغيير بدهيد ( بر اساس نياز خود مي توانيد عنوان ها را تغيير دهيد )

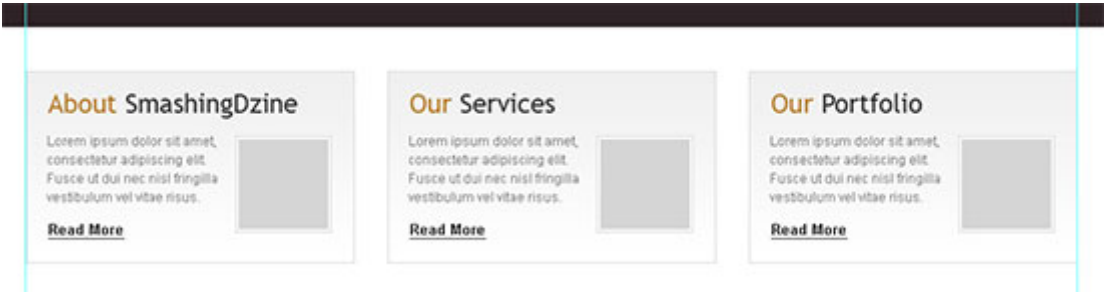

#### **ساخت Footer**

 38- يك گروه جديد ايجاد كنيد و اسمش را "footer "بگذاريد. ابزار Rectangle را انتخاب كنيد و يك مستطيل به ابعاد در 100px بسازيد و در قسمت پايين طرح قرارش بدهيد. اسم اين لايه را بگذاريد "footer bg". از " "header bg" مشابه لايه ي "header bg" استفاده كنيد. براي اينكار روى لايه ي "header bg" راست كليك كنيد و Copy Layer Style را انتخاب كنيد. به گروه footer برويد و روى لايه ي "header bg" راست كليك كنيد و Style Layer Paste را انتخاب كنيد .

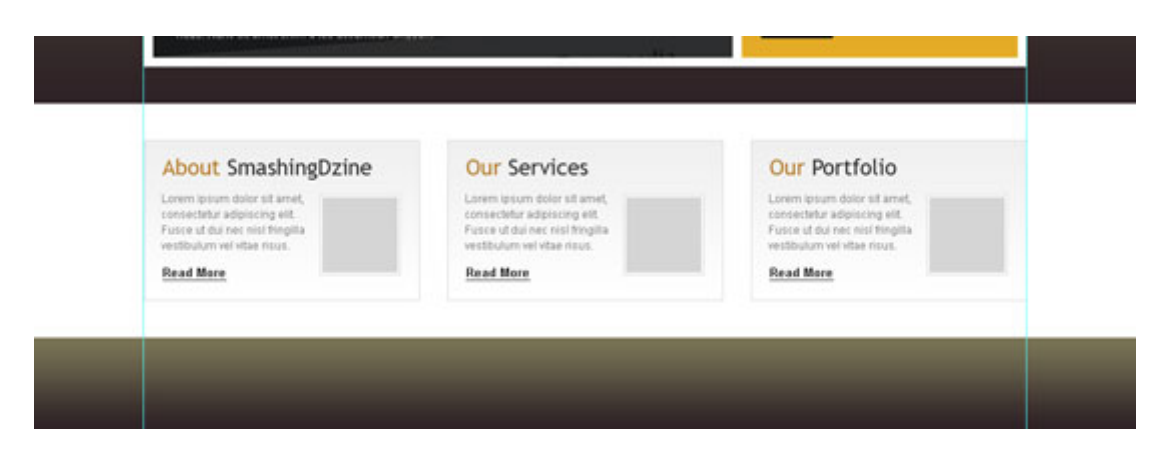

 39- ابزار Type Horizontal را انتخاب كنيد و متن كپي رايت و link footer را سمت چپ اضافه كنيد، از فونت اندازه ي 12pt و رنگ خاكستري (dddddd #) استفاده كنيد.  $\lambda$ rial

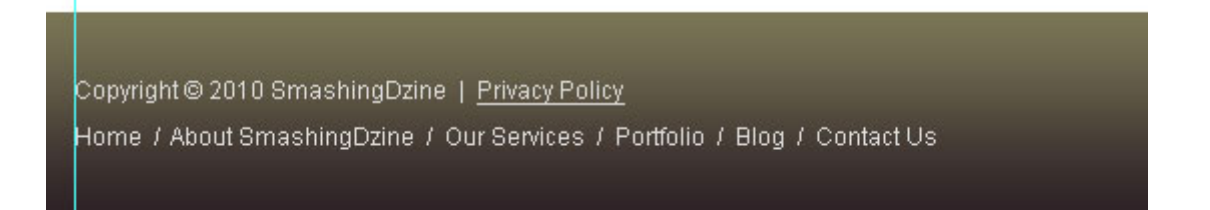

 40- مي خواهيم سمت چپ قسمت اشتراك ايميل را اضافه كنيم. يك گروه جديد داخل گروه "footer "ايجاد كنيد و اسمش را بگذاريد "subscribe". ابزار Rectangle Rounded را انتخاب كنيد و يك مستطيل به ابعاد px85 در px35 ايجاد كنيد اس. م اين را لايه "btn subscribe "بگذاريد .

۴۱- مرحله ي ۲۶ را براي اضافه كردن ورودي ها تكرار كنيد.

 42- ابزار Type Horizontal را انتخاب كنيد و عبارت "Subscribe "را بنويسيد. از فونت Arial، استايل Bold و اندازه ي 13pt استفاده كنيد. هردو لايه ("subscribe btn" و "Subscribe text") را انتخاب كنيد.

43- مرحله ي را 28 براي ايجاد دكمه تكرار كنيد .

۴۴- ابزار Rounded Rectangle را انتخاب كنيد و شعاع (Radius) را راي 3px تنظيم كنيد. يك مستطيل به ابعاد a10px در 35px با رنگ سفيد (fffffff#) ايجاد كنيد و اسم اين لايه را بگذاريد "email field". بالاي email" "field يك نوشته اضافه كنيد .

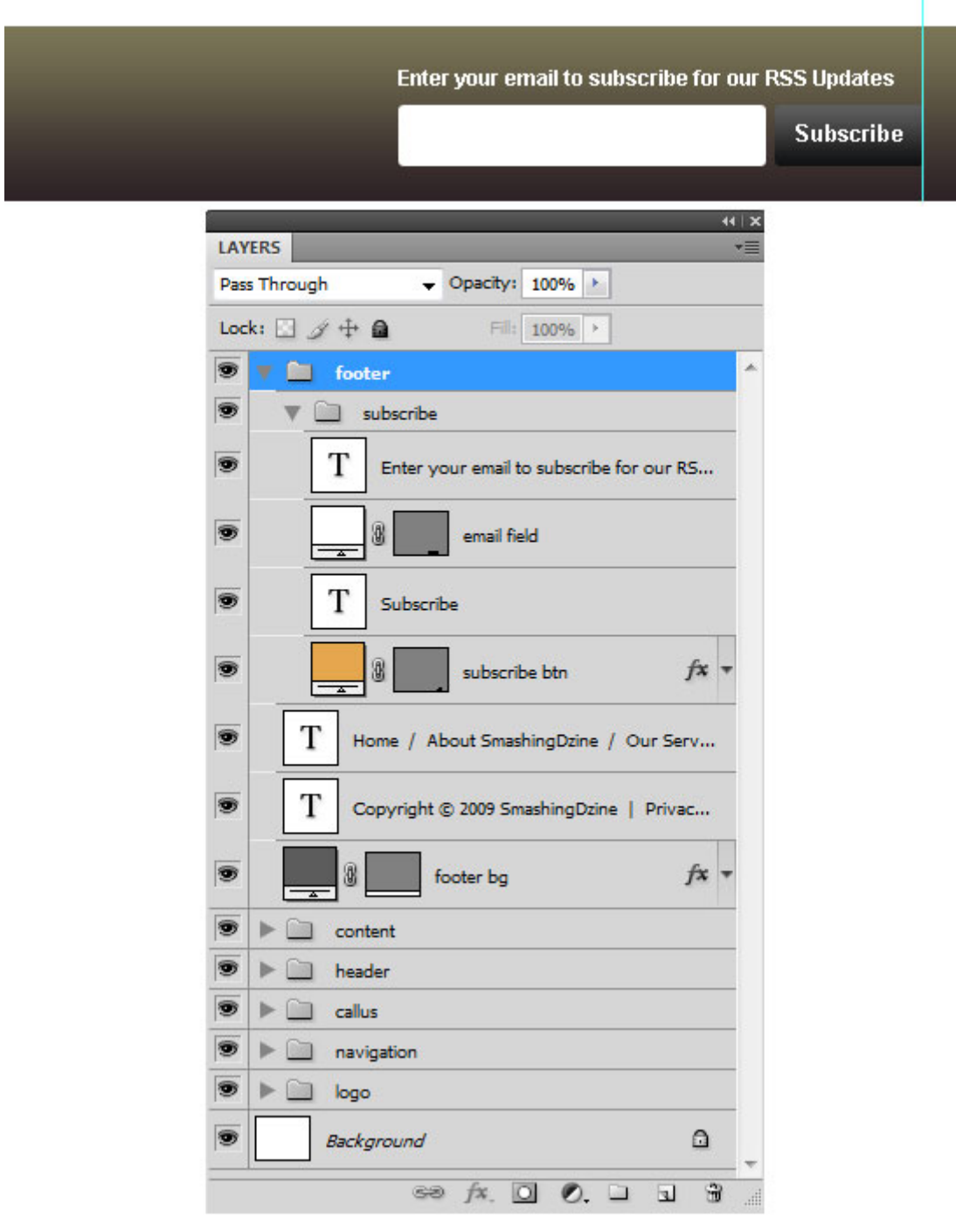

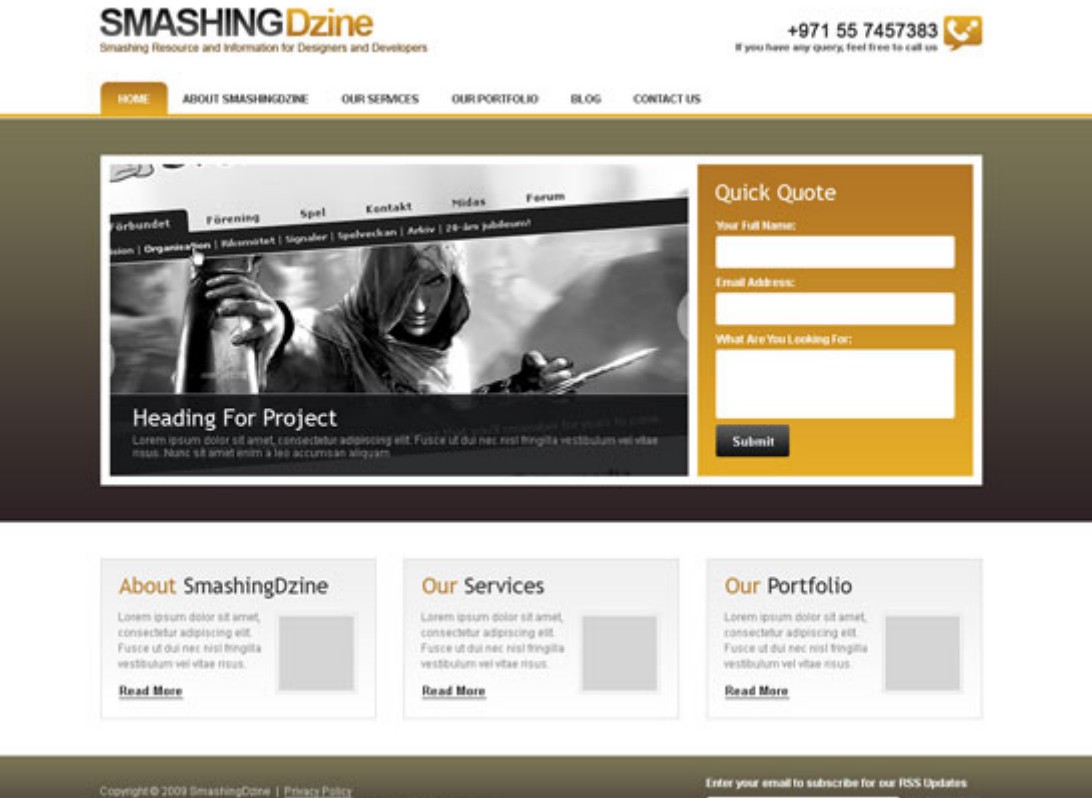

Copyright © 2009 SmashingDate | <u>Privacy Policy</u><br>Home / About SmashingDate / Our Senices / Portfolio / Blog / Contact Us

Subscribe

#### **بخش شماره دو**

#### **نماي كلي**

در اين آموزش، من فرض كردهام كه شما دانش اوليه اي از فوتوشاپ داريد و چگونگي انجام اعمال سادهاي از قبيل افزودن متن، ترسيم اشكال و تغيير اندازه و چرخش اشيا را ميدانيد .

هدف از اين آموزش اين است كه نشان دهم نيازي نيست همواره از جنبه هاي فانتزى زيادي در طراحي استفاده كنيد تا به يک قالب جذاب دست يابيد. بلكه با استفاده از قلم هاي متفاوت و تعدادي از جنبه هاي ظريف، ميتوانيد يک طراحي حرفهاي انجام دهيد به گونهاي كه بازديدكنندگان سايت شما را تحت تاثير قرار دهد.

طرحي كه خواهيم ساخت داراي يک سربرگ است كه شامل نام شركت و قسمت (navigation) است. در قسمت زير آن محدودهاي قرار دارد كه فرآيند تجاري و برخي جزئيات اضافي را نمايش مي دهد. در ادامه، بخشي وجود دارد كه خدمات مشخص را با جزئيات بيشتر توصيف مي كند.

همچنين ما در حال تلاش براي ايجاد اعتبار و اطمينان به واسطه برخي از اظهارات مشتري و نمونه اي از پروژه خاص هستيم .

در نهايت، يك پاورقي ساده كه شامل متن استاندارد حق رونوشت است در پايين صفحه ايجاد خواهيم كرد.

#### **منبع آموزش**

http://sixrevisions.com/tutorials/photoshop-tutorials/how-to-design-a-clean-businesswebsite-with-photoshop**/**

#### **ايجاد سند**

1. يك سند جديد در اندازه 1100 در 1100 پيكسل ايجاد كنيد. خطوط راهنماي عمودي را در نقاط و 70 1030 پيكسل اضافه كنيد – اين كار به شما پهناي 960 پيكسل را مي دهد كه به راحتي براي اغلب صفحات مناسب است .

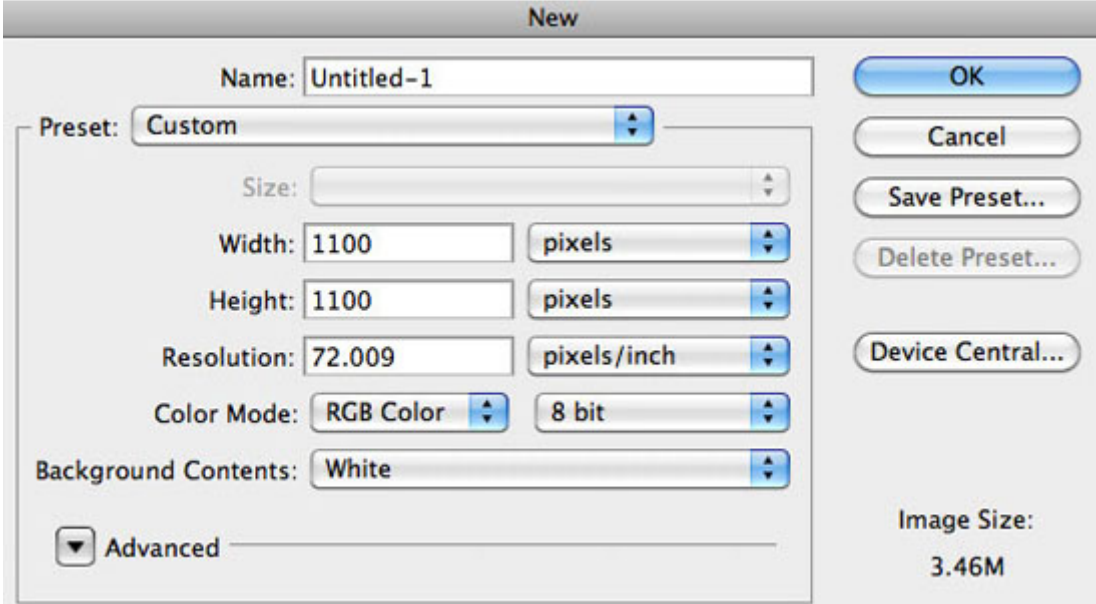

#### **ساختن سربرگ**

2. براي ايجاد سربرگ ابتدا بايد پس زمينه را اضافه كنيم. ابزار مستطيل (U (را انتخاب كنيد، رنگ پس زمينه را خاكستري خيلي تيره (#333333) قرار دهيد و سپس يك جعبه از سمت چپ سند به سمت راست آن به ارتفاع 130 پيكسل بكشيد .

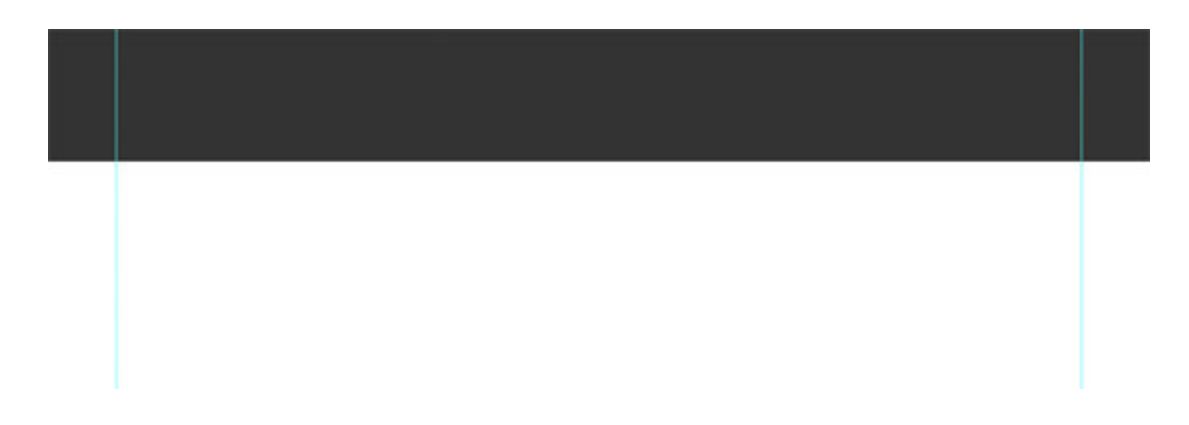

### **افزودن logo سايت**

3. به Panel Character در (Character > Window (رفته و تنظيمات زير را انجام دهيد. نوع قلم را Myriad Pro با اندازه px 60 و رنگ خاكستري روشن (EEEEEE# (انتخاب كنيد. فاصله بين حروف را px 40- بگذاريد با . استفاده از ابزار نوشتن افقي (T) نام را تايپ كرده و آن را در مجاور خط راهنماي سمت چپ قرار دهيد.

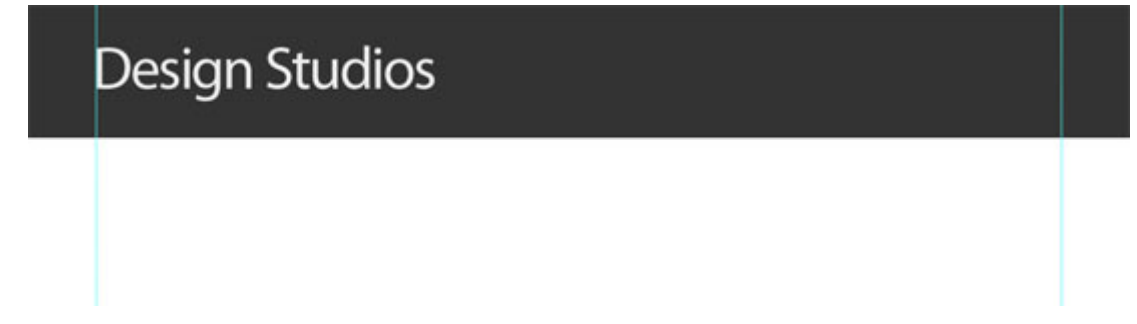

# **ساخت Navigation يا نوار پيمايش**

4. براي افزودن محدوده navigation، نوع قلم را Arial با اندازه px 16 و رنگ EEE# انتخاب كنيد. نام چندين صفحه مانند Home, About و غيره را تايپ كنيد و آنها را با خط تيره (-) از هم جدا كنيد.

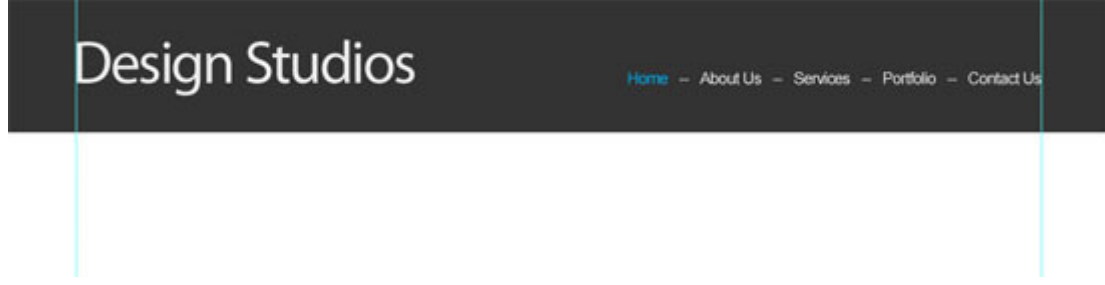

# **ايجاد بخش محتواي ويژه يا Content Featured**

5. به منظور ايجاد اين بخش، نياز به افزودن سرخط (تيتر) محتوا داريم. قلم Pro Myriad را به صورت درشت و اندازه px،60 به رنگ #333333 انتخاب كنيد. فاصله حروف را px 40- بگذاريد. عنوان را با استفاده از ابزار (T( تايپ كنيد .

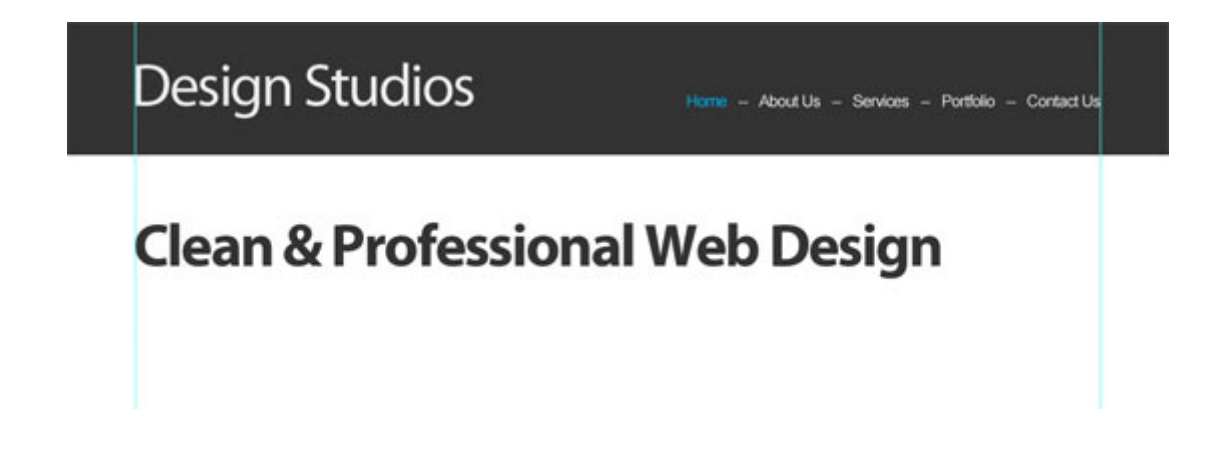

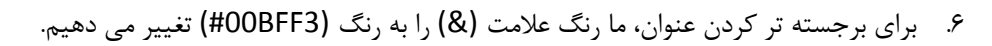

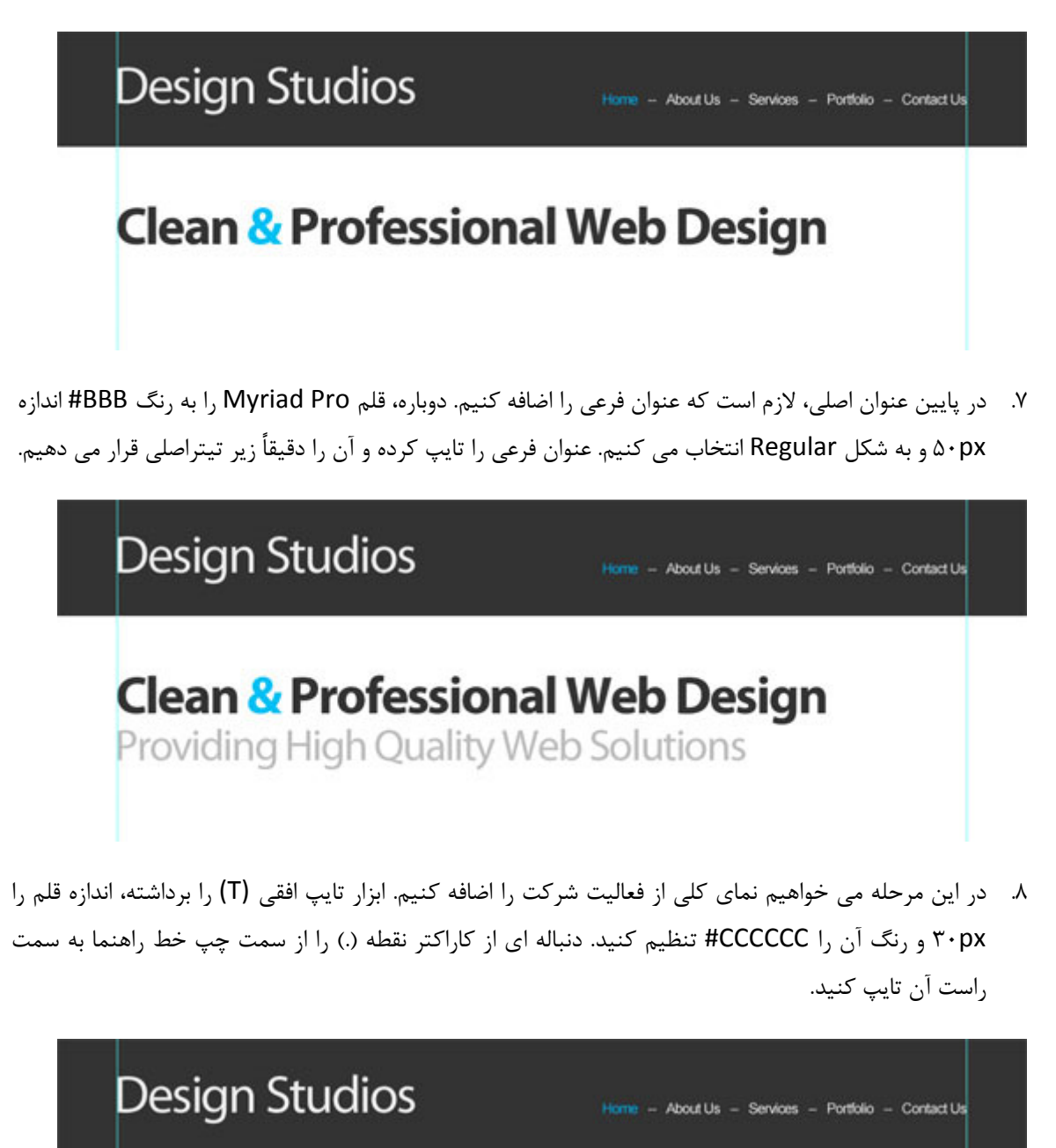

# **Clean & Professional Web Design**

Providing High Quality Web Solutions

9. رونوشتي از اين خط نقطه چين افقي ايجاد كرده و در فاصله px 40 از خط اول ، در زير آن قرار دهيد. براي گرفتن رونوشت، لايه متن را از panel لايه ها انتخاب كرده و دكمه J + Ctrl را فشار دهيد.

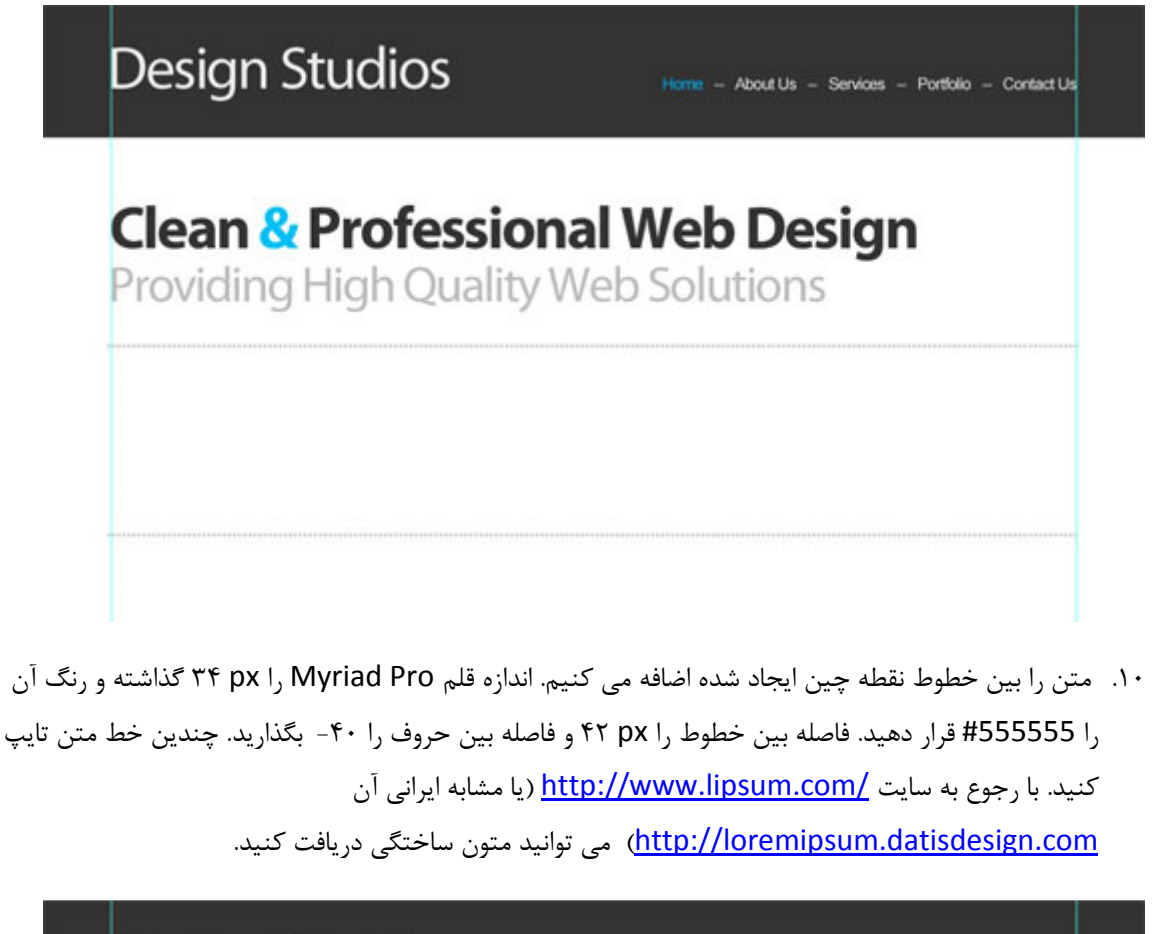

**Design Studios** 

Home - About Us - Services - Portfolio - Contact Us

**Clean & Professional Web Design** 

Providing High Quality Web Solutions

We provide first class web solutions for organizations and small businesses looking to make a big impact online. Our services include web design, online marketing campaigns, and search engine optimization.

11. شما ممكن است بخواهيد برخي كلمات را به منظور تاكيد بيشترT برجسته كنيد. مانند كلمات "class first "و "impact big "در شكل زير.
# **Design Studios**

Home - About Us - Services - Portfolio - Contact Us

# **Clean & Professional Web Design**

Providing High Quality Web Solutions

We provide first class web solutions for organizations and small businesses looking to make a big impact online. Our services include web design, online marketing campaigns, and search engine optimization.

## **افزودن جزئيات خدمات**

12. در اين مرحله مي خواهيم توضيحات بيشتري درباره خدمات اضافه كنيم. ابزار مستطيل را انتخاب كنيد و رنگ پيش زمينه را AEEF#00 قرار دهيد. شكل مستطيل را در اندازه 280 در 350 پيكسل در مجاور خط راهنماي چپ بكشيد .

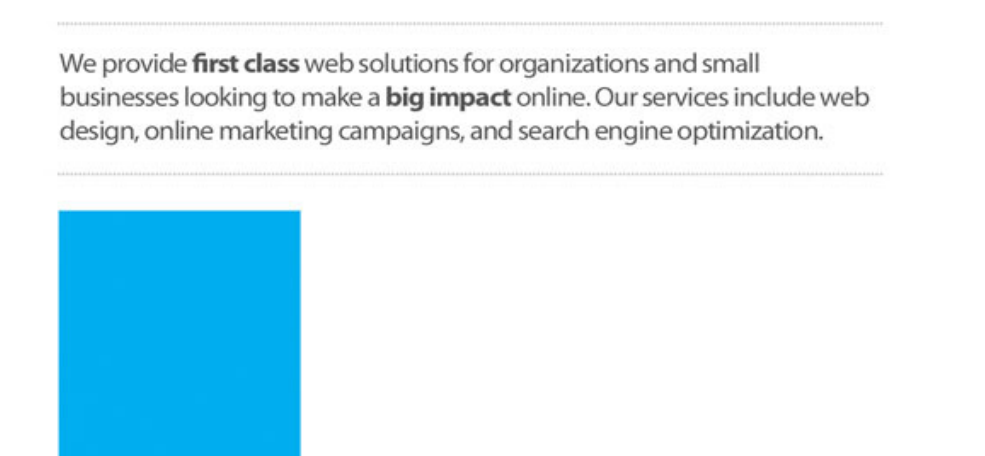

13. براي اينكه مستطيل برجسته تر نشان داده شود، از لايه shadow drop استفاده ميكنيم. ( بر روي thumbnail لايه در Panel لايه ها دابل كليك كنيد تا پنجره Styles Layer باز شود.) رنگ سايه را خاكستري (AAAAAA#) قرار دهيد.

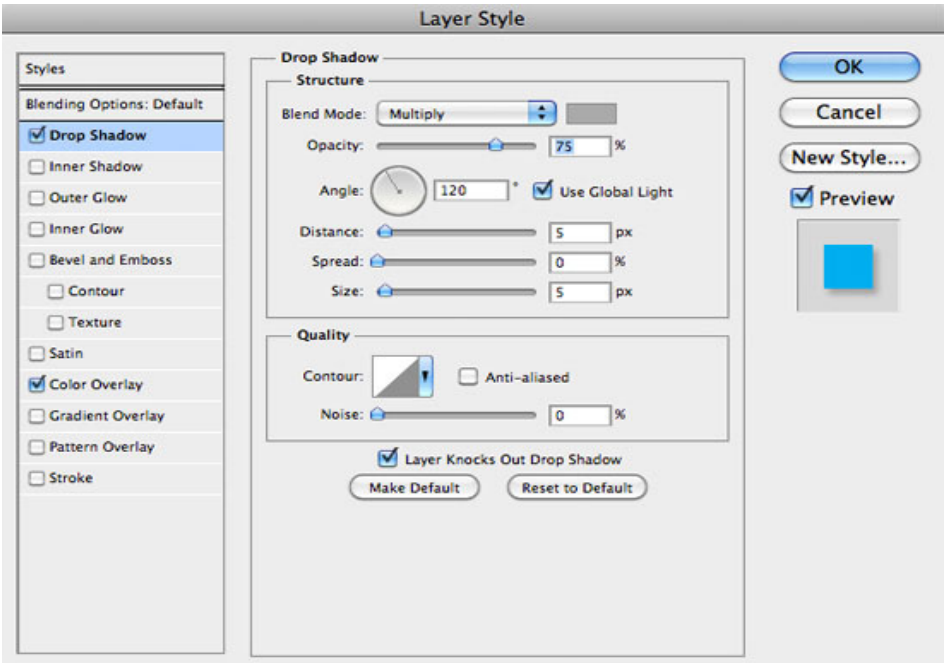

با اين كار مستطيل برجسته تر نمايش داده مي شود .

We provide first class web solutions for organizations and small businesses looking to make a **big impact** online. Our services include web design, online marketing campaigns, and search engine optimization.

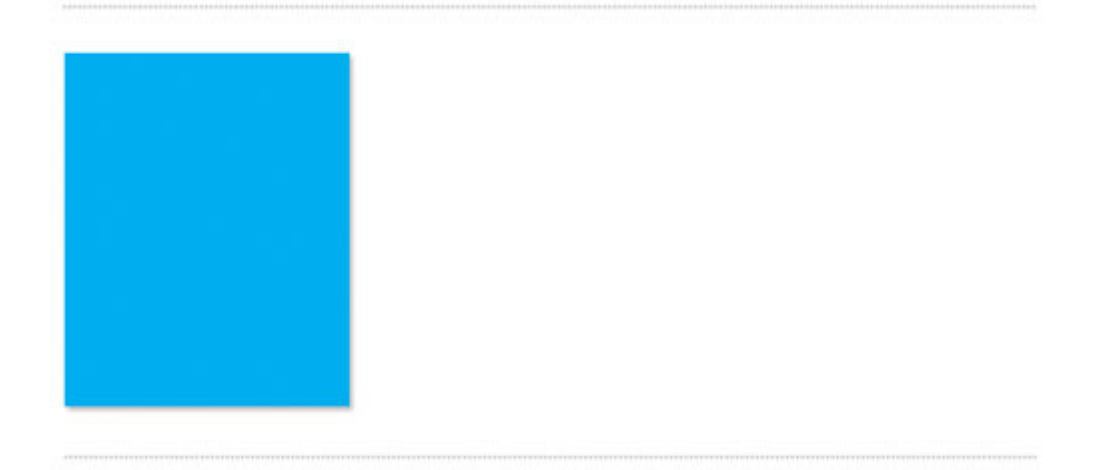

14. اكنون بايد عنوان خدمت را اضافه كنيم. ابزار (T (را انتخاب كنيد و قلم Pro Myriad را به اندازه px 40 و رنگ سفيد (FFFFFF# (و به شكل Regular تنظيم كنيد. يك جعبه متن (box Text (از گوشه چپ مستطيل تا راست آن بكشيد و ترازبندي آن را مركزي قرار دهيد. سپس عنوان را تايپ كنيد .

We provide first class web solutions for organizations and small businesses looking to make a big impact online. Our services include web design, online marketing campaigns, and search engine optimization.

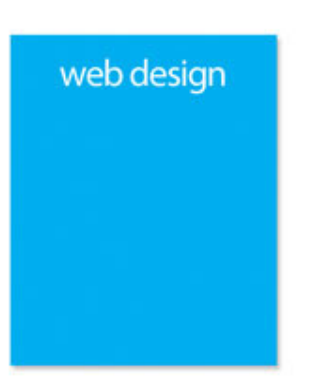

15. در اين مرحله اندازه قلم را px 18 بگذاريد و يك خط از نقطه چين تايپ كنيد.

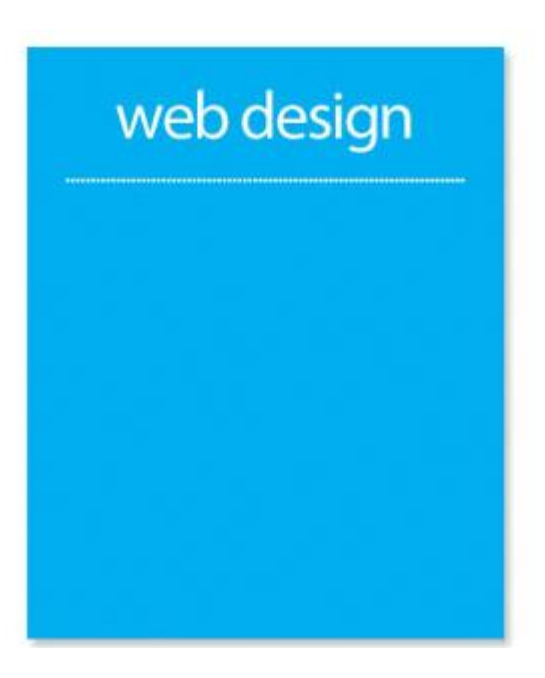

16. به دنبال آن، اندازه قلم را 15 قرار داده و يك جعبه متن از سمت چپ مستطيل تا سمت راست آن بكشيد. در آن توصيفي از خدمت موردنظر بنويسيد .

# web design

We provide web design solutions of the very highest order. We'll work with you from the start to understand your exact requirements and will continuosly work with you to ensure that you're happy with the final site that you purchase.

17. در پايان، بايد دكمهاي در پايين مستطيل ايجاد كنيم. ابزار مستطيل را انتخاب كرده، رنگ را آبي (3A#0076( قرار دهيد و مستطيلي در اندازه 230\* 40 پيكسل رسم كنيد .

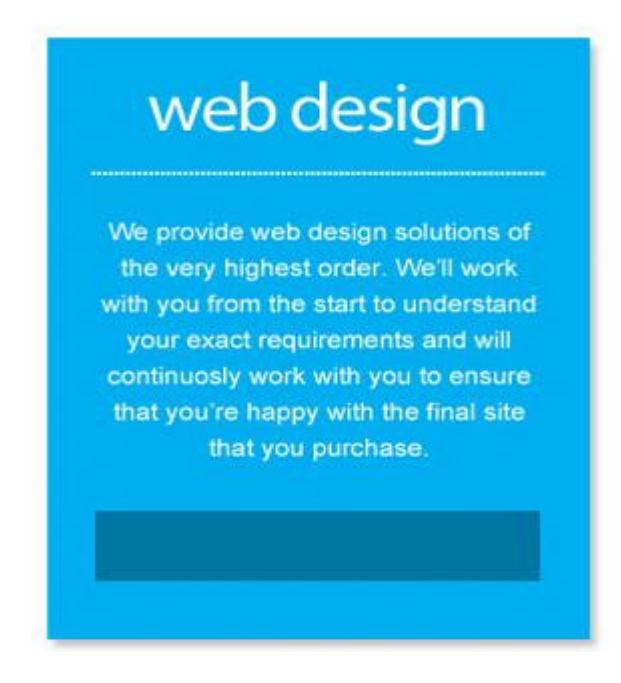

18. به دكمه ايجاد شده جنبه Glow Inner را با رنگ سايهي تيره تر از آبي اضافه كنيد. من از #235162 استفاده

كر دهام.

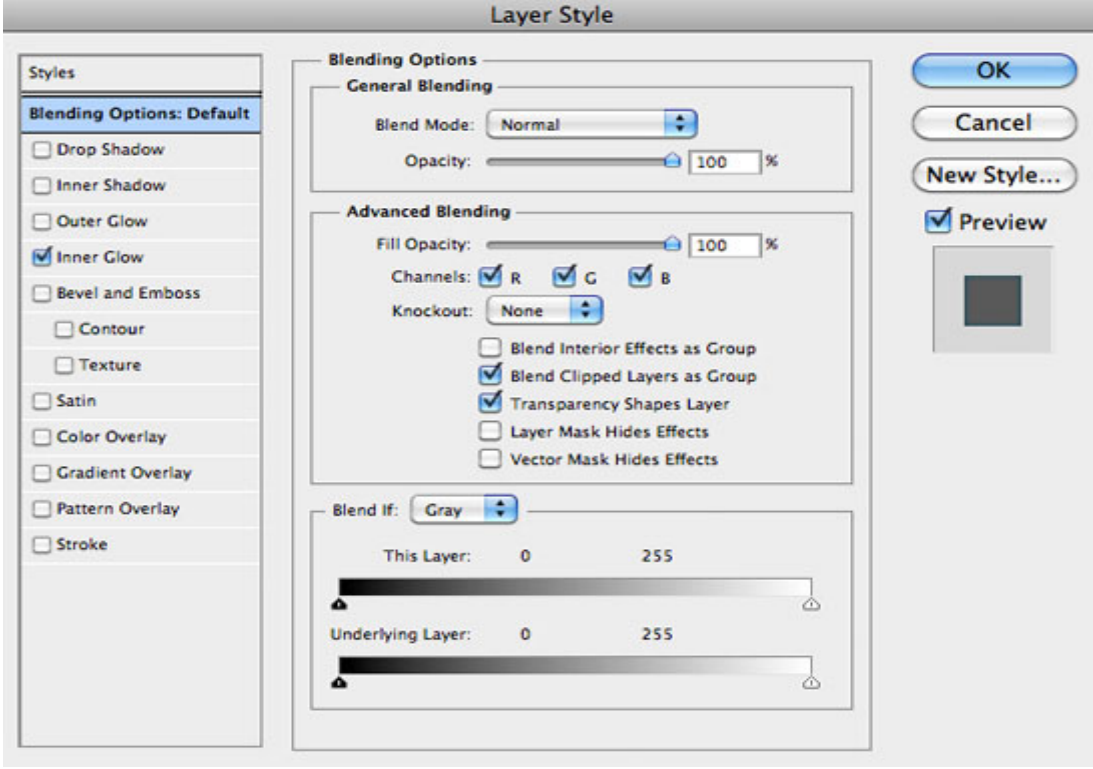

# web design

We provide web design solutions of the very highest order. We'll work with you from the start to understand your exact requirements and will continuosly work with you to ensure that you're happy with the final site that you purchase.

19. براي اضافه كردن برچسب به دكمه، اندازه قلم را px 18 بگذاريد و با حروف بزرگ بنويسيد: MORE GET" DETAILS>>"

# web design

We provide web design solutions of the very highest order. We'll work with you from the start to understand your exact requirements and will continuosly work with you to ensure that you're happy with the final site that you purchase.

**GET MORE DETAILS>>** 

شكل بالا اولين مستطيلي است كه ايجاد شد .

20. دو رونوشت از اين مستطيل با تمام جزئيات درون آن ايجاد كنيد. به كمك ابزار (V (Move بين آنها به طور مساوي فاصله ايجاد كنيد. متون نوشته شده در هر مستطيل را نيز تغيير دهيد .

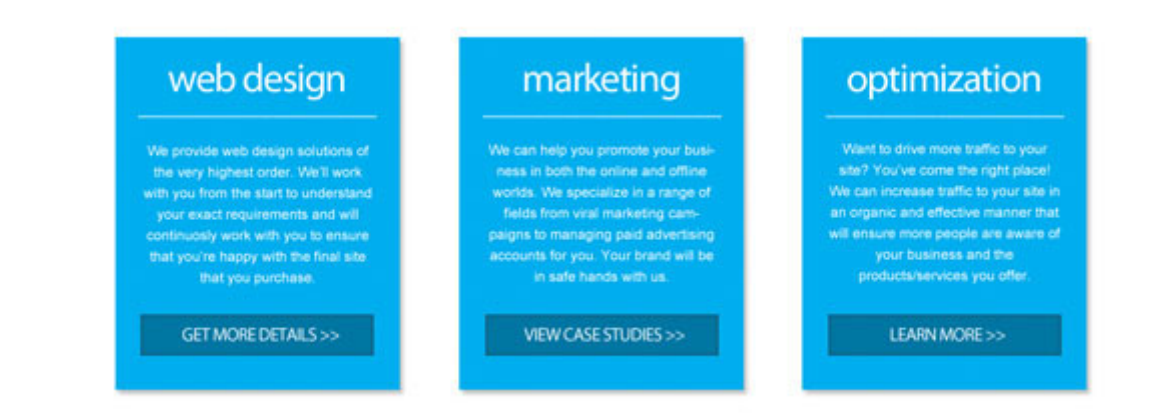

21. به منظور خاتمه اين قسمت، يك رونوشت از خط نقطه چين بزرگي كه در گام هاي قبلي ايجاد كرديم گرفته و آن را به انتهاي اين بخش اضافه كنيد .

We provide first class web solutions for organizations and small businesses looking to make a big impact online. Our services include web design, online marketing campaigns, and search engine optimization.

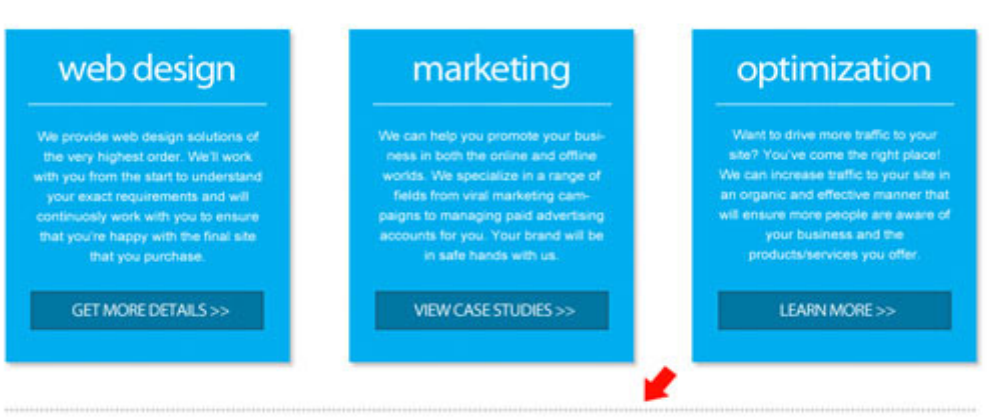

## **افزودن بخش رضايت نامه هاي مشتريان**

22. در بخش رضايت نامه مشتري، ابتدا يك عنوان ايجاد مي كنيم. نوع قلم Pro Myriad با اندازه px 24 و رنگ خاكستري تيره (#555555) انتخاب كنيد سپس با ابزار (T) عبارت "Client Testimonials" را بنويسيد.

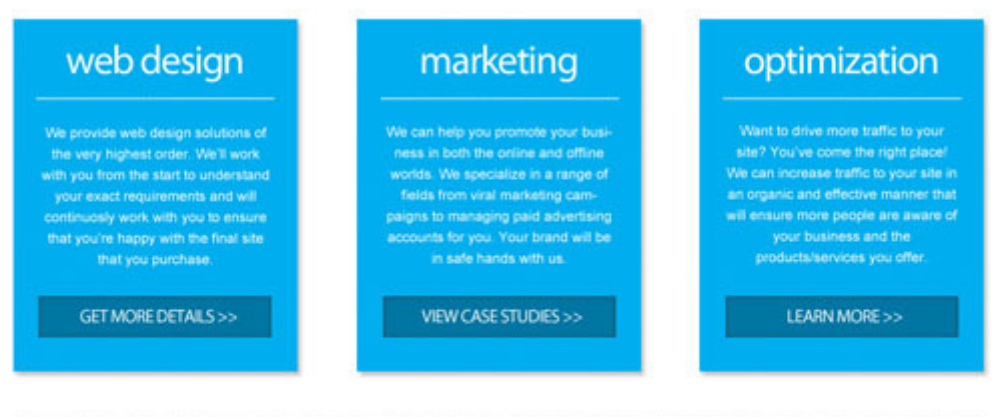

Client Testimonials

23. براي قرار دادن عكس نويسنده رضايت نامه، ابزار مستطيل را انتخاب كرده و رنگ آن را خاكستري روشنتر (CCCCCC# (بگذاريد و جعبه اي با اندازه در 84 84 پيكسل رسم كنيد .

**Client Testimonials** 

24. عكسي با ابعاد تااندازه اي كوچكتر آماده كرده و آن را در لايه بالاي لايه پس زمينه اضافه كنيد .

**Client Testimonials** 

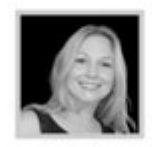

25. سپس، لازم است كه توضيحاتي در كنار عكس اضافه كنيم. قلم Arial با اندازه px 14 را انتخاب كنيد. رنگ خاكستري تيره (#555555) كه در بخش رضايت نامه مشتري براي عنوان استفاده كرديم را انتخاب كنيد و توضيحات خود را بنويسيد. ( دوباره مي توانيد از lorem ipsum براي اين كار استفاده كنيد.)

**Client Testimonials** 

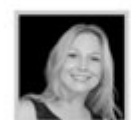

"Design studios created a beautiful website and were a pleasure to work with during the whole process..."

26. در اين مرحله، قلم را به صورت bold تنظيم كنيد و نام نويسنده را بنويسيد. در خط بعد مشخصات و وابستگي نويسنده (به طور مثال نام سازمان/شركت نويسنده) را با رنگ آبي روشن (#OOAEEF) تايپ كنيد.

#### **Client Testimonials**

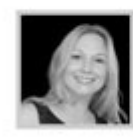

"Design studios created a beautiful website and were a pleasure to work with during the whole process..."

27. دو رونوشت از تمامي عناصري كه در ايجاد اولين رضايت نامه استفاده شد تهيه كنيد. آنها را با فاصله مناسب در زير يكديگر قرار داده و عكس و محتواي هريك را به طور متناسب تغيير دهيد.

Sarah Johnson Web Design Media

#### **Client Testimonials**

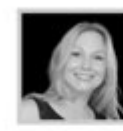

"Design studios created a beautiful website and were a pleasure to work with during the whole process..."

Sarah Johnson Web Design Media

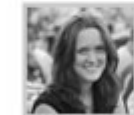

"I only have good things to say about Design Studios -I highly recommend them for promotional work..."

**Kate Saunders Software Solutions** 

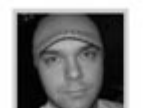

"Design Studios have increased traffic to my site by over 200% in just a few months - great work guys!"

Dave Cole **Global Web Services** 

28. مي خواهيم يك خط تقسيم كننده عمودي در سمت راست قسمت رضايت نامه ايجاد كنيم. بدين منظور يك رونوشت از خط نقطه چيني كه قبلاً ساختيم ايجاد كرده و نيمي از نقطه ها را پاك كنيد. خط را حدود 90 درجه بچرخانيد (با رفتن به مسير Edit > Transform > Rotate 90°CCW ) و آن را در سمت راست بخش رضايت نامه هاي مشتري قرار دهيد .

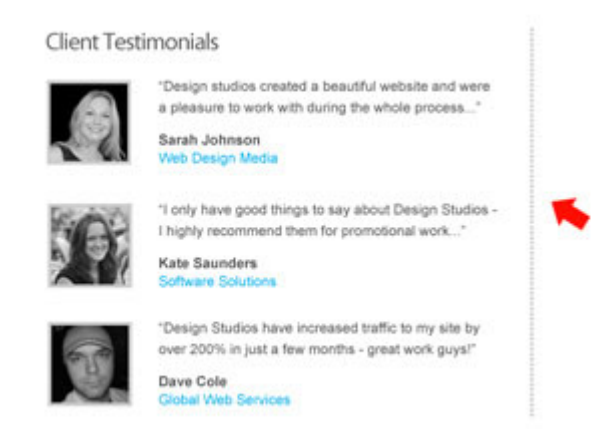

## **ايجاد بخش پروژه هاي ويژه**

29. براي ايجاد محدوده پروژه خصيصه دارشده، ابتدا بايد عنوان را اضافه كنيم. نوع قلم را Pro Myriad با اندازه px 24 و رنگ خاكستري تيره (#555555) تنظيم كنيد و عبارت "Project Featured "را بنويسيد .

#### Client Testimonials

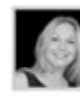

"Design studios created a beautiful website and were a pleasure to work with during the whole process..." Sarah Johnson wh Design Media

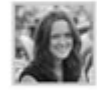

"I only have good things to say about Design Studios -I highly recommend them for promotional work..." Kate Saunders

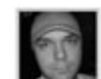

\*Design Studios have increased traffic to my site by over 200% in just a few months - great work guys!" Dave Cole **IL Senings** 

30. با قلم اندازه px 20 به رنگ خاكستري (#888888) عنوان مربوط به اين بخش را بنويسيد.

**Featured Project** 

#### **Client Testimonials**

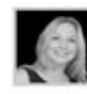

'Design studios created a beautiful website and were a pleasure to work with during the whole process...\* Sarah Johnson<br>Web Design Med

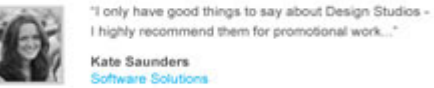

I highly recommend them for promotional work. Kate Saunders **Sin Solu** 

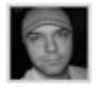

"Design Studios have increased traffic to my site by over 200% in just a few months - great work guys!" over zuum in just alte<br>Dave Cole<br>Global Web Services

**Featured Project** 

Yoshi Online Marketing Campaign

در زير عنوان، بايد تصويري از پروژه در اندازه 340 \* 200 پيكسل ايجاد كنيم .

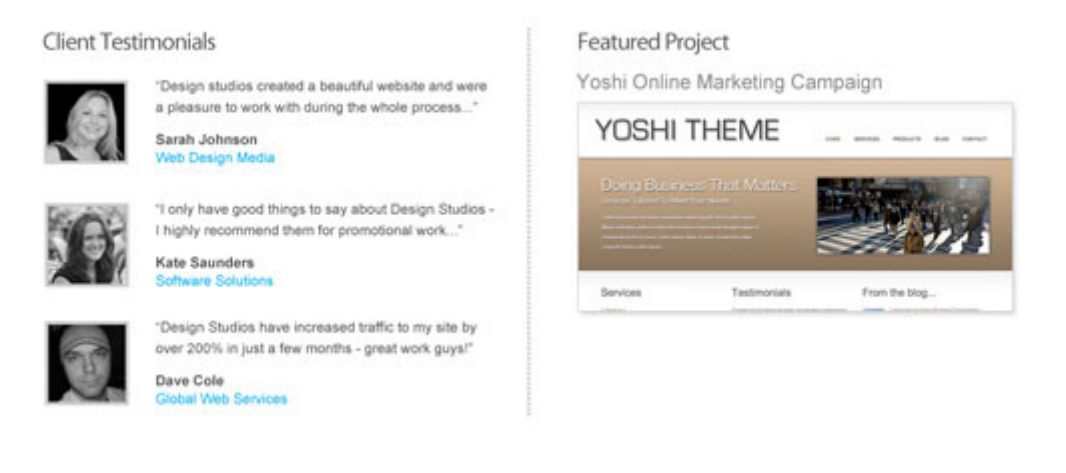

31. سپس متني كه شامل توصيف مختصري از پروژه است را اضافه كنيد. قلم Arial با اندازه px 14 و رنگ خاكستري (#555555) انتخاب كنيد و چند خط تايپ كنيد .

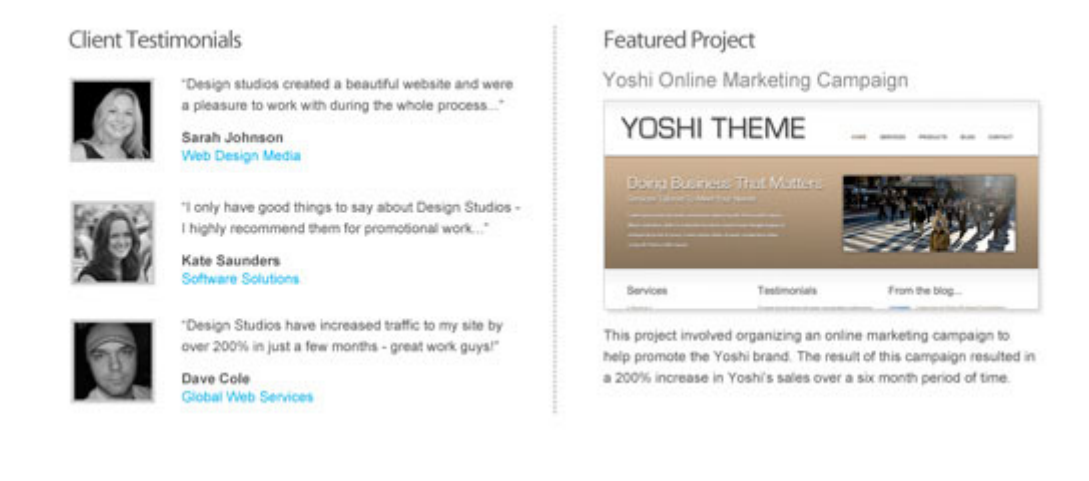

32. همچنين متني در پايين متن قبلي با رنگ آبي روشن (AEEF#00 (شامل مضموني شبيه به For Here Click" . بنويسيد More Details."

33. در پايان، رونوشت ديگري از خط افقي نقطه چين در پايين اين قسمت قرار دهيد .

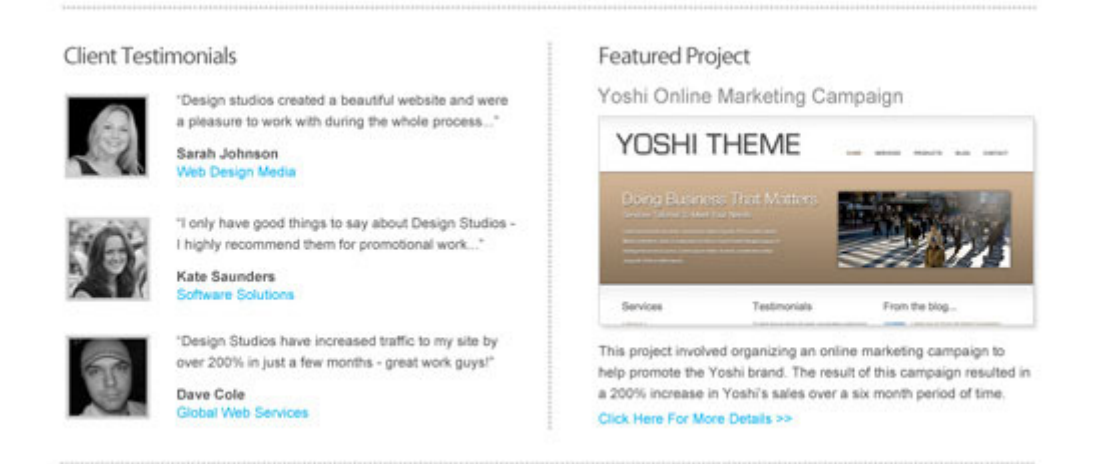

## **ايجاد پايين سايت**

34. ايجاد پاورقي به راحتي انجام مي شود. قلم Arial با اندازه px 16 و رنگ #888888 را انتخاب كرده و محتويات

پاورقي را بنويسيد .

![](_page_47_Picture_5.jpeg)

"I only have good things to say about Design Studios -I highly recommend them for promotional work..." Kate Saunders

![](_page_47_Picture_7.jpeg)

"Design Studios have increased traffic to my site by over 200% in just a few months - great work guys!"

Dave Cole bal Web Services G

Copyright C 2010 ~ Design Studios ~ All Rights Reserved

ire Solu

![](_page_47_Picture_11.jpeg)

اكنون طراحي انجام شد.

## **Design Studios**

Home - About Us - Services - Portfolio - Contact Us

## **Clean & Professional Web Design**

Providing High Quality Web Solutions

We provide first class web solutions for organizations and small businesses looking to make a **big impact** online. Our services include web design, online marketing campaigns, and search engine optimization.

![](_page_48_Picture_6.jpeg)

Copyright @ 2010 - Design Studios ~ All Rights Reserved

## **حرف آخر**

در اين آموزش، اميدوارم كه توانسته باشم نشان دهم كه شما همواره نياز به جنبه هاي فانتزي بسيار براي خلق يك طراحي زيبا نداريد. گاهي اوقات با تركيبي از قلم ها و رنگ ها با چند جنبه ماهرانه مي توان كار زيبايي را خلق كرد .

در بخش بعدي به شما نشان خواهم داد كه چگونه يك قالب XHTML از اين طرحي كه ايجاد كرده ايد را بسازيد .

## **بخش شماره سه**

در اين بخش به شما نشان خواهم داد كه چگونه يك قالب CSS/XHTML از طرحي كه در بخش قبل ايجاد كرده ايد بسازيد .

## **منبع آموزش**

http://sixrevisions.com/tutorials/photoshop-tutorials/how-to-design-a-clean-businesswebsite-with-photoshop/

## **قبل از شروع**

اطمينان حاصل كنيد كه فايل فتوشاپي را كه در آموزش قبلي ساختيم، داريد. شما به اين فايل براي استخراج عكس هايي كه در قالب قرار خواهيم داد نياز خواهيد داشت. اگر هنوز بخش اول آموزش را مطالعه نكرده ايد به شما توصيه مي كنم كه قبل از شروع اين بخش به سراغ قسمت قبل برويد ( يا حداقل فايل PSD را از آموزش اول دانلود كنيد )

در اين آموزش (قسمت ) 2 من فرض مي كنم كه شما دانش پايهاي در مورد CSS و HTML داريد

### **ايجاد ساختار فايل**

- 1- يك پوشه خالي روي desktop ايجاد كنيد و آن را template نامگذاري كنيد (يا هر نام ديگري كه ترجيح مي- دهيد .)
- 2- درون پوشه خالي پوشه ديگري به اسم images ايجاد كنيد اين پوشه شامل همه عكس هايي خواهد بود كه بـراي نمايش در قالب نياز خواهيم داشت .
	- 5- سپس سه فايل جديد با نام هاي style.css ،index.html و reset.css ايجاد كنيد.

![](_page_50_Figure_8.jpeg)

در فايل html.index ما تمام HTML برا ي قالب را مي نويسيم در حالي كه css.style فايلي است شامل تمام كد css كه باعث مي شود همه چيز زيبا و مطلوب به نظر برسد .

#### **reset.css تنظيم**

در فايل reset.css ما مي خواهيم از يک reset stylecheet استفاده كنيم. دليل اصلي اين كار اين است كه مرورگرهاي مختلف به روش هاي متفاوت عناصر گوناگون HTML را نشان مي دهند ( براي مثال اندازه عناوين ، اندازه حاشيه ها و padding ها). استفاده از يک reset stylesheet باعث كاهش اينگونه ناسازگاري ها مي شود.

4- من از CSS Reset نوشته شده توسط Meyer Eric استفاده خواهم كرد، كد آن را درون فايـل css.reset خـود كپي كنيد.

## **اضافه كردن كد HTML پايه**

5- اكنون فايل html.index را با استفاده از يك ويراشـگر كـد بـاز كنيـد . مـن از Coda ) يـك IDE محبـوب وب در سيستم عامل مكينتاش ) براي اين آموزش استفاده خواهم كرد، اما شما مي توانيد از هر برنامه ديگـري كـه تـرجيح مي دهيد استفاده كنيد . براي محيط ويندوز ويرايشگر ++Notepad را پيشنهاد مي دهم . يك سـاختار مبنـا بـراي صــفحه HTML جديــد اضــافه كنيــد - بيشــتر برنامــه هــاي ويرايشــگر كــد منبــع (مثــل Coda و Adobe Dreamweaver (تابعي براي اين كار فراهم مي كنند ( يا به صورت خودكار آن را براي شما انجام مي دهنـد ). در زير يك قطعه كد براي نشانه گذاري HTML پايه آمده است .

```
<!DOCTYPE html PUBLIC "-//W3C//DTD XHTML 1.0 Transitional//EN" 
"http://www.w3.org/TR/xhtml1/DTD/xhtml1-transitional.dtd"> 
<html xmlns="http://www.w3.org/1999/xhtml"> 
          <head> 
          <meta http-equiv="Content-Type" content="text/html;charset=UTF-8" /> 
          <title>My HTML Website Template</title> 
          </head> 
         <body> 
          </body> 
</html>
```
### **ارجاع به stylesheet هاي خودتان**

- 6 درون تگ <head <در فايل html.index شما بايد خط كد زير را اضافه كنيد تا به stylesheet اصلي ما اشـاره .كند

<link rel="stylesheet" type="text/css" **href="style.css"** media="screen" />

اين به html.index مي گويد كه كجا stylesheet اصلي شما را پيدا كند .

```
7- اكنون فايل css.style را باز كنيد و خط كد زير را به بالاي آن اضافه كنيد تا به فايل css.reset نيز اشاره كند.
```
@import "reset.css";

اين كار باعث مي شود كه reset styling كه در فايل reset.css قرار دارد، قبل از هر CSS stylesheet ديگري صدا زده شود ( كه به علت مدل ارثبري CSS مهم مي باشد ).

عالي شد! هر سه فايل اكنون به يكديگر متصل شده اند و ما مي توانيم نوشتن كد theme را شروع كنيم .

## **ساختار قالب**

در زير شما مي توانيد ساختار طرح بندي پايه و بخش هاي اصلي قالب CSS/HTML را ببينيد كمي آن را مطالعه كنيد تا خود را با بخش هاي مختلف طرحبندي صفحه وب آشنا كنيد.

![](_page_52_Picture_80.jpeg)

## **كدنويسي بخش اصلي صفحه**

8- ما با كدنويسي ساختار پايه در html.index شروع ميكنيم. قطعه كد زير را براي بخـش هـاي طـرح بنـدي اضـافه

كنيد.

```
<div id="wrap">
<div id="header">
</div><!--end header-->
<div id="featured-content">
</div><!--end featured-content-->
<div id="services">
</div><!--end services-->
<div id="additional-info">
<div id="client-testimonials">
```

```
</div><!--end client-testimonials-->
<div id="featured-project">
</div><!--end featured-project-->
</div><!--end additional-info-->
<div id="footer">
</div><!--end footer-->
\langlediv>\langle!--end wrap-->
```
همانطور كه مي بينيد ما تمام بخش هاي اصلي قالب را درون محفظه wrap# قرار داديم تا بتوانيم به راحتي صفحه وب را در مركز قرار دهيم .

بخش هاي اصلي طرح بندي وب ما شامل services, #header, #featured-content, #services# #footer (و باشد مي #featured-project و #client-testimonials شامل كه ( information #additional- است.

## **ايجاد پس زمينه**

9- براي ايجاد پس زمينه قالب CSS/HTML ا ما، بتدا بايد عكس پس زمينه را در فايل PSD بـرش دهـيم . مـا از روش مشابهاي براي برش عناصر مختلف پس زمينه CSS در طـول ايـن آمـوزش اسـتفاده خـواهيم كـرد و تنهـا خلاصـه مختصري از اين روند را در اينجا به شما آموزش خواهم داد. اولين گام: در Photoshop، ابزار انتخـاب مسـتطيلي (M (را انتخاب كنيد و يك انتخاب باريك كه شامل سربرگ و پس زمينه سفيد مي باشد، ايجاد كنيد.

![](_page_53_Picture_6.jpeg)

10- وقتي انتخاب را انجام داديـد بـه Merged Copy > Edit رفتـه، يـك سـند photoshop جديـد ايجـاد كنيـد (N + Cmd/Ctrl (و سپس انتخاب را در سند جديد بچسبانيد (photoshop بايد به صورت خودكار انـدازه ابعـاد سند جديد را بر اساس عكسي كه شما در clipboard داريد، تعيين كند )

```
11- بعد از آن با رفتن به Devices & Web for Save > File فايل را ذخيره كنيـد . فرمـت GIF را انتخـاب كـرده و 
                                           سپس آن را با نام main-bg.jpg در پوشه images ذخيره كنيد.
                                      ١٢- اكنون كد زير را به فايل css.stlyle اضافه كنيد تا پس زمينه تنظيم شود.
```

```
/*-----------------GENERAL STYLES-----------------*/
body { background: url(images/main-bg.jpg)repeat-x; font-family: arial; }
#wrap { width: 960px; margin: 0 auto; }
```
در اينجا تصوير پس زمينه را به <body <در سند HTML ضميمه مي كنيم و سپس آن را در طول محور X صفحه تكرار مي كنيم.

همچنين پهناي طرحبندي صفحه را تنظيم مي كنيم تا مطمئن شويم كه در مركز صفحه قرار مي گيرد.

.(margin: 0 auto; اطرحبندی را در مرکز قرار می دهد)

### **اضافه كردن logo**

13- اكنون مي خواهيم logo را به سربرگ اضافه كنيم. بدين منظور، بايد ابتدا آن را از PSD استخراج كنيم. لايه اي را كه logo در آن ذخيره شده است انتخاب كنيد و سپس بر روي thumbnail كنار نام لايـه ، راسـت كليـك كنيـد (در زير دور آن دايره كشيده شده است.)

![](_page_54_Picture_8.jpeg)

به اين صورت، متن logo براي شما انتخاب خواهد شد.

![](_page_54_Picture_10.jpeg)

14- رونوشتي از متن ايجاد كنيد، سند جديدي بسازيد و آن را در سند جديد بچسبانيد.

15- گزينه Devices & Web for Save را دوباره انتخاب كنيد، -24PNG را به عنوان فرمت فايـل انتخـاب كـرده و

فايل را به نام png.logo در پوشه images ذخيره كنيد .

از فرمت PNG استفاده مي كنيم زيرا مي خواهيم عكس، پسزمينه شفافي داشته باشد تا بتواند به آساني در هر رنگ پس- زمينه اي نشان داده شود .

- 16 اكنون كد HTML زير را به فايل html.index اضافه كنيد تا نشانهگذاري را براي نام يا logo سايت تنظيم .كند

<div id="header"> <h1>Design Studio</h1>  $\langle$ div>

17- در اين مرحله بايد به گونه اي عمل كنيم تا png.logo را به عنـوان عكـس پـس زمينـه در 1h header# تنظـيم شود. قطعه كد زير را به فايل css.style اضافه كنيد.

**/\*---------------------HEADER---------------------\*/** #header { **height: 130px;** } #header h1 { float: left; **background: url(images/logo.png)** no-repeat; width: 347px; height: 66px; **text-indent: -9999px;** margin: 38px 0 0 0; }

در ابتدا ارتفاع محدوده سربرگ را تنظيم كرده و سپس عكس logo را به به عنصر 1h اضافه مي كنيم .

در اينجا ما از تكنيكي به نام جايگزيني تصوير پس;مينه CSS استفاده ميكنيم كه تصوير پس;مينه را به يک عنصر ضميمه ميكند و سپس محتواي مربوط به عنصر را با استفاده از جفت صفت/مقدار text-indent: -9999px به خارج از صفحه جابجا مي كند.

روش جايگزيني تصوير پسزمينه CSS مزاياي SEO را فراهم مي كند و همچنين فهم محتواي صفحات را براي كاربراني كه از screen readerها استفاده مي كنند آسان تر مي كند.

#### **ايجاد navigation**

18- براي ايجاد ناحيه navigation كد HTML زير را به فايل html.index اضافه كنيد

```
<div id="header">
<h1>Design Studio</h1>
<ul id="nav">
<li><a href="#">Home</a><span class="nav-divider">--</span></li>
<li><a href="#">About Us</a>></span class="nav-divider">--</span></li>
<li><a href="#">Services</a>></apan class="nav-divider">--</span></li>
<li><a href="#">Portfolio</a>></pan class="nav-divider">--</span></li>
<li><a href="#">Contact Us</a></li>
\langle/ul>
</div><!--end header-->
```
19- اكنون CSS زير را به فايل css.Style اضافه كنيد.

```
#header #nav{ float: right; margin: 72px 0 0 0; }
#header #nav li{ float: left; font-size: 16px; }
#header #nav a { color: #eee; text-decoration: none; }
#header #nav a:hover { color: #00aeef; }
#header #nav .nav-divider { color: #eee; padding: 0 10px; }
```
اين كد بسيار ساده است: در ابتدا محدوده nav# را به سمت راست صفحه شناور مي كنيم و همچنين با استفاده از صفت margin آن را 72px نسبت به بالاي صفحه جابه جا مي كنيم. عناصر <li> سپس به سمت چپ شناور مي شوند تا اطمينان حاصل شود كه تمامي اسامي صفحه در كنار يكديگر نشان داده مي شوند نه در رديف هاي جداگانه .

مابقي كد به سادگي لينك ها را آراسته مي كند و كاراكتر هاي "-" به عنوان جداكننده بين اسامي مختلف صفحه استفاده مي .شود

### **كد كردن بخش محتواي ويژه**

- 20- براي ايجاد اين بخش، ما بايد چندين عكس را از PSD خود برش دهيم. اولين تصوير، عنوان ميباشـد . در اينجـا نيـز فرايند يكساني را كه قبلاً در برش logo استفاده كرديم، دنبال كنيم. بنابراين، لايه اي را كـه عنـوان در آن ذخيـره شده است در panel لايهها انتخاب كرده بر روي thumbnail در آن لايه راست كليك كنيد تا متن انتخاب شود، متن را copy ك رده و سپس يك سند Photoshop جديد ايجاد كنيد .
- 21- متن را درون سند جديد بچسبانيد وسپس عنوان را درون پوشه images با استفاده از دستور & Web for Save Devices ذخيره كنيد. (آن ,eatured-content-title.png ۱٫) بناميد)

![](_page_56_Picture_8.jpeg)

22- سپس همين كار را براي عنوان فرعي (اين فايل را png.subtitle-content-featured بناميد)، خط نقطهچين ( آن را horizontal-line.png بناميد) و متن (featured-content-text.png) انجام دهيد.

23- اكنون كه تمام عكس هاي مورد نياز را استخراج كرده ايم بايد HTML مربوطه را بنويسيم. قطعـه كـد زيـر را درون محدوده featured-content# در فايل index.html اضافه كنيد.

<div id="featured-content"> <h2>Clean and Professional Web Design</h2> <h3>Providing High Quality Web Solutions</h3> <div class="horizontal-line"></div> <p>We provide first class web solutions for organizations and small businesses looking to make a big impact online. Our services include web design, online marketing campaigns, and search engine optimization.</p>

```
<div class="horizontal-line"></div>
</div><!--end featured-content-->
```
24- سپس كد زير به فايل css.style اضافه كنيد تا عناصر آراسته شوند .

**/\*-----------------Tools-----------------\*/ .horizontal-line**{ background: url(images/horizontal-line.png) no-repeat; width: 950px; height: 10px; } **/\*------------FEATURED CONTENT SECTION------------\*/**  #featured-content { **margin: 65px** 0 0 0; } #featured-content **h2**{ background: url(images/featured-section-title.png) no-repeat; width: 811px; height: 66px; text-indent: -9999px; } #featured-content **h3**{ background: url(images/featured-section-subtitle.png) no-repeat; width: 720px; height: 57px; margin: -8px 0 30px 1px; text-indent: -9999px; } #featured-content **p**{ background: url(images/featured-section-text.png) norepeat; width: 957px; height: 126px; margin: 30px 0 25px 0; text-indent: -9999px; }

در اين قطعه كدها، با جابه جا كردن بخش ffeatured-content# به سمت پايين تا 65px با استفاده از صفت margin شروع مي كنيم. سپس دوباره از تكنيك جايگزيني تصوير CSS براي عناصر 2h، 3h و p استفاده مي كنيم تا عكسهايي را كه استخراج كرده ايم نمايش دهد .

استايل دهي براي خط افقي (horzontal-line) در بخش جداگانهاي نوشته شده است (با استفاده از توضيحات CSS براي برچسب زدن بخش ها) چون ما از آن در محدوده هاي ديگر نيز استفاده خواهيم كرد. اين كمك مي كند كه كد خود را تميز و سازمان يافته نگه داريم.

## **ايجاد بخش سرويس ها**

25- ابتدا بايد عكس هايي را كه نياز داريم از PSD استخراج كنيم . ما به پسزمينـه جعبـه خـدمات آبـي (آن را بـه اسـم png.bg-box-services ذخيره كنيد)، سربرگهاي بزرگ در هر يك از جعبه ها هاآن( را به اسم -design-web افقــي چــين نقطــه خــط ،)كنيــد ذخيــره optimization-title.png و marketing-title.png ،title.png (service-dotted-line.png) و دكمه هايي در زير هر يك از جهبه هـا (get-more-details-button.jpg، در شـده انجـام فرايند همان .داريم نياز) learn-more-button.jpg و ،view-case-studies-button.jpg مراحل پيشين را براي استخراج و ذخيره عكس ها دنبال كنيد.

![](_page_58_Picture_1.jpeg)

- 26 اكنون كد زير را درون محدوده services# در فايل html.index اضافه كنيد .

```
<div id="services">
<div class="service-boxfirst">
<h2 class="web-design-title"></h2>
<div class="service-dotted-line"></div>
<p>We provide web design solutions of the very highest order. We'll work 
with you from the start to understand your exact requirements and will continuously 
 work with you to ensure that you're happy with the final site that you 
purchase.</p>
<a href="#" class="more-details"></a>
</div><!--end service-box-->
<div class="service-box">
<h2 class="marketing-title"></h2>
<div class="service-dotted-line"></div>
<p>We can help you promote your business in both the online and offline 
worlds. We specialize in a range of fields from viral marketing campaigns to 
managing paid advertising accounts for you. Your brand will be in safe hands with 
us. </p<a href="#" class="view-case-studies-button"></a></div>
<!--end service-box-->
<div class="service-box">
<h2 class="optimization-title"></h2>
<div class="service-dotted-line"></div>
<p>Want to drive more traffic to your site? You've come the right place! 
We can increase traffic to your site in an organic and effective manner that will 
ensure more people are aware of your business and the products/services you offer. 
\langle/p>
<a href="#" class="learn-more-button"></a></div><!--end service-box-->
</div><!--end services-->
<div class="horizontal-line"></div>
  در اين قطعه كد، ما سه محدوده جديد اضافه مي كنيم كه به هر سه يك كلاس box-service. نسبت داده شده است . در 
           هريك از اين جعبههاي خدمات يك عنوان ، يك خط نقطهچين، متن محتواي آن جعبه و يك دكمه قرار دارد .
به اولين جعبه خدمت يك كلاس first.") first box-service="class (نيز نسبت داده شده زيرا ما بايد تغييرات ناچيزي
                                                     در استايل اين محدوده نسبت به بقيه ايجاد كنيم.
```
27- اكنون CSS زير را به stylecsheet اصلي خود براي بخش سرويسها اضافه كنيد .

**/\*--------------------SERVICES--------------------\*/** #services { padding: 40px 0; height: 355px; }

#services .service-box { float: left; background: url(images/service-boxbg.png) no-repeat; width: 233px; height: 301px; margin: 0 0 0 **46px**; padding: 22px 28px 30px 26px; } #services .first { **margin-left: 0;** } #services .service-box h2 { margin: 0 auto; } .web-design-title { background: url(images/web-design-title.png) norepeat; width: 186px; height: 48px; } .marketing-title { background: url(images/marketing-title.png) no-repeat; width: 186px; height: 48px; } .optimization-title { background: url(images/optimization-title.png) norepeat; width: 200px; height: 48px;} .service-dotted-line { background: url(images/service-dotted-line.png) norepeat; width: 237px; height: 3px; margin: 10px 0 24px 0; } #services p { font-size: 14px; color: #fff; line-height: 21px; text-align: center; margin: 0 0 24px 0; } #services .more-details { display: block; background: url(images/get-moredetails-button.jpg) no-repeat; width: 232px; height: 41px; } #services .view-case-studies-button { display: block; background: url(images/view-case-studies-button.jpg) no-repeat; width: 232px; height: 41px; } #services .learn-more-button { display: block; background: url(images/learn-more-button.jpg) no-repeat; width: 232px; height: 41px; }

كد بالا دوباره از تكنيك جايگزيني عكس پسزمينه CSS در هرجا كه لازم باشد عكس هاي به طور مناسب نمايش داده شود استفاده مي كند .

بقيه موارد به طور كلي فقط تنظيم padding و حاشيه در ها عناصر مختلف براي موقعيت يابي و فاصله بين عناصر مختلف است .

نكته قابل توجه اين است كه حاشيه سمت چپ در كلاس service-box. به 46px تنظيم شده است كه باعث ايجاد فاصله مناسب بين service box هاي مختلف مي شود. با اين حال اگر جعبه اول حاشيه چپي با مقدار 46px داشته باشد در گوشه سمت چپ قالب نخواهد بود و ناخوشايند به نظر خواهد رسيد. براي حل اين مشكل ما حاشيه سمت چپ براي كلاس first. را صفر قرار مي دهيم تا مقدار اصلي صفت margin از styling box-service. را بپوشاند تا اطمينان حاصل شود كه service box اول به درستي در سمت چپ قالب قرار مي گيرد.

### **ايجاد بخش رضايت نامه مشتريان**

28- بايـد عنـوان در ايـن بخـش را بـرش دهـيم. از همـان فراينـد قبلـي اسـتفاده كـرده و فايـل را بـه اسـم -client testimonials-title.png. ذخيره مي كنيم.

![](_page_60_Picture_1.jpeg)

#### 29- كد زير را درون محدوده testimonials-client# در فايل html.index ذخيره كنيد .

```
<div id="client-testimonials">
<h3>Client Testimonials</h3>
<div class="testimonial">
<div class="author-img">
<imgsrc="images/author-img-1.jpg" alt="Sarah Johnson" />
</div><!--end author-img-->
<p>"Design studios created a beautiful website and were an absolute 
pleasure to work with..."</p>
<p class="author-name">Sarah Johnson</p>
<a href="#">Web Design Media</a>
</div><!--end testimonial-->
<div class="testimonial">
<div class="author-img">
<imgsrc="images/author-img-2.jpg" alt="Kate Saunders" />
</div><!--end author-img-->
<p>"I only have great things to say - I would highly recommend DS for 
online promotional work..."</p>
<p class="author-name">Kate Saunders</p>
<a href="#">Software Solutions</a>
</div><!--end testimonial-->
<div class="testimonial">
<div class="author-img">
<imgsrc="images/author-img-3.jpg" alt="Dave Cole" />
</div><!--end author-img-->
<p>"Design Studios have increased traffic to my site by over 200% in three 
months - great work guys!"</p>
```

```
<a href="#">Global Web Services</a>
</div><!--end testimonial-->
</div><!--end client-testimonials-->
```
<p class="author-name">Dave Cole</p>

اين كار به راحتي انجام ميشود: ما سه محدوده جديد testimonial. داريم كه هر يك شامل عكس ي از نويسنده رضايتنامه، متن آن و اسم نويسنده همراه با نام شركت/سازمانشان ميباشد.

30- اكنون CSS زير را به فايل css.style اضافه كنيد .

```
/*----------------ADDITIONAL INFO-----------------*/ 
#additional-info{ margin: 38px 0 0 0; height: 420px; }
#additional-info #client-testimonials { float: left; width: 425px; 
padding: 0 45px 0 0; }
#additional-info #client-testimonials h3 { background: url(images/client-
testimonials-title.png) no-repeat; width: 180px; height: 28px; margin: 0 0 24px -
5px; text-indent: -9999px; }
.testimonial { margin: 0 0 32px -5px; }
.testimonial .author-img{ float: left; background-color: #ccc; width: 
84px; height: 84px; margin: 4px 28px 0 5px; }
.testimonial img{ margin: 3px 0 0 3px; }
.testimonial p { color: #555; font-size: 14px; line-height: 21px; margin: 
0 0 12px 0; }
.testimonial p.author-name { font-weight: bold; margin: 0;
.testimonial a { color: #00aeef; font-size: 14px; text-decoration: none; }
.testimonial a:hover { color: #555; }
```
سه خط اول در قطعه كد بالا، همگي در ارتباط با محدوده info-additional# مي باش - دن ارتفاع محدوده با حاشيه ها تنظيم مي شود .

يكي از نكات كليدي در اينجا اين است كه پهناي محدوده testimonials-client# به px425 با px45 padding در سمت راست تنظيم شده است. اين بايد براي اين بخش و بخش "Project Featured "يكسان باشد (در مورد اين بخش بعداً در انتهاي آموزش صحبت خواهيم كرد) چون هر دو از نصفي از صفحه استفاده مي كنند .

31- بين اين دو محدوده، بايد خط عمودي به عنوان جداكننده اضافه كنيم. اين عكس را از فايل PSD بـرش دهيـد و آن را به اسم vertical-line.png ذخيره كنيد.

![](_page_61_Picture_6.jpeg)

٣٢- اكنــون خــط كــد زيــر را بــين tfeatured-project , #client-testimonials# در فايــل index.html

اضافه كنيد.

<div class="vertical-line"></div>

33- سپس قطعه كد CSS زير را پايين كلاس line-horizontal. كه قبلاً تعريف كرده ايم قرار دهيد.

.vertical-line { float: left; background: url(images/vertical-line.png) no-repeat; width: 4px; height: 385px; }

با استفاده از CSS بالا خط عمودي بين دو بخش مختلف نشان داده خواهد شد .

### **ايجاد بخش پروژه ويژه**

34- همانند بخش رضايتنامه مشتري (testimonials client ( بايد سربرگ بخش پروژه خصيصهدارشده Featured" از قالب PSD برش دهيم. فايل را به اسم featured-project-title.png ذخيره كنيد. . . . . . . . . . . . . . . . . . .

#### Featured Project

Yoshi Online Marketing Campaign

![](_page_62_Picture_7.jpeg)

This project involved organizing an online marketing campaign to help promote the Yoshi brand. The result of this campaign resulted in a 200% increase in Yoshi's sales over a six month period of time.

Click Here For More Details >>

35- اكنون قطعه كد نشانهگذاري HTML زير را به فايل html.index بيافزاييد .

```
<div id="featured-project">
<h3>Featured Project</h3>
<h4>Yoshi Online Marketing Campaign</h4>
<imgsrc="images/featured-project-image.png" alt="Yoshi Screenshot" />
<p>This project involved organizing an online marketing campaign to help 
promote the Yoshi brand. This resulted in a 200% increase in Yoshi's sales over a 
six month period of time. </p>
<a href="#">Click Here For More Details >></a>
</div><!--end featured-project-->
```
- 36 سپس قطعه كد CSS زير را به فايل css.style اضافه كنيد تا بخش "Project Featured "را style .كند

```
/*----------------FEATURED PROJECT----------------*/
#featured-project { float: left; margin: 0 0 0 45px; width: 425px; }
#featured-project h3 { background: url(images/featured-project-title.png) 
no-repeat; width: 160px; height: 32px; margin: 0 0 16px -5px; text-indent: -
9999px; }
#featured-project h4 { font-size: 20px; color: #888; font-weight: normal; 
margin: 0 0 8px 0; }
#featured-project img{ margin: 0 0 7px 0; }
```

```
#featured-project p { font-size: 14px; color: #555; line-height: 21px; 
margin-bottom: 7px; }
#featured-project a { color: #00aeef; font-size: 14px; text-decoration: 
none; }
```
دوباره پهناي اين محدوده px425 با px45 padding در سمت چپ مي باشد. تكنيك جايگزيني عكس CSS استفاده مـي شود تا عنوان بخش پروژه خصيصهدارشده را با مابقي كه به سادگي با حاشيه ها، رنگها و اندازه قلم عنصرهاي مختلـف تنظـيم مي شوند نشان داده شود .

## **كدنويسي بخش آخر : پاورقي**

37- كدنويسي پاورقي بسيار ساده است. HTML زير را به فايل html.index اضافه كنيد .

```
<div id="footer">
<div class="horizontal-line" style="clear: both"></div>
<p>Copyright &copy; 2010 ~ Design Studios ~ All Rights Reserved</p>
</div><!--end footer-->
```
در پاورقي ما فقط خط افقي ديگري را نشان مي دهيم تا به عنـوان جداكننـده بـين info-additional# و footer# باشـد . سپس متن حق رونوشت در زير آن نشان داده مي شود .

38- اكنون قطعه كد CSS زير را به فايل css.style براي style كردن بخش footer اضافه كنيد .

**/\*--------------------FOOTER----------------------\*/** #footer { height: 70px; padding: 0 0 **30px** 0; } #footer p { font-size: 16px; color: #888; padding: **14px** 0 0 0; }

استايل دهي در اينجا خيلي راحت است: ارتفاع محدوده footer# را تعريف مي كنيم و سپس padding پـايين را بـه px30 تنظيم مي كنيم تا فضاي خالي در پايين قالب طرحبندي وب ايجاد شود.

ما همچنين رنگ و اندازه قلم متن حق رونوشت را تنظيم كرده و به آن مقداري padding در بالا مي دهيم تا متن را از خـط افقى دور كنيم.

پايان !

كار تمام شد. اگر همه چيز بر طبق برنامه پيش رفته باشد، شما چيزي شبيه تصوير زير خواهيد داشت .

## **Design Studios**

Home - About Us - Services - Portfolio - Contact Us

## **Clean & Professional Web Design**

Providing High Quality Web Solutions

We provide first class web solutions for organizations and small businesses looking to make a big impact online. Our services include web design, online marketing campaigns, and search engine optimization.

![](_page_64_Figure_6.jpeg)

help promote the Yoshi brand. The result of this campaign results<br>a 200% increase in Yoshi's sales over a six month period of time. Click Here For More Details >>

![](_page_64_Picture_8.jpeg)

over 200% in just a few months - great work guys!" Dave Cole

Copyright © 2010 ~ Design Studios ~ All Rights Reserved

## **بخش شماره چهار**

در اين آموزش قصد دارم نحوه ساخت قالب يك وب سايت توسط فتوشاپ را به صورت مرحله به مرحله براي شما آموزش بدهم. اين قالب را شما مي توانيد براي خودتان استفاده كنيد و رايگان است. در پايان سورس را براي شما قرار خواهم داد تا آنرا دانلود كنيد. اميدوارم برايتان مفيد واقع شود .

قبل از شروع ، بهتر است شما آشنايي متوسطي با فتوشاپ و نحوه كار كرد ن با ابزارها و افكتهاي مختلف داشته باشيد. تصوير نهايي كار را مي توانيد مشاهده نماييد:

![](_page_65_Picture_4.jpeg)

**منبع آموزش** 

http://p5x.co/12273

![](_page_66_Picture_94.jpeg)

ابتدا يك فايل جديد به اندازه 950 در 1000 پيكسل ايجاد كنيد:

سپس رنگ background را به مشكي تغيير دهيد. سپس r+ctrl را فشار دهيد تا خط كش در فتوشاپ روشن شود (يا از طريق منوي view و انتخاب .(rulers حال دو عدد guide به اندازه 25 پيكسل از سمت چپ و راست تصوير بكشيد .

در پنل لايه ها يك فولدر جديد به نام header درست كنيد. (هميشه بهتر است كه هنگام كار با فتوشاپ از فولدرها براي سازماندهي كار خود استفاده كنيد .(حال از منوي ابزار ، ابزار Tool Rectangle Rounded را انتخاب كنيد. شعاع آنرا 5 پيكسل قرار دهيد. از بالاي صفحه يك guide ديگر به اندازه 300 پيكسل بكشيد .

حال اين كد رنگ را به عنوان رنگ foreground انتخاب كنيد : 323232 و يك مستطيل درون اين فضاي تشكيل شده بكشيد. (هميشه بهتر است از منوي view گزينه Showو guides smart را انتخاب كنيد. همينطور گزينه snap فعال باشد تا موقع كار به شما كمك كند)

![](_page_66_Picture_6.jpeg)

حال روی لايه ايجاد شده right click كنيد و blending options را انتخاب كنيد، سپس گزينه stroke را طبق شكل زير اعمال كنيد:

![](_page_67_Picture_27.jpeg)

دوباره از سمت چپ و راست دو guide به اندازه 40 پيكسل ، و از سمت بالا يك guide به اندازه 250 پيكسل بكشيد. رنگ foregroundرا به اين كد رنگ 0000be تغيير دهيد و دوباره يك مستطيل در اين محوطه بكشيد:

![](_page_67_Picture_3.jpeg)

حال effect هاي زير را به آن اعمال كنيد:

![](_page_68_Picture_32.jpeg)

كد رنگ براي افكت outer glow كد 171fdc مي باشد.

حال يك عكس دلخواه از كره زمين انتخاب مي كنيم و آنرا در بالاي لايه قرمز رنگ قرار ميدهيم سپس دكمه alt را گرفته و موس را در پنل لايه بين اين دو لايه ميبريم كه بدين شكل تغيير ميكند و سپس كليك مي كنيم:

![](_page_69_Picture_41.jpeg)

از پنل لايه حالت blending لايه كره زمين را به light soft تغيير ميدهيم و افكت زير را به آن اضافه مي كنيم:

![](_page_69_Picture_42.jpeg)

كد رنگ براي افكت outer glow كد f02e2e مي باشد.

تا به حال بايد تصوير شما شبيه شكل زير باشد:

![](_page_70_Picture_2.jpeg)

حال روي لايه كره زمين يك layer new ايجاد كنيد، از پلت ابزار brush را انتخاب كنيد، رنگ foreground را به رنگ متمايل به نارنجي تغيير دهيد، من از اين براش استفاده كردم، شما مي توانيد از براشهاي مختلف و متنوعي براي اين كار استفاده كنيد ، اين كار را توسط ايجاد چند لايه جديد ديگر تكرار ميكنيم (توجه داشته باشيد كه اين لايه ها بايد با لايه زيرين خود mask شوند با نگه داشتن دكمه alt(

![](_page_70_Picture_4.jpeg)

دو لايه بالايي حالت blending آنها dodge linear هست:

![](_page_71_Picture_2.jpeg)

حال دوباره يك لايه جديد ديگر بالاي اين لايه ها ايجاد ميكنيم، آنرا maskمي كنيم. يك براش به اندازه زير انتخاب كنيد (براش دايره اي شكل )

![](_page_71_Picture_64.jpeg)
رنگ نارنجي انتخاب كنيد و در گوشه مستطيل يك بار كليك كنيد:

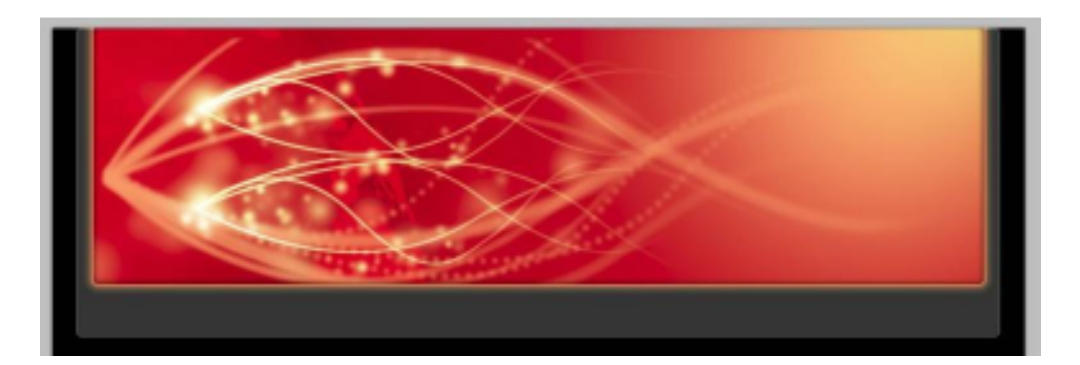

حال رنگ براش را به مشكي تغيير دهيد ، مقدار opacity آنرا به 50 درصد تغيير داده و در گوشه ديگر مستطيل يكبار كليك كنيد:

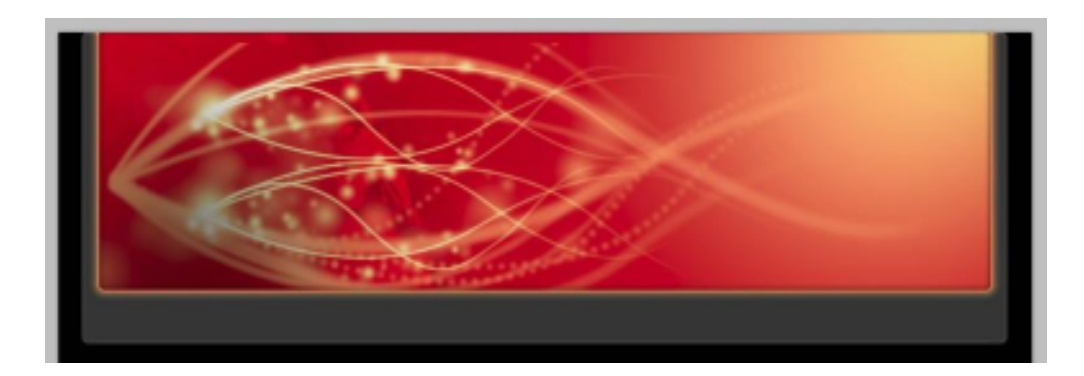

حال يك تصوير دلخواه براي header قرار مي دهيم:

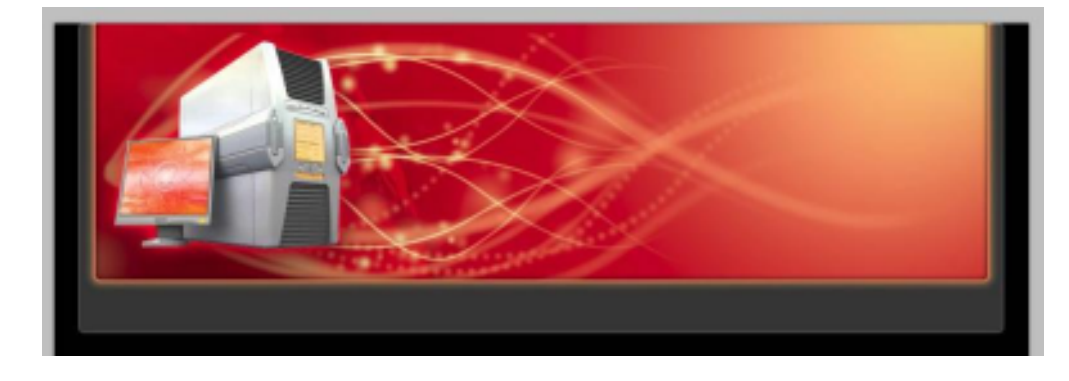

براي هدر متن مورد نظر را قرار ميدهيم (من از نرم افزار فارسي ساز مريم براي اين كار استفاده كرده ام: (

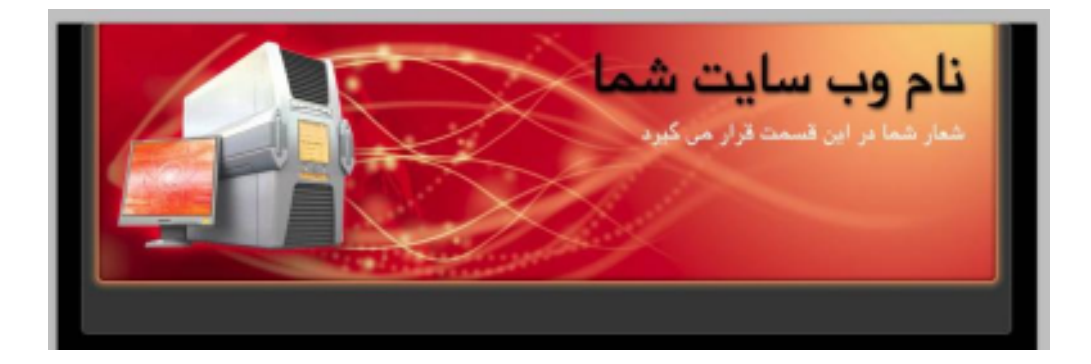

حال درون فولدر header يك فولدر جديد به نام navigation ايجاد ميكنيم. متن لينكهاي مورد نظر را دورن آن قرار مي دهيم:

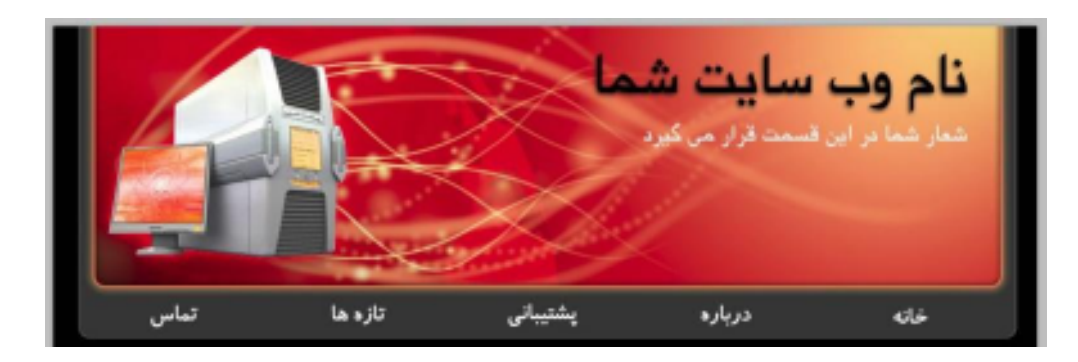

بهتر است بين لينكهاي منو يك مرزي ايجاد كنيم تا بهتر نمايان شوند، براي اين كار tool line را انتخاب كنيد و يك خط كوچك با رنگ مشكي ايجاد كنيد و سپس از آن يك كپي بگيريد و رنگ آنرا به كد 666666 تغيير دهيد و آنها را به شكل زير در كنار هم قرار دهيد:

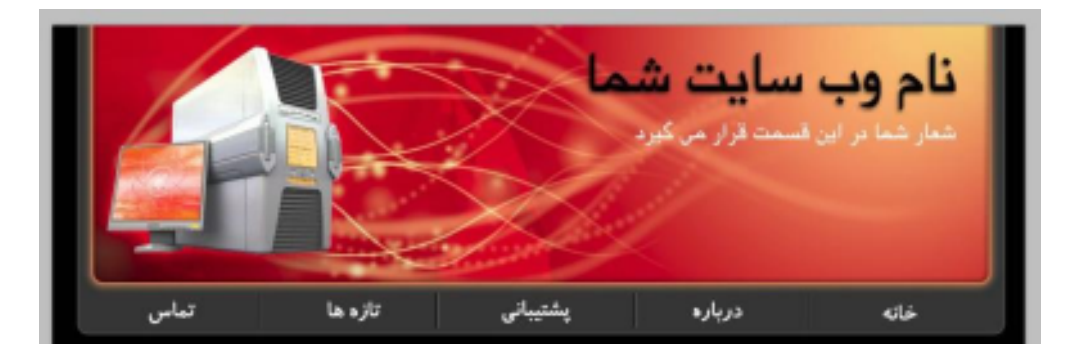

خب تا الان قسمت هدر سايت تكميل شد، حال سراغ قسمت آيكانهاي سرويس ها ميرويم. براي شروع از سمت بالا دو guide به فاصله 315 و 505 پيكسل بكشيد .حال توسط tool rectangle rounded يك مستطيل با شعاع 5 پيكسل به ابعاد 140 در 190 پيكسل بكشيد. رنگ آنرا 323232 قرار دهيد .

pen tool,ا انتخاب كنيد، يك منحني به رنگ سفيد و به شكل زير ايجاد كنيد:

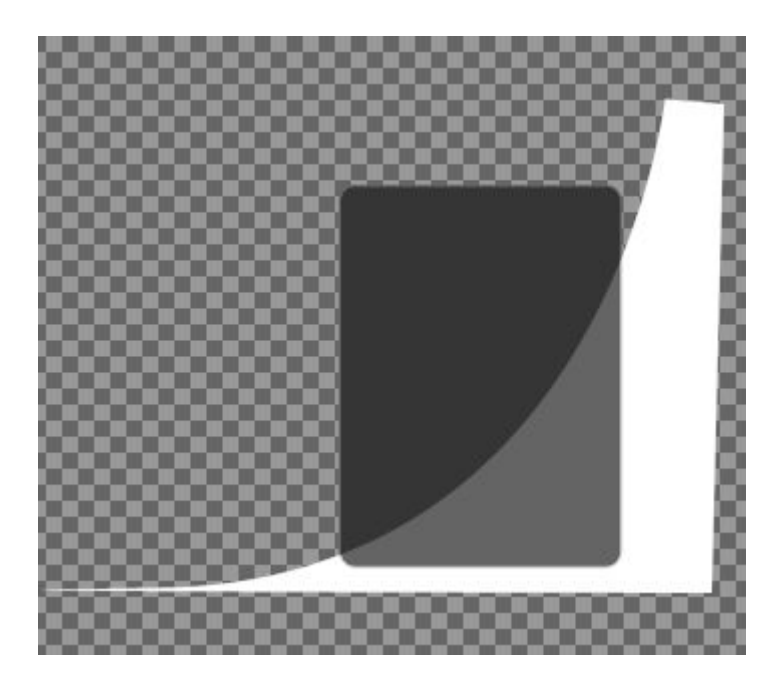

حال آنرا با لايه زيرش كه همان مستطيل اوليه هست mask كنيد، روي لايه اي كه توسط tool pen ايجاد شده است كليك كنيد، از پايين پنل لايه add mask را انتخاب كنيد. (يا از منوي layer و انتخاب layer mask و سپس reveal (allابزار gradient را انتخاب كنيد و روي mask به صورت مورب gradient بكشيد )رنگ پيش فرض gradient سفيد- مشكي باشد: (

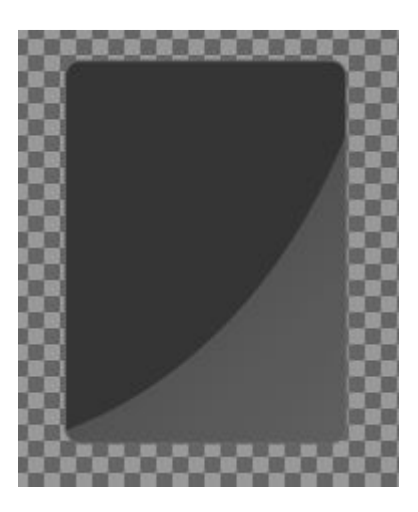

حال دوباره rounded rectangle tool را انتخاب كنيد و يك مستطيل كوچك درون مستطيل بكشيد، layer styleأن را از style layer مستطيل قرمز رنگ copy و paste كنيد:

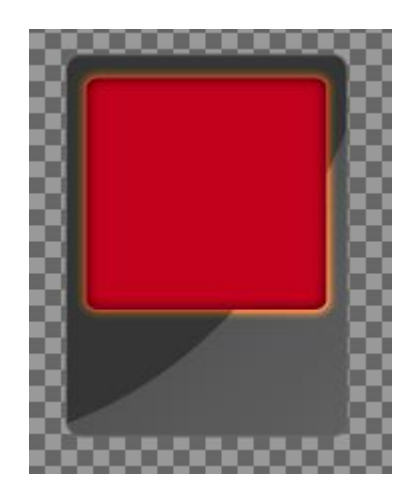

حال يك براش دايره اي شكل و كوچك انتخاب كنيد، بالاي لايه مستطيل يك لايه جديد ايجاد كنيد، رنگ مشكي را انتخاب كنيد براي براش، دكمه shift را نگه داريد و درون مستطيل قرمز رنگ يك خط با 50 درصد opacity بكشيد:

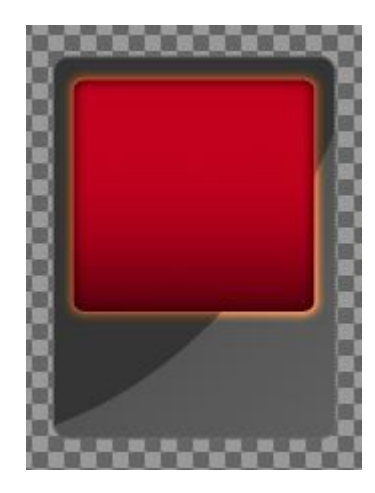

مانند مستطيل قرمز رنگ هدر يك اثر كوچك توسط براش به رنگ نارنجي در گوشه اين مستطيل كوچك هم قرار مي دهيم:

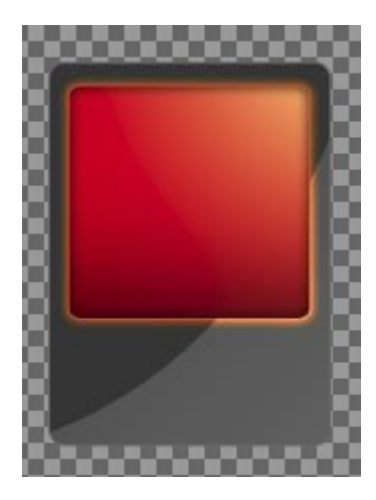

خب كار اين باكسها تمام شد، بهتر است همه لايه هاي اين باكس را انتخاب كنيد و آنها را به smart object تبديل كنيد تا در آينده بتوانيم راحت تر از آن استفاده كنيم. حالا به تعداد مورد نظر از اين باكسها درون قالب خود قرار ميدهيم و آيكانها و متن دلخواه خود را نيز روي آنها مي گذاريم. اين قسمت هم آماده شد:

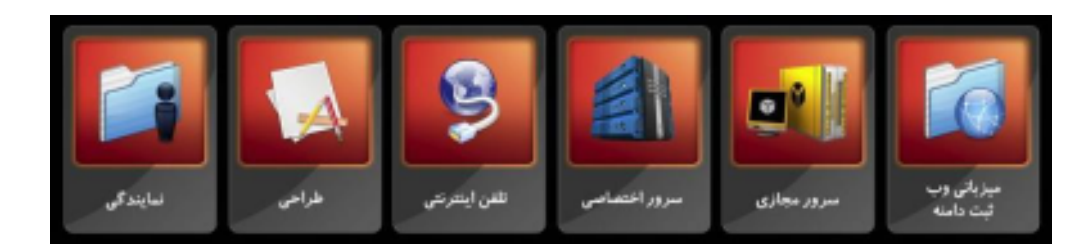

براي قسمت body قالب، يك مستطيل بزرگ با استايل مستطيل طوسي رنگ هدر مي كشيم:

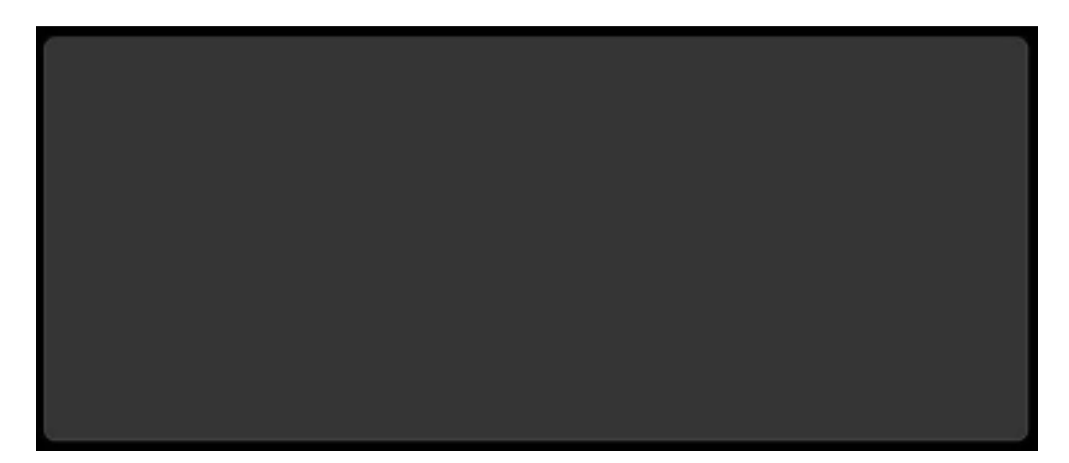

براي باكسهاي قسمت تايتلهاي body بدين روش عمل مي كنيم، يك مستطيل به كد رنگ 0000de ميكشيم و استايل هاي زير را به آن مي دهيم:

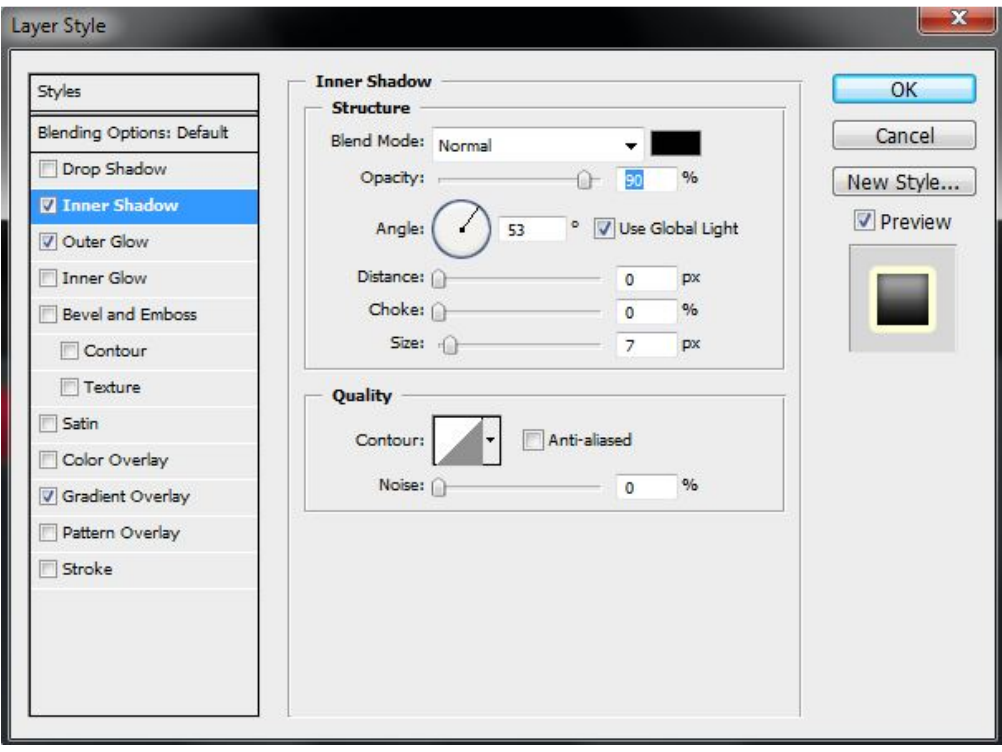

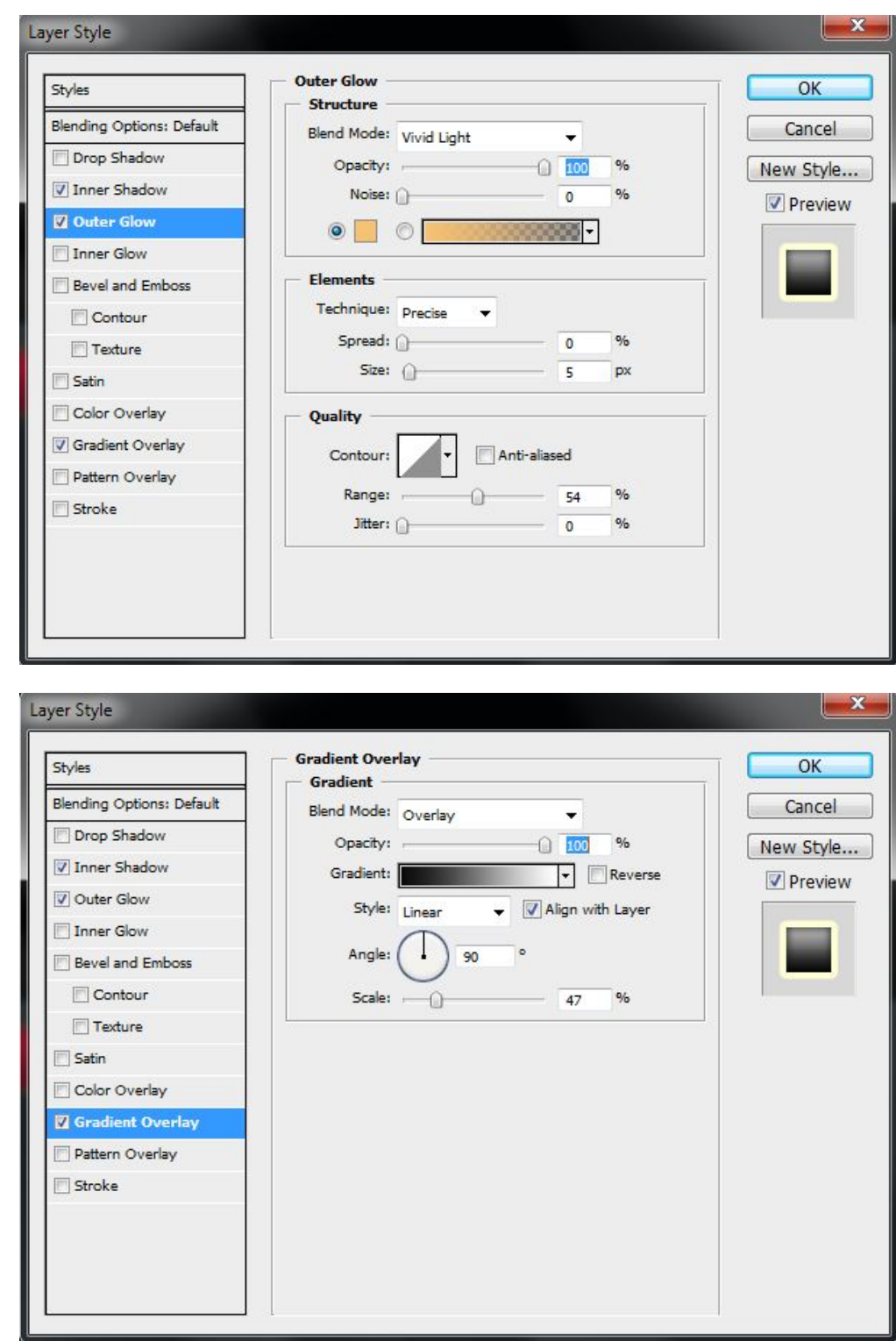

 3كپي از اين باكس در قالب قرار ميدهيم، متن مورد نظر را مي نويسيم، مانند قسمت منو براي جدا سازي اين 3 قسمت ار ابزار tool line استفاده ميكنيم:

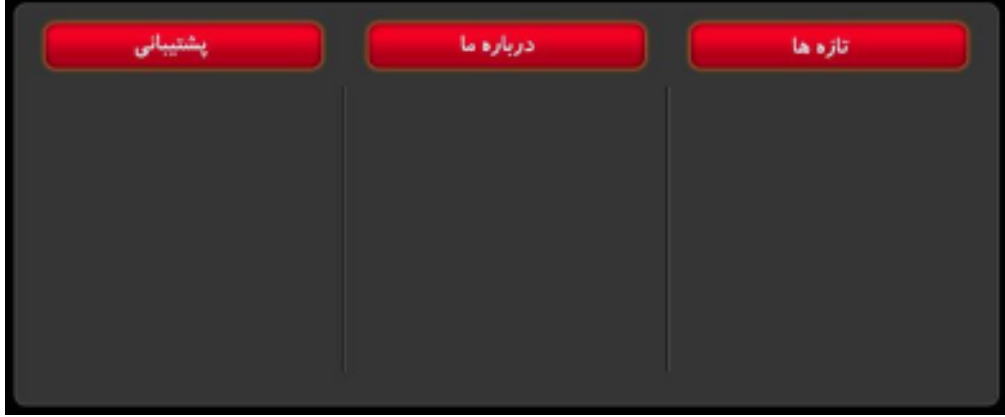

خب تقريبا قالب آماده شده است، فقط براي قسمت footer هم ميتوانيم يك باكس قرار دهيم .

اين قالب آماده تبديل شدن به وب سايت است، آنرا مي توانيد به كد HTML و CSS تبديل كنيد و لينكها و متن مورد نظر خود را در آن قرار دهيد. اميدوارم از اين آموزش استفاده كافي را برده باشيد. براي آموزش تبديل قالب به كد مي توانيد از آموزشهاي همين وبلاگ استفاده كنيد، و يا از سرويس design2code داتيس ديزاين بهره ببريد.